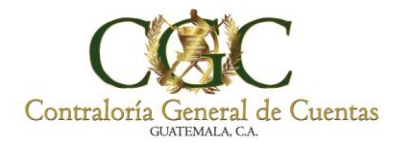

Prevención  $\frac{u}{u}$ Confianza

## **Guía de Usuario Externo SAG-UDAI-WEB**

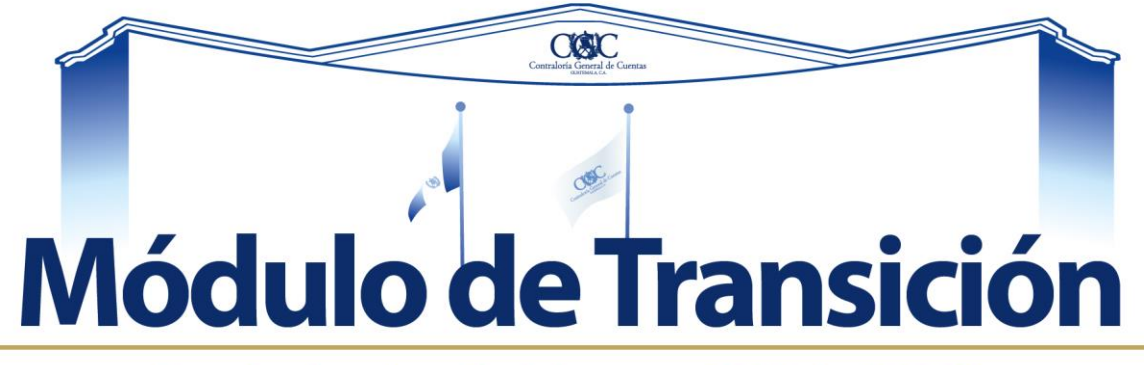

# Período de Gobierno 2024-2028

CONTRALORÍA GENERAL DE CUENTAS

**Noviembre 2023**

**DIRECCIÓN DE TECNOLOGÍAS DE LA INFORMACIÓN Y COMUNICACIÓN - DITIC -**

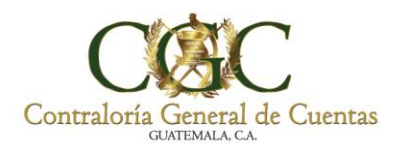

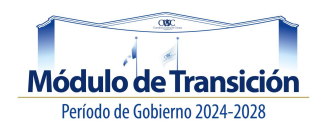

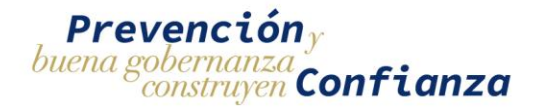

## **Control de versiones**

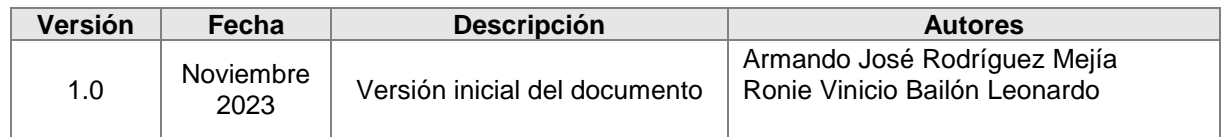

## **Derecho de Autor:**

La elaboración de este documento y sus diferentes componentes fueron realizados y actualizados por el Grupo de Gestión asignado para el Sistema Informático de Auditoría Gubernamental para las Unidades de Auditoría Interna (SAG-UDAI-WEB), por lo que los Derechos de Autor y en lo particular los derechos patrimoniales de este documento y su contenido pertenece exclusivamente a la Contraloría General de Cuentas.

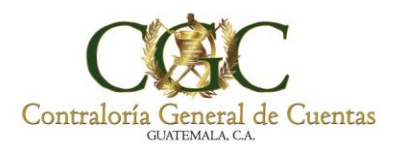

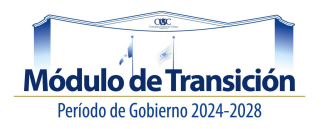

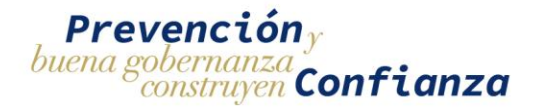

## **Objetivo**

El objetivo de este documento es brindar una guía para el uso del Módulo de Transición del Sistema Informático de Auditoría Gubernamental para las Unidades de Auditoría Interna SAG-UDAI-WEB.

#### **Alcance**

Este documento describe el uso del sistema informático "Módulo de Transición", siguiendo los lineamientos de la Dirección de Tecnologías de la Información y Comunicación -DITIC-, el cual debe ser de observancia obligatoria.

#### **Guía de usuario**

La Guía de usuario es el documento que permite a las personas que utilizan los sistemas de información su entendimiento y uso de las funcionalidades que este posee. Además es una guía de asistencia para el usuario final sobre el funcionamiento de los aplicativos y de solución a los problemas más comunes.

Tomando en cuenta que dentro del ciclo de vida del sistema informático, la documentación técnica y de operación es crucial, se presenta la guía de usuario como marco de referencia.

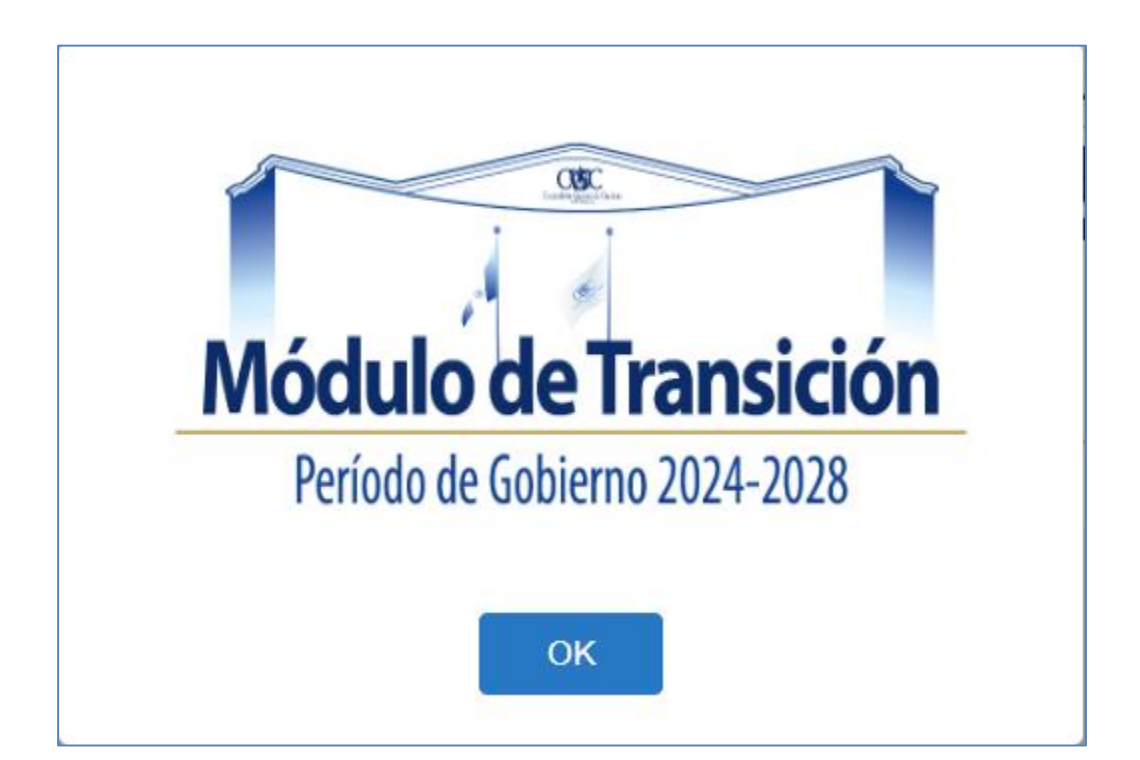

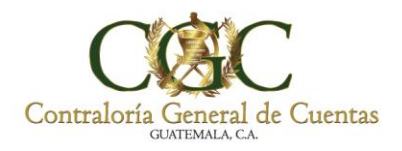

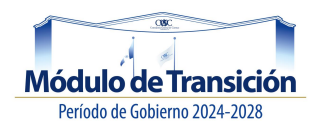

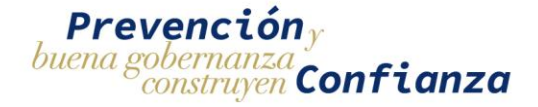

## **Módulo de Transición**

## ROL DE DIRECTOR AUDITORIA INTERNA ENTIDAD

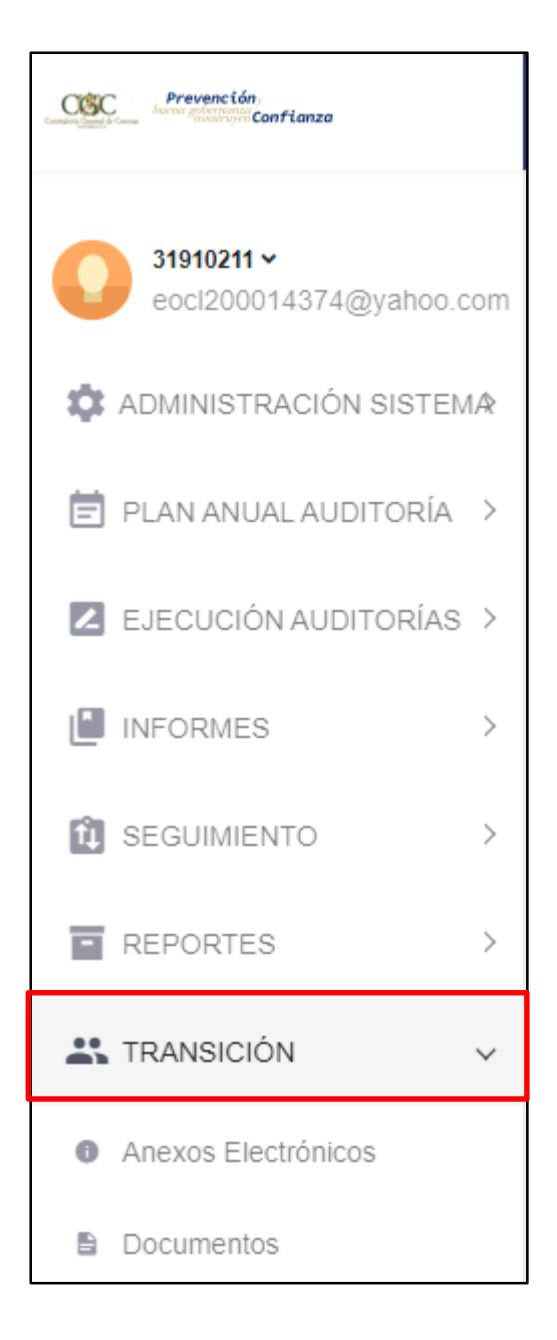

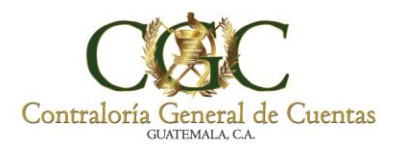

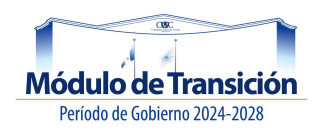

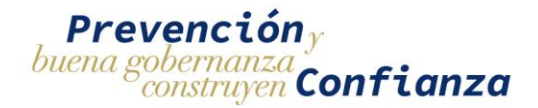

## **Entidad y Periodo**

En la parte superior debe seleccionar la entidad y periodo donde desea registrar la transición. (**Nota:** Si tiene varias entidades asignadas; solo podrá tener acceso al módulo de transición, si es Director de Auditoria Interna de la entidad). En el caso de usuarios que tengan múltiples municipalidades asignadas, se recomienda no trabajar de forma simultánea dos entidades o más en el mismo usuario, lo correcto es trabajar ordenadamente una entidad y posteriormente cambiar a otra entidad.

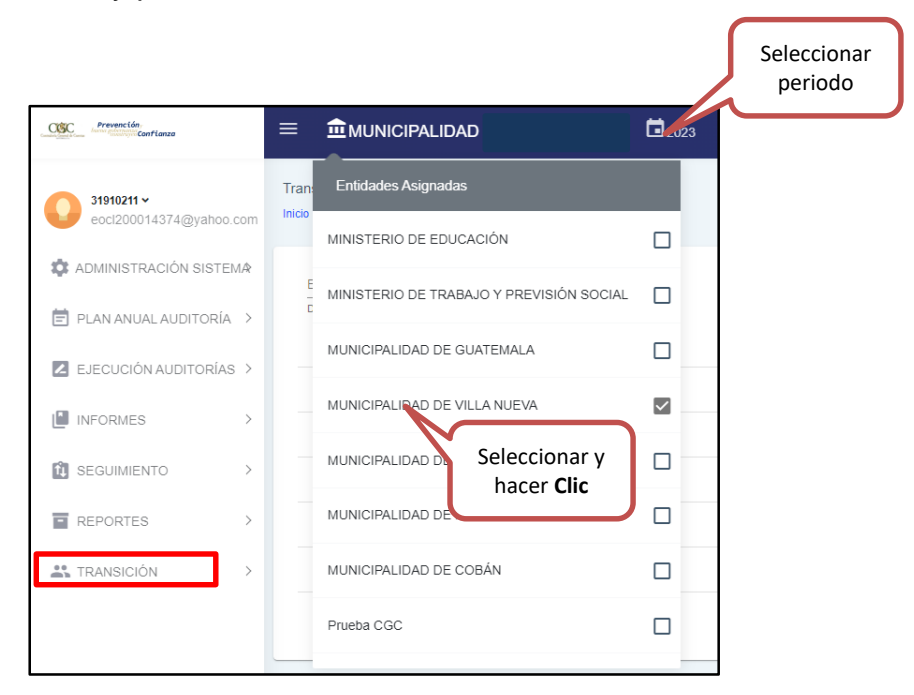

Luego de seleccionar la entidad y el periodo a trabajar, ingrese al módulo "Transición"; al hacer Clic en la pestaña, como se muestra a continuación el sistema le muestra dos opciones:

- Anexos Electrónicos
- **Documentos**

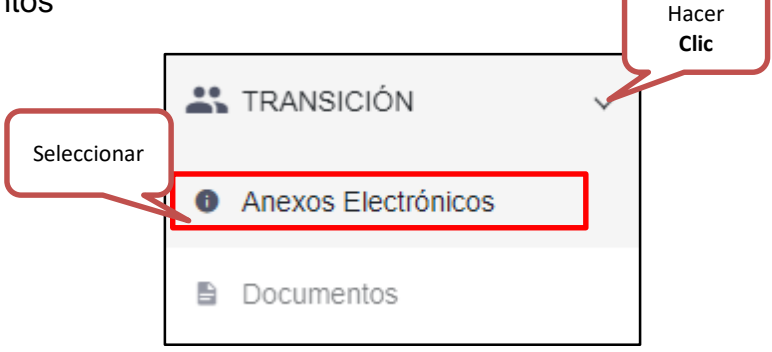

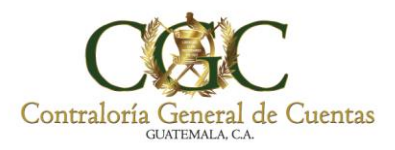

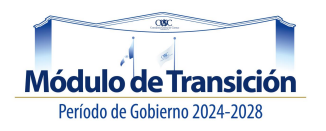

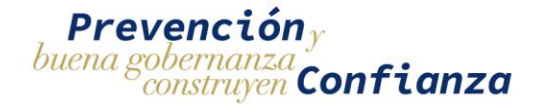

#### **Anexos Electrónicos**

En esta opción debe realizar los pasos sugeridos para registrar la transición, el sistema le va mostrando el avance de los anexos solicitados.

#### **Actualizar:**

Este menú está disponible para los usuarios con el rol de director de auditoria interna de la entidad; podrá, hacer **Clic** en la opción "Actualizar", el sistema refresca los datos y actualiza la pantalla, como se muestra a continuación.

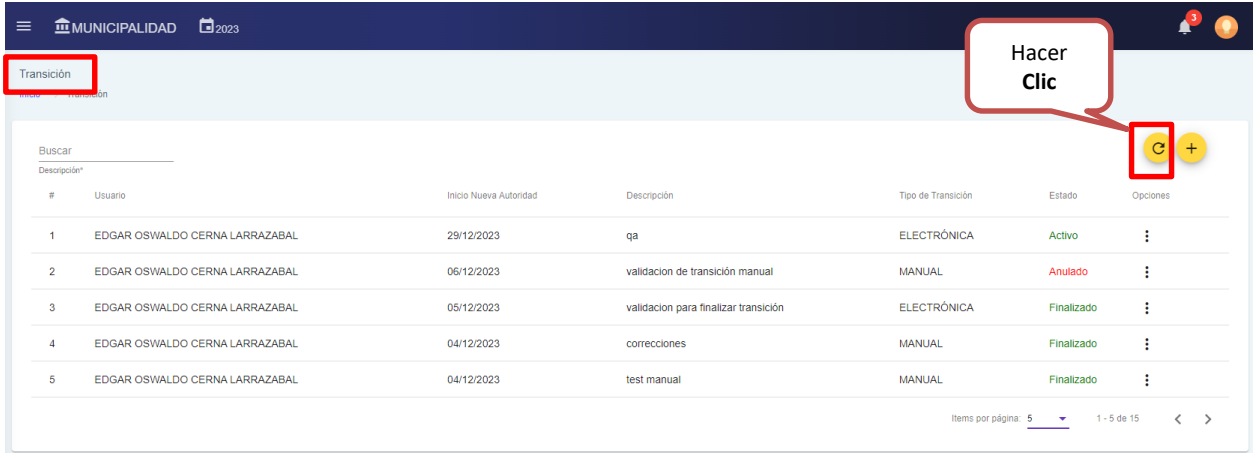

#### **Nuevo Registro:**

En esta opción el sistema permite agregar nuevo registro, de una transición; debe hacer **Clic** en "Nuevo Registro" botón +.

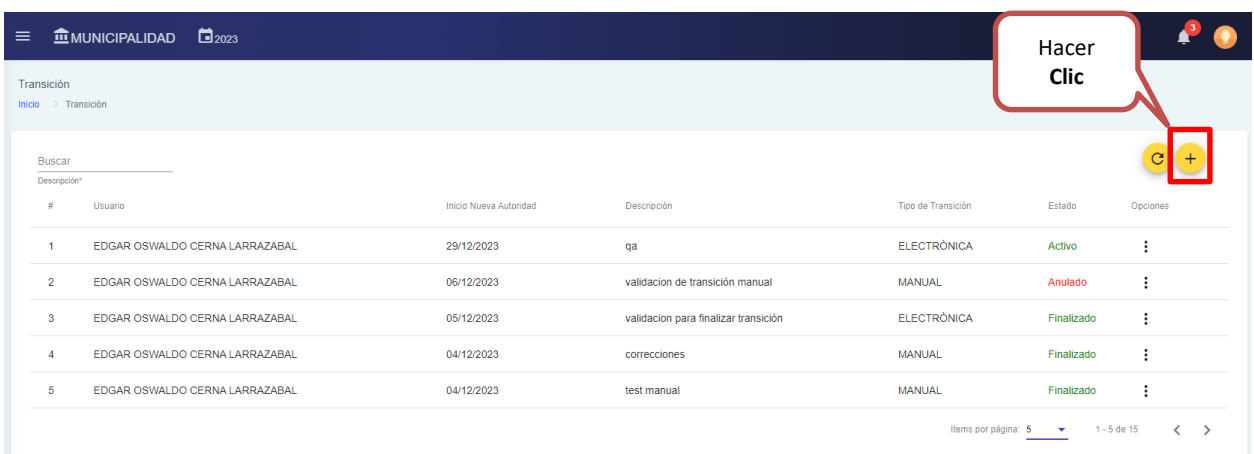

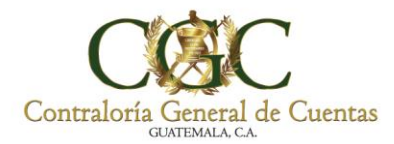

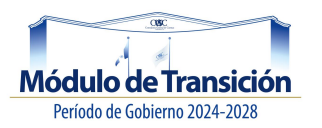

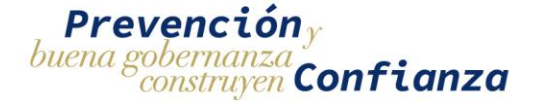

El sistema le muestra la siguiente pantalla, donde debe seleccionar el tipo de transición "electrónica o manual", la fecha e ingresar la descripción de la transición a agregar. (Los campos con \* son obligatorios).

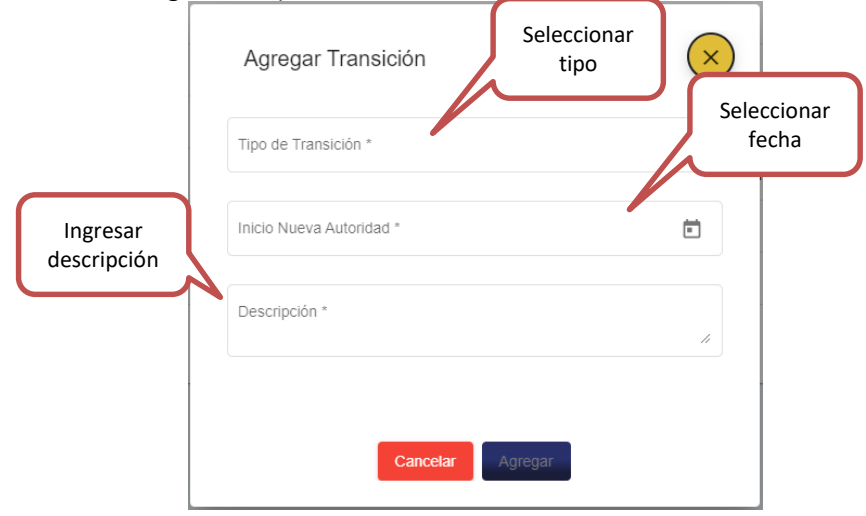

**Nota**: El sistema no le deja agregar una transición, si existe una el proceso.

El sistema le muestra el estado (activo- anulado-finalizado) de la transición y también el tipo de transición, hacer **Clic** en Opciones, como se muestra a continuación.

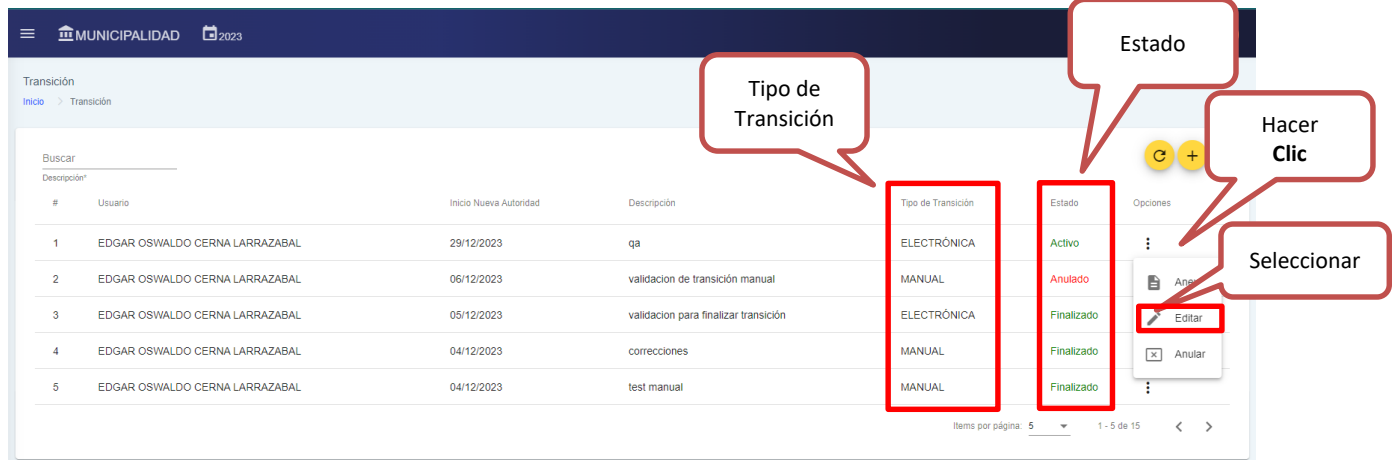

Luego seleccione "Editar", el sistema le muestra la siguiente pantalla.

## **Editar:**

En esta opción el sistema permite editar la fecha de inicio de nueva autoridad y cambiar la descripción inicial.

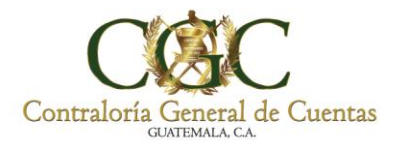

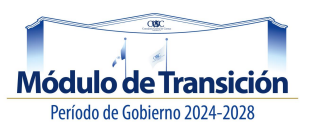

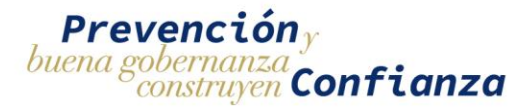

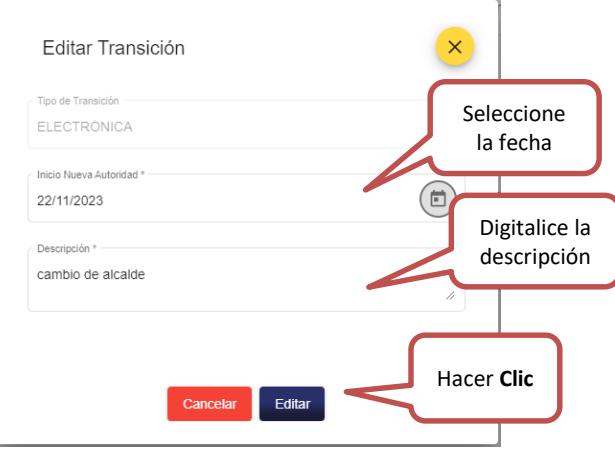

Al terminar de registrar los cambios presión **Clic** en "Editar" para guardar los cambios o presione "Cancelar" para anular la modificación.

#### **Anular:**

En esta opción el sistema permite anular la transición, seleccionar la opción "Anular", el sistema cancela las opciones y cambia su estado Anulado.

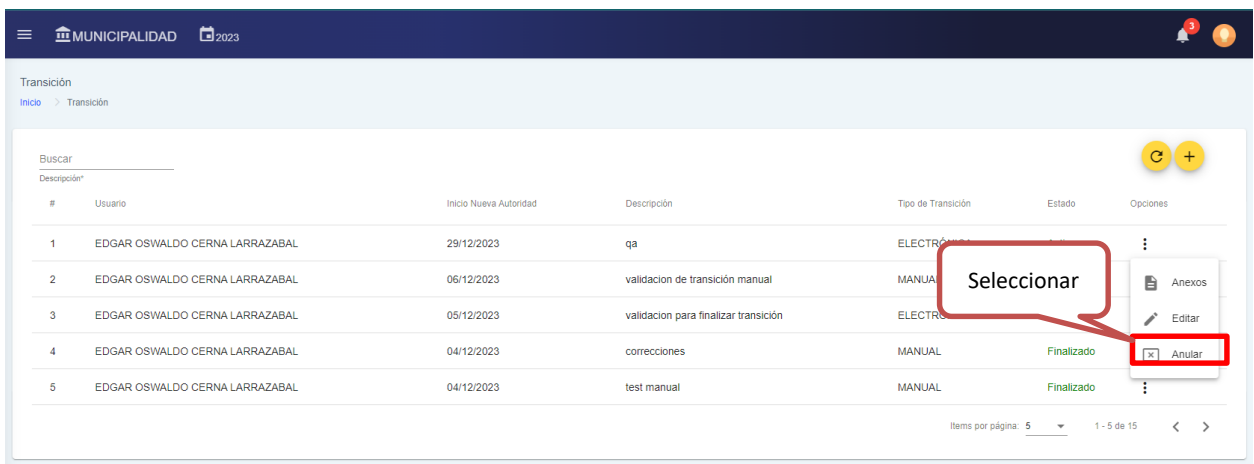

#### **Anexos:**

Esta opción permite registrar en los diferentes menús y anexos la información de caja, bancos, saldo de caja, movimientos de préstamos a largo y corto plazo, cuentas por pagar a contratistas, cuentas por pagar a proveedores, reporte de personal etc.

**Nota:**

Para municipalidades se deben realizar los anexos del 1 al 12.

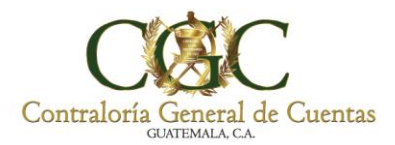

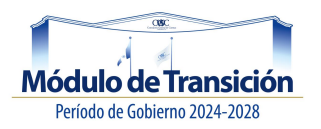

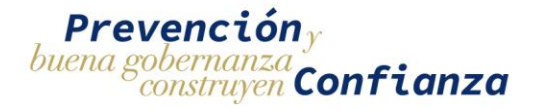

 Para entidades y/o unidades ejecutoras son de carácter obligatorio los anexos del 1 al 6; el sistema de forma automática delimita los campos.

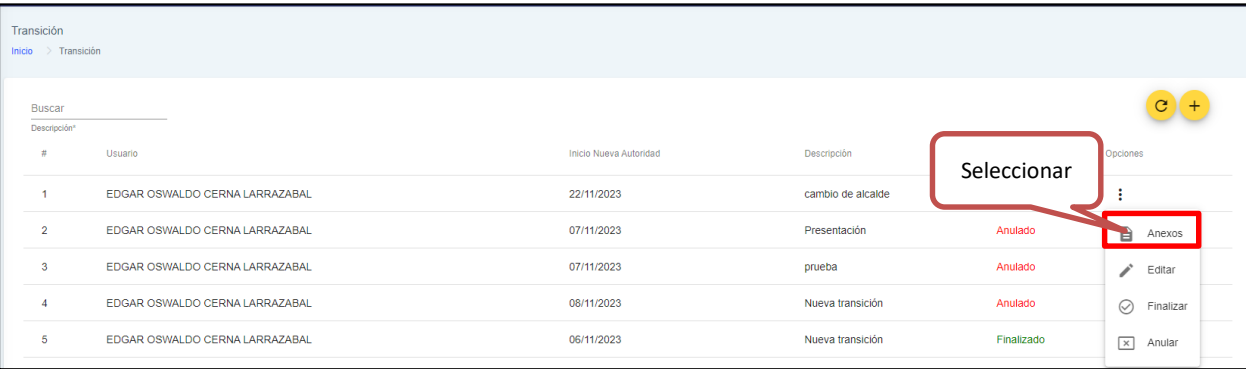

Luego de hace **Clic**, en "Anexos", el sistema le muestra la siguiente pantalla.

## **Cédula Centralizadora:**

Incluye los anexos del 1 al 4.

- 1. Efectivo,
- 2. Fondo Rotativo,
- 3. Bancos y sus respectivas conciliaciones.
- 4. Documentos de Legítimo Abono.

## **Caja y Bancos:**

Al seleccionar la pestaña "Caja y Bancos", el sistema le muestra la siguiente pantalla; donde debe realizar los siguientes pasos:

- 1. Ingresar el NIT del responsable, de forma automática el sistema le mostrará el nombre.
- 2. Ingrese el puesto del responsable.
- 3. Seleccione la fecha de elaboración y la fecha final. (periodo).
- 4. El sistema le mostrara el nombre de quien elabora dicha información.

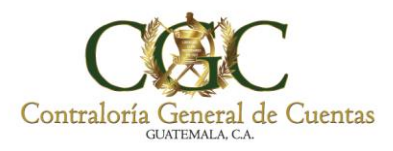

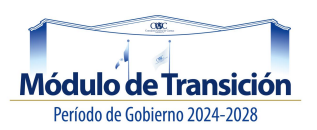

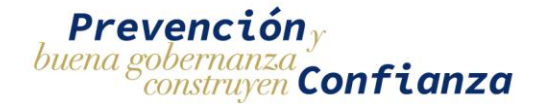

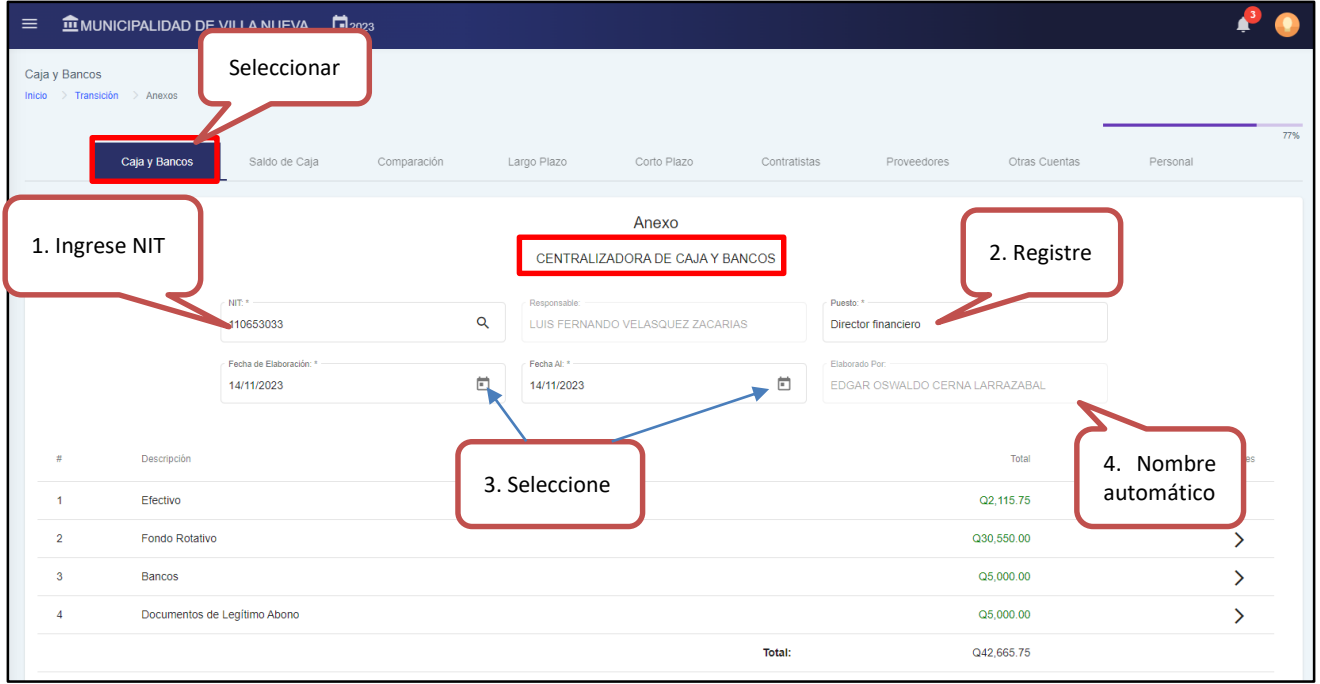

Luego de completar los pasos debe hacer **Clic** en "Guardar" para registrar y almacenar.

## **Efectivo:**

Ingresar a la pestaña como se muestra a continuación:

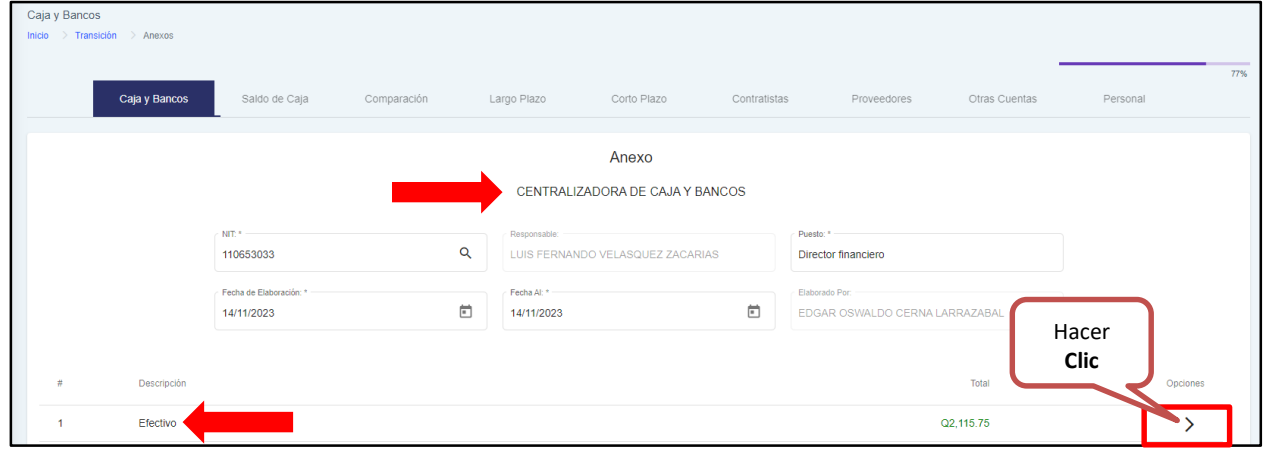

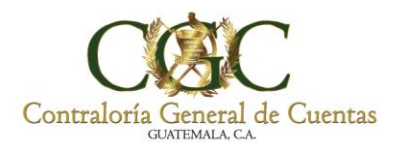

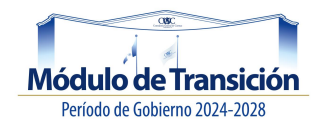

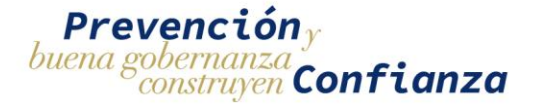

Luego el sistema le muestra la pantalla de **Anexo No.1,** seleccione "Datos Generales"

## **Anexo No.01:**

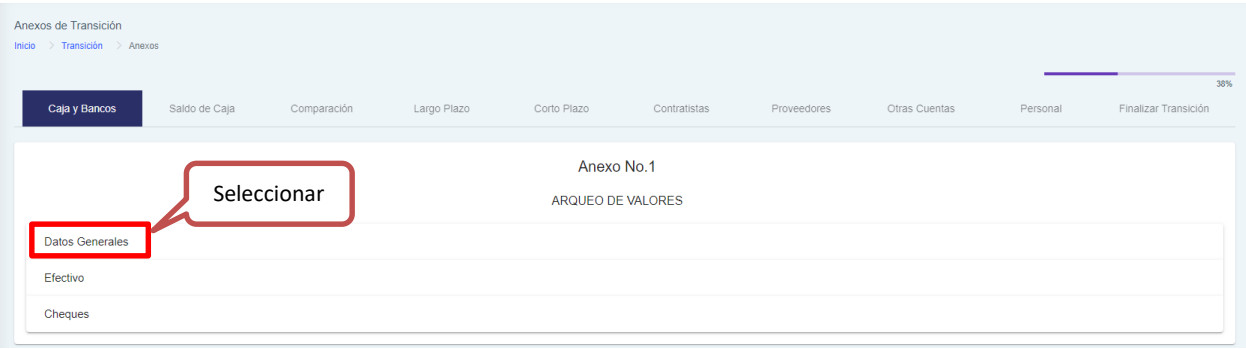

#### *Datos Generales:*

Ingrese los siguientes campos que solicita el sistema:

- 1. Ingrese NIT, el sistema de forma automática registra el campo de responsable.
- 2. Registre el puesto del responsable.
- 3. Seleccione las fechas de elaboración y finalización (al). Periodo.

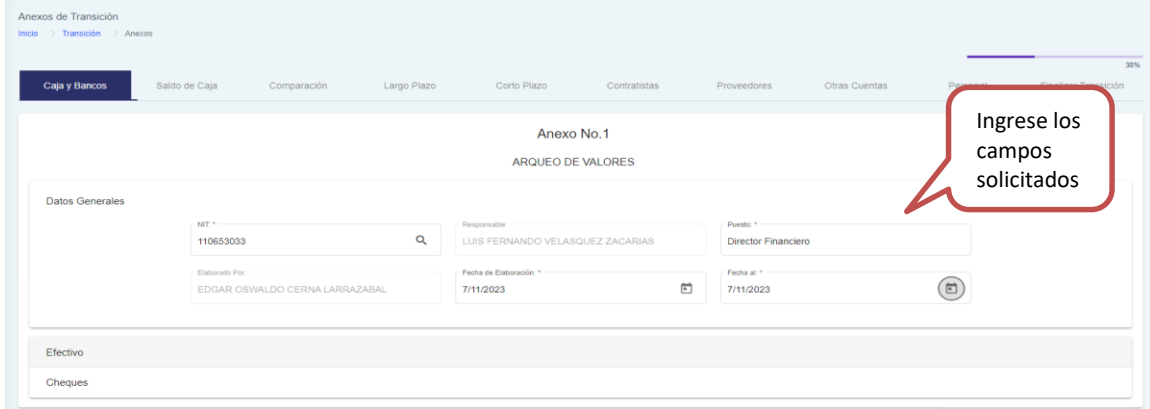

Luego debe hacer **Clic** en "Guardar" el sistema le mostrará el siguiente mensaje:

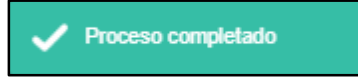

#### *Efectivo:*

Hacer **Clic** en "Efectivo", como se muestra a continuación:

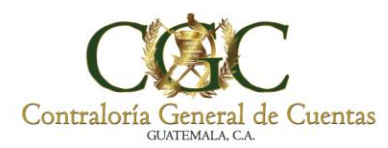

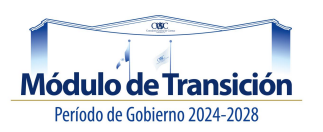

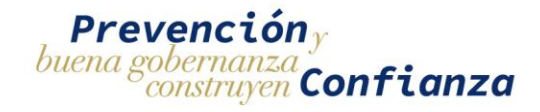

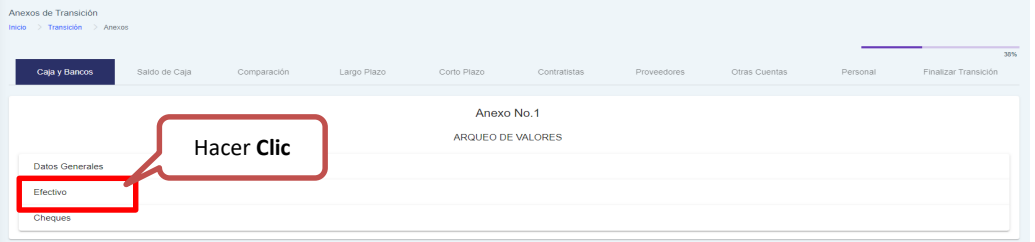

El sistema le mostrará la siguiente pantalla donde debe ingresar la cantidad de billetes y/o monedas de cada denominación; el sistema le muestra el subtotal de cada casilla. **Nota**: El sistema muestra el total en la Centralizadora.

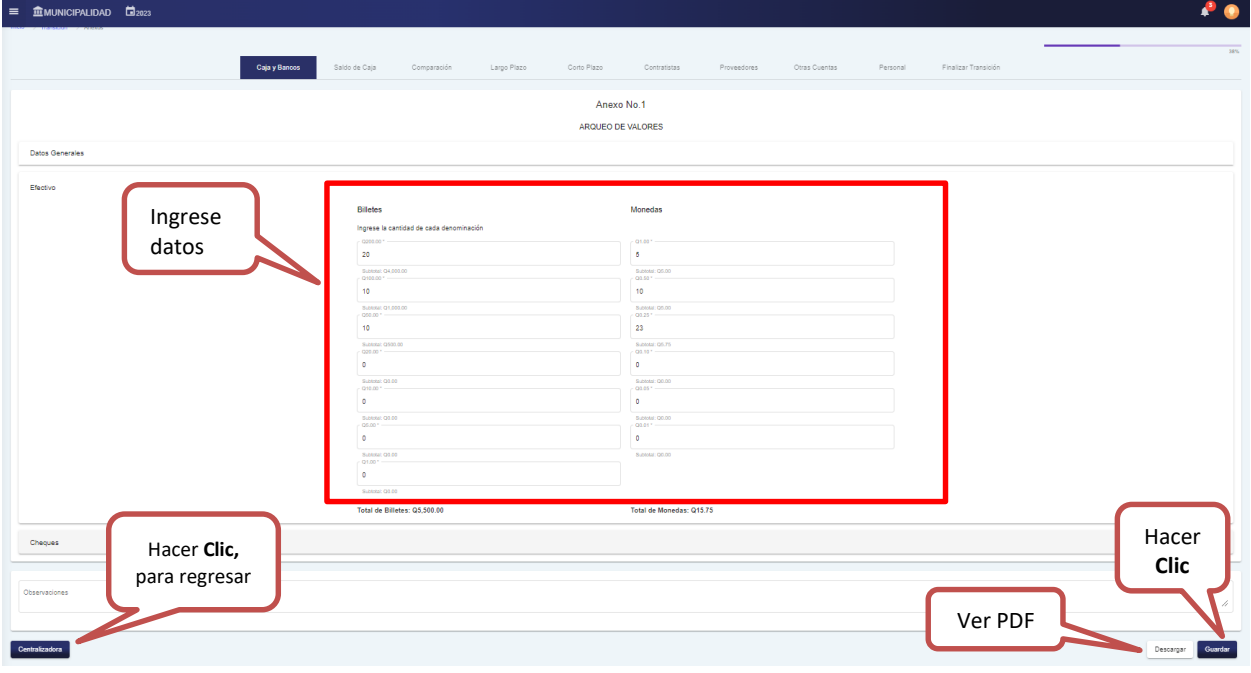

#### *Cheques:*

Hacer **Clic** en "Cheques", como se muestra a continuación:

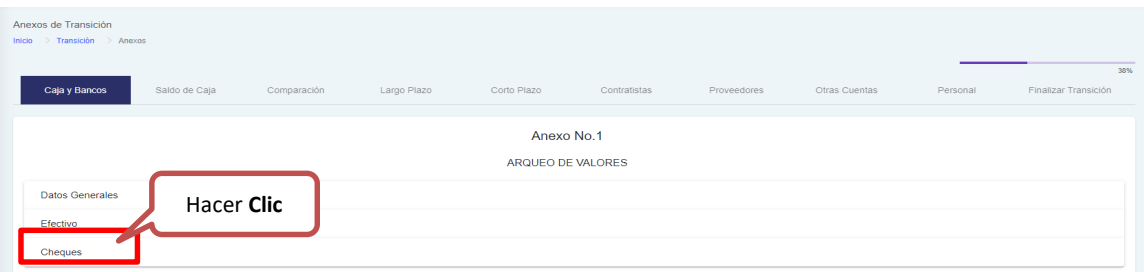

El sistema le mostrará la siguiente pantalla donde tiene la opción de actualizar la información y de realizar un nuevo registro.

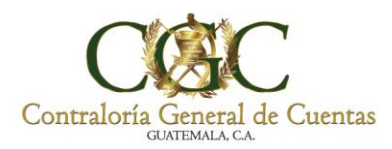

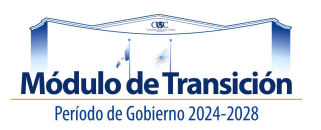

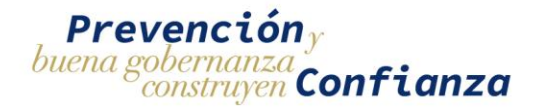

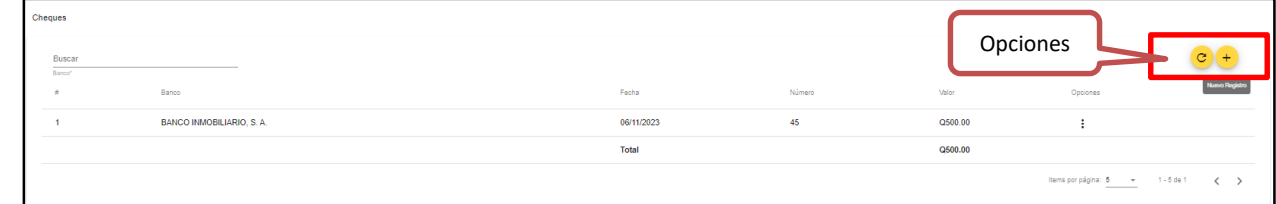

#### *Actualizar:*

Al hacer **Clic**, en "Actualizar" el sistema refresca la última información ingresada.

#### *Nuevo Registro:*

Para realizar un nuevo registro de un cheque, debe hacer **Clic** en "Nuevo Registro" botón +, el sistema le despliega la siguiente ventana.

#### **Ingrese los datos solicitados:**

- 1. Seleccione el banco, el sistema le muestra el listado, para seleccionar.
- 2. Fecha del cheque, debe seleccionarla.
- 3. Ingrese el número del cheque.
- 4. Ingrese el valor del cheque.

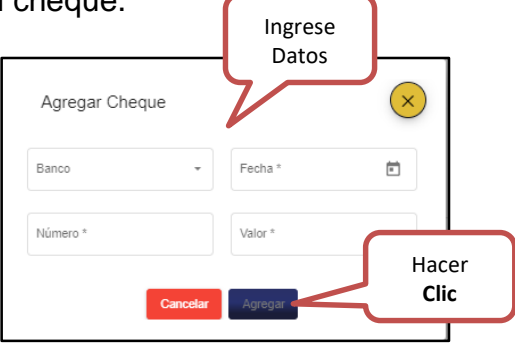

Al completar haga **Clic** en "Agregar", el sistema lo registra y lo muestra en pantalla. De lo contrario presione "Cancelar" para no registrar los datos.

**Nota**: Puede ingresar en el cuadro de Observaciones, cualquier información adicional que sea de importancia.

Luego debe hacer **Clic** en "Guardar" para registrar los datos. El sistema le muestra el siguiente mensaje:

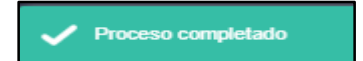

*Editar:*

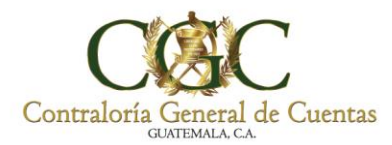

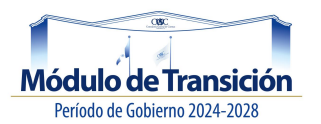

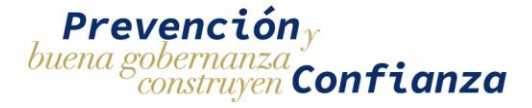

Para realizar un cambio en el registro del cheque, debe seleccionar los tres puntitos como se muestra a continuación, el sistema le muestra dos opciones: y hacer **Clic** en "Editar".

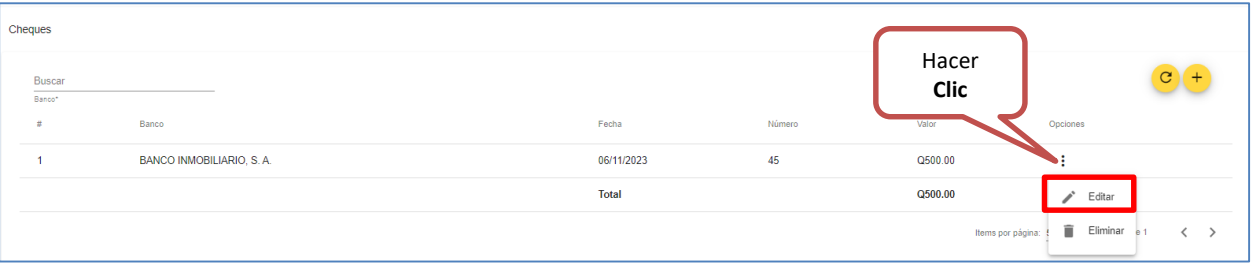

Luego de hacer **Clic** en "Editar" el sistema le despliega la siguiente ventana, donde puede realizar los cambios.

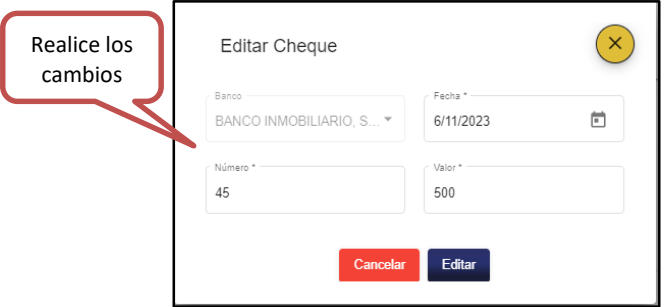

Al finalizar de hacer Clic en "Editar" para guardar las modificaciones realizadas; de lo contrario presione "Cancelar".

#### *Eliminar:*

Para eliminar un registro de un cheque, debe seleccionar los tres puntitos como se muestra a continuación, el sistema le muestra dos opciones: y hacer **Clic** en "Eliminar".

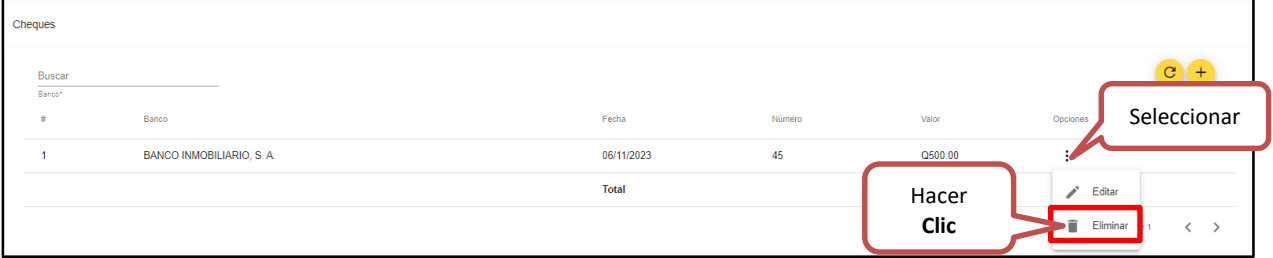

El sistema le despliega la siguiente ventana, donde puede eliminar el registro de cheques, presionando "Eliminar" como se muestra a continuación.

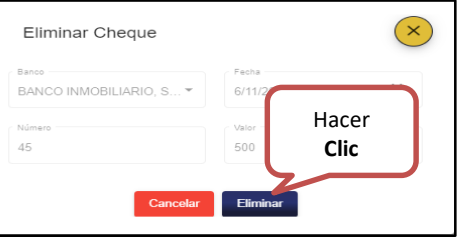

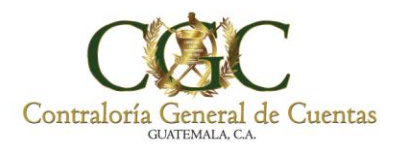

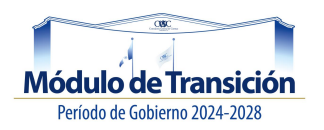

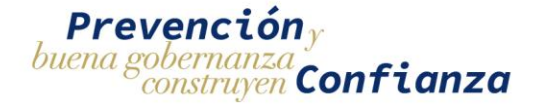

Si desea visualizar el arqueo de valores, haga **Clic** en "Descargar", el sistema le muestra el documento (A-1) en PDF con el código QR como se muestra a continuación:

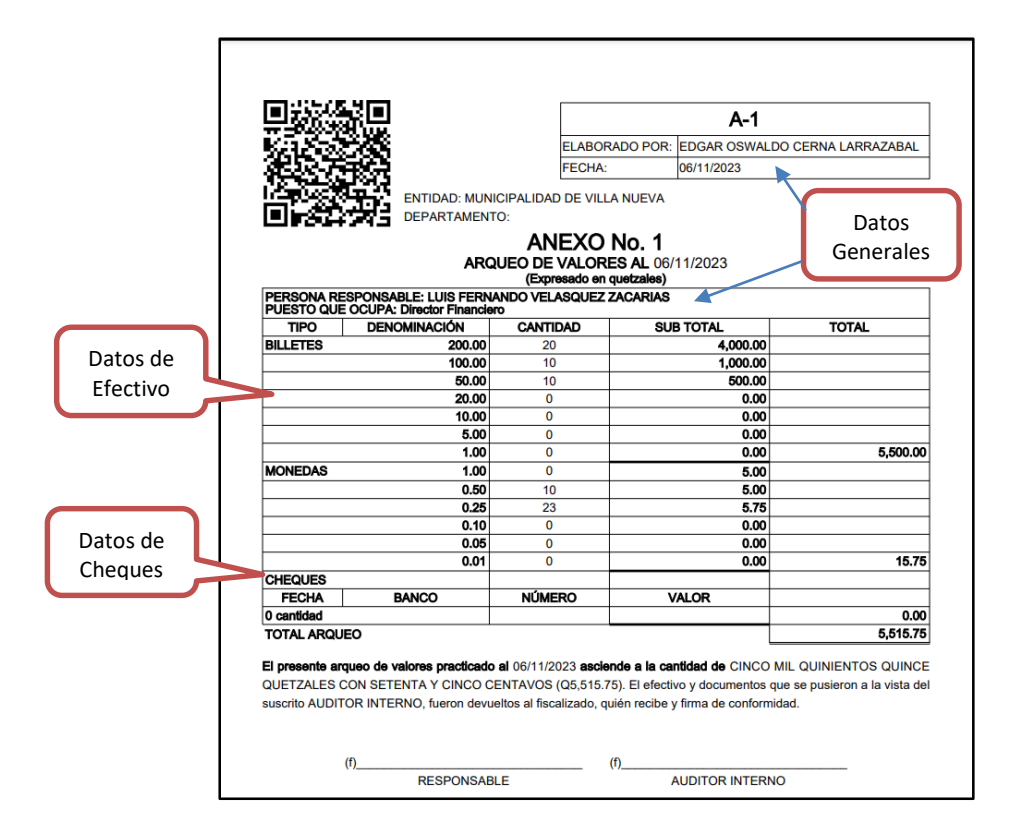

Siempre en la pestaña de Caja y Bancos, opción Fondo Rotativo, se completan o modifican los datos según la información a registrar.

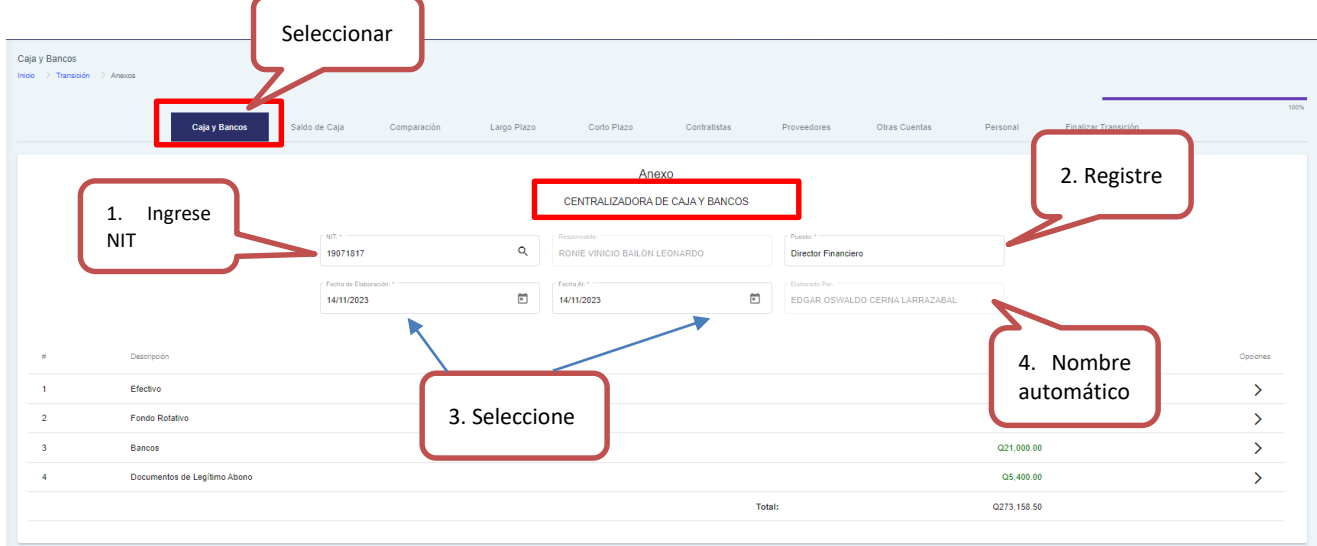

Luego de completar los pasos debe hacer **Clic** en "Guardar" para registrar y almacenar.

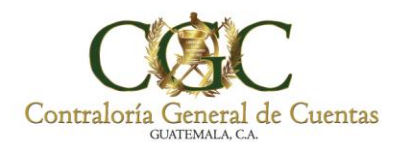

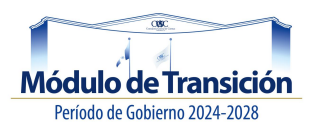

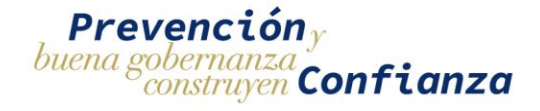

## **Fondo Rotativo:**

Ingresar a la pestaña caja y bancos, luego buscar la fecha en opciones de Fondo Rotativo, como se muestra a continuación:

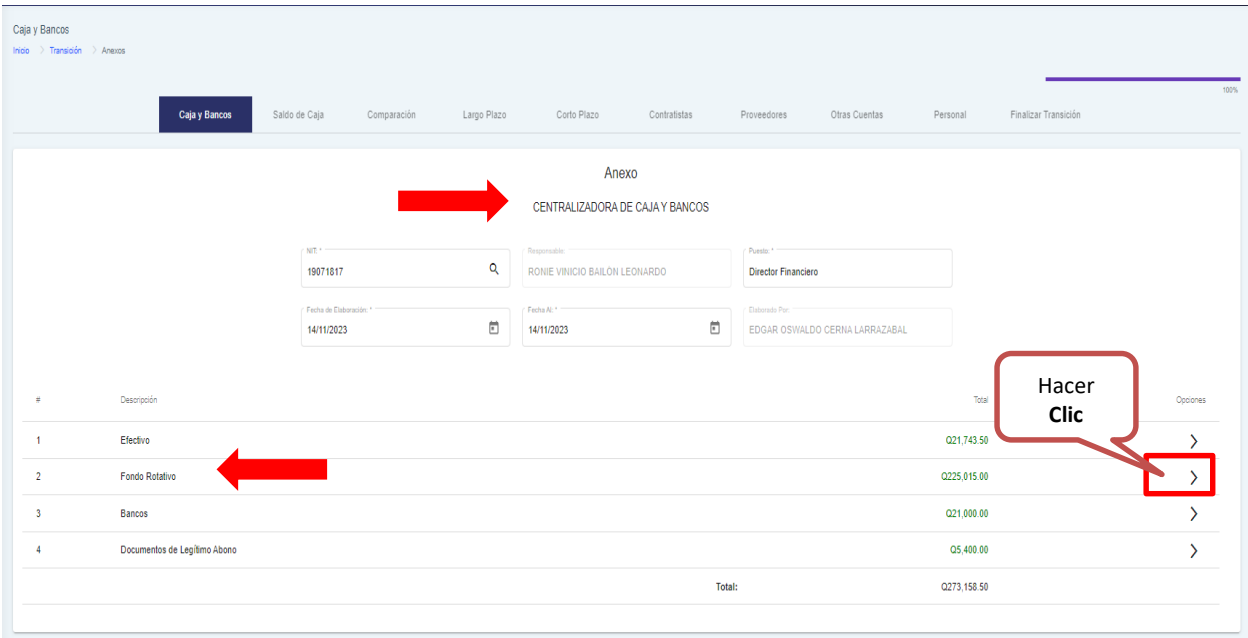

Luego el sistema le muestra la pantalla de **Anexo No.2,** seleccione "Datos Generales"

## **Anexo No.02:**

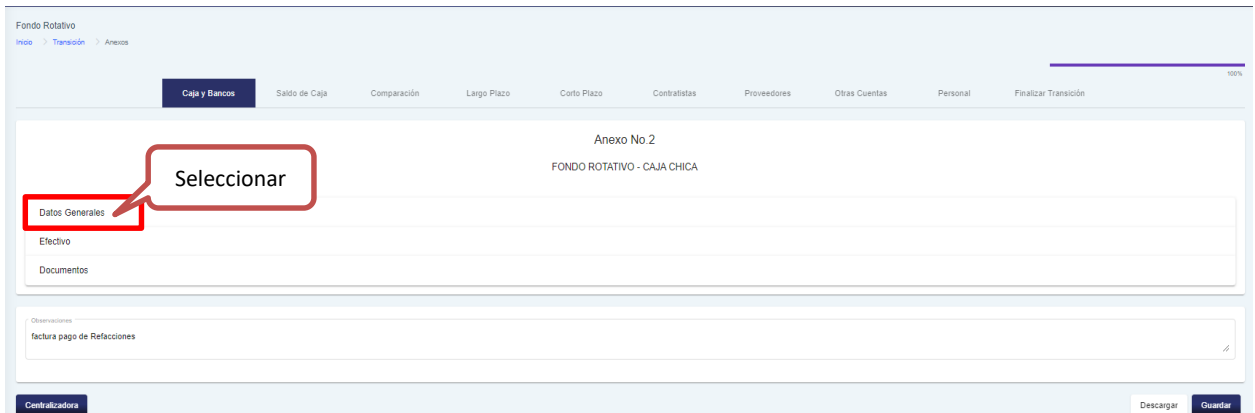

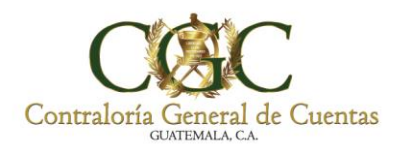

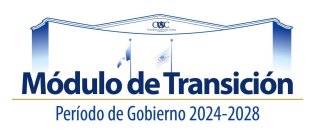

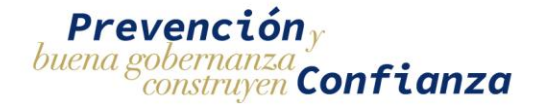

#### *Datos Generales:*

Ingrese los siguientes campos que solicita el sistema:

- 1. Ingrese NIT, el sistema de forma automática registra el campo de responsable.
- 2. Registre el puesto del responsable.
- 3. Seleccione las fechas de elaboración y finalización (al). Periodo.

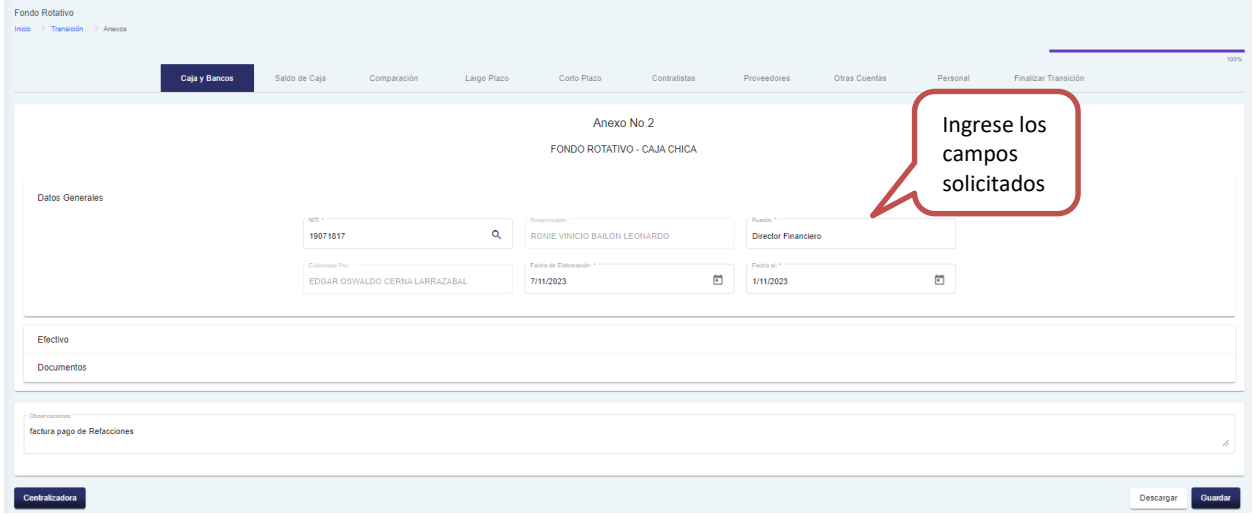

Luego debe hacer **Clic** en "Guardar" el sistema le mostrará el siguiente mensaje:

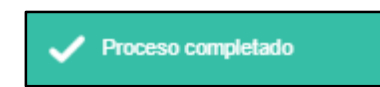

*Efectivo:*

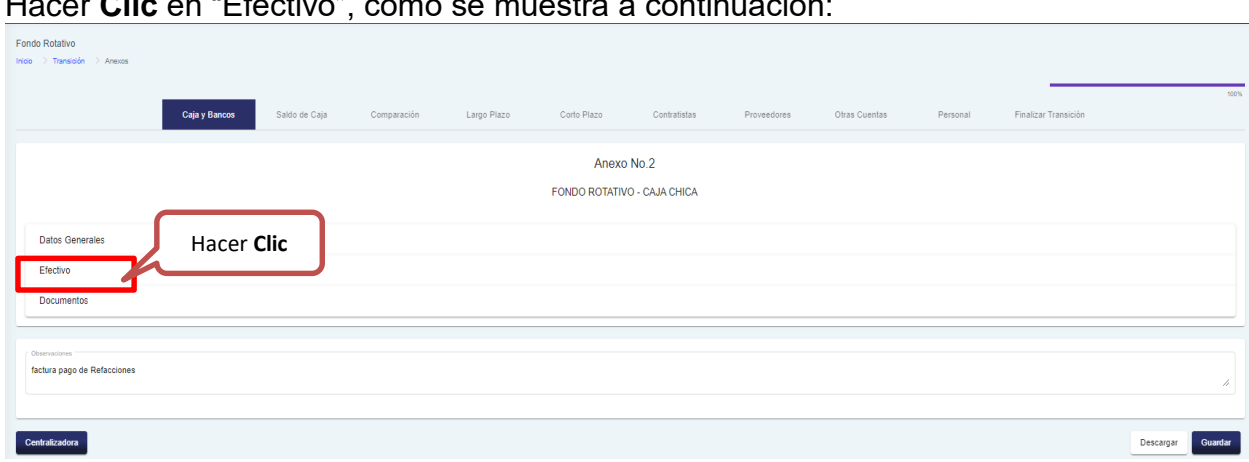

Hacer **Clic** en "Efectivo", como se muestra a continuación:

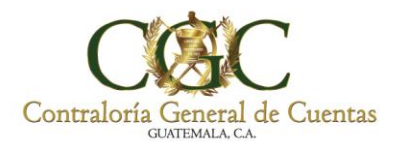

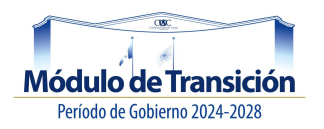

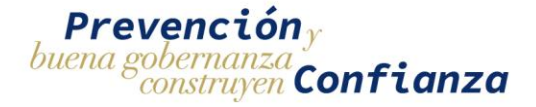

El sistema le mostrará la siguiente pantalla donde debe ingresar la cantidad de billetes y/o monedas de cada denominación; el sistema le muestra el subtotal de cada casilla. **Nota**: El sistema muestra el total en la Centralizadora.

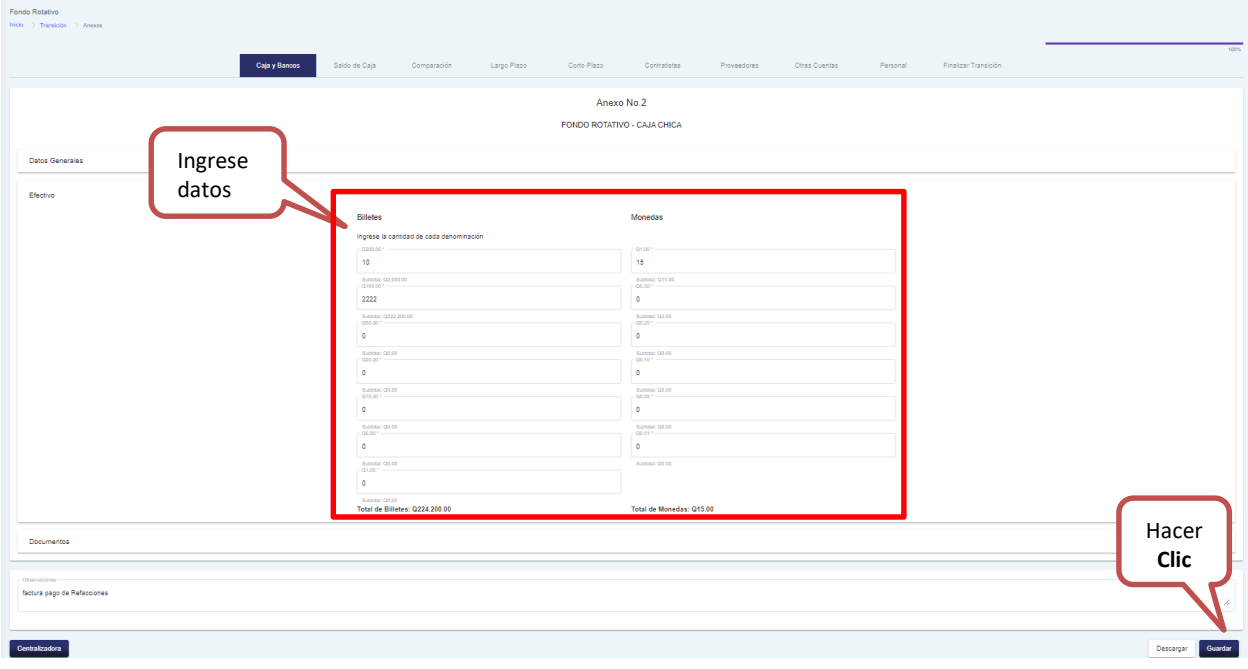

#### *Documentos:*

Hacer **Clic** en "Documentos", como se muestra a continuación:

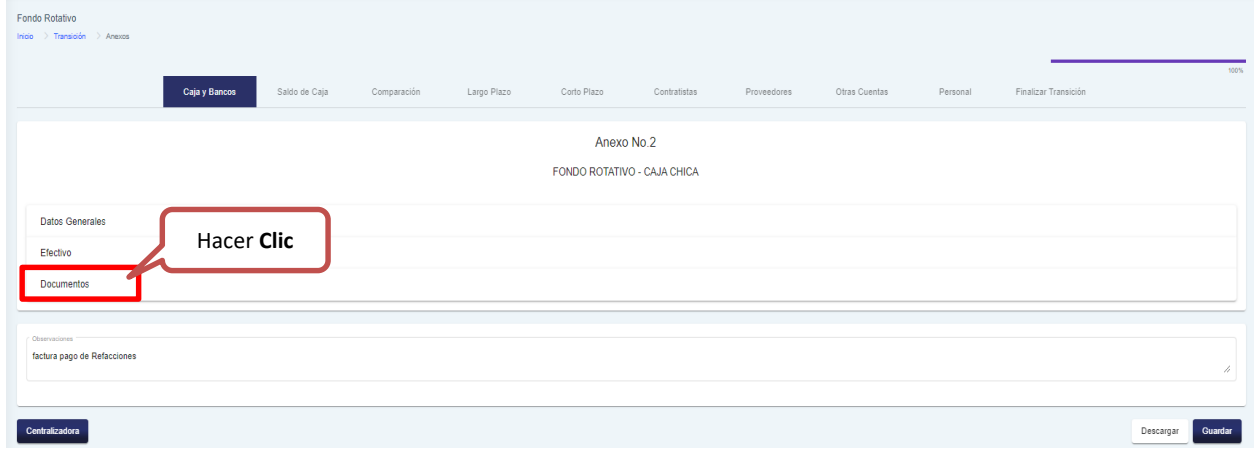

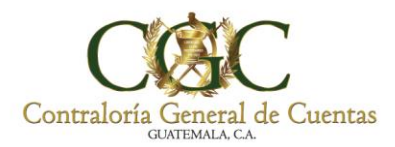

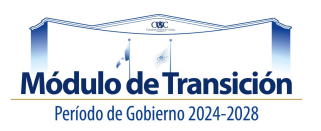

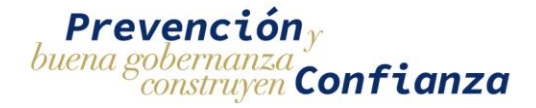

El sistema le mostrará la siguiente pantalla donde tiene la opción de actualizar la información y de realizar un nuevo registro.

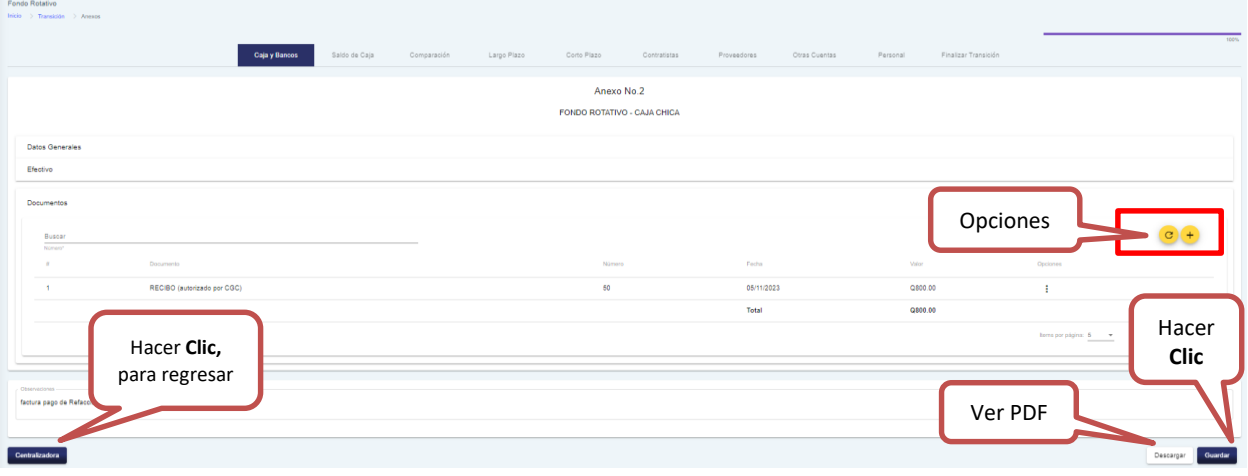

#### *Actualizar:*

Al hacer **Clic**, en "Actualizar" el sistema refresca la última información ingresada.

#### *Nuevo Registro:*

Para realizar un nuevo registro de un documento (factura o recibo autorizado por CGC), debe hacer **Clic** en "Nuevo Registro" botón +, el sistema le despliega la siguiente ventana.

#### **Ingrese los datos solicitados:**

- 1. Seleccione el tipo de documento, el sistema le muestra el listado, para seleccionar.
- 2. Fecha del documento, debe seleccionarla.
- 3. Ingrese el número del documento.
- 4. Ingrese el valor del documento.

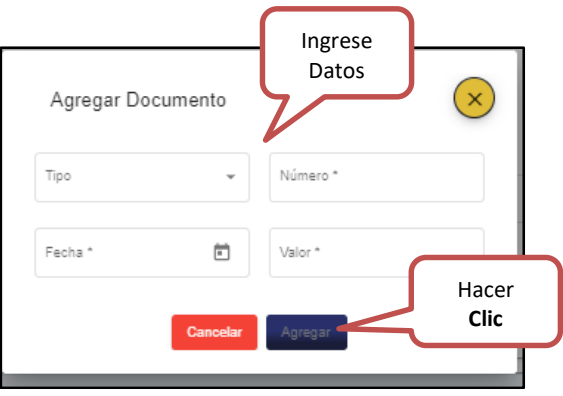

Al completar haga **Clic** en "Agregar", el sistema lo registra y lo muestra en pantalla. De lo contrario presione "Cancelar" para no registrar los datos.

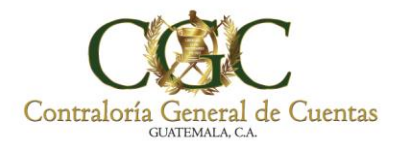

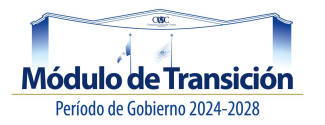

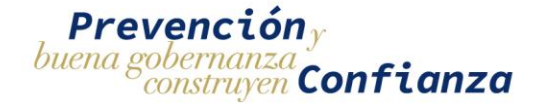

**Nota**: Puede ingresar en el cuadro de Observaciones, cualquier información adicional que sea de importancia.

Luego debe hacer **Clic** en "Guardar" para registrar los datos. El sistema le muestra el siguiente mensaje:

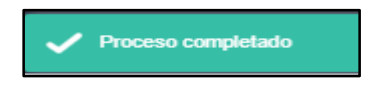

#### *Editar:*

Para realizar un cambio en el registro de un documento, debe seleccionar los tres puntitos como se muestra a continuación, el sistema le muestra dos opciones: y hacer **Clic** en "Editar".

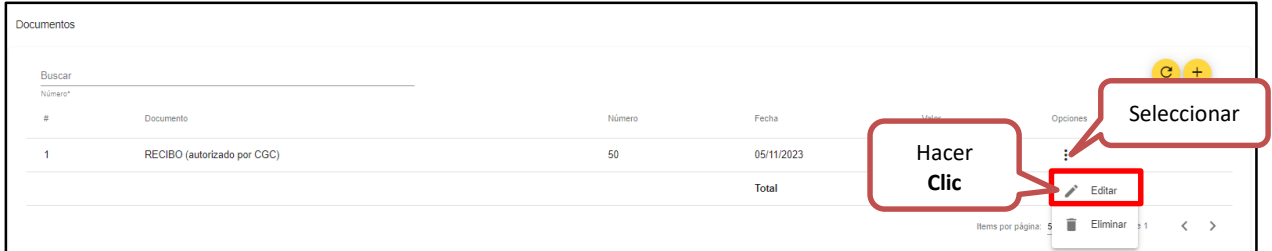

Luego de hacer **Clic** en "Editar" el sistema le despliega la siguiente ventana, donde puede realizar los cambios.

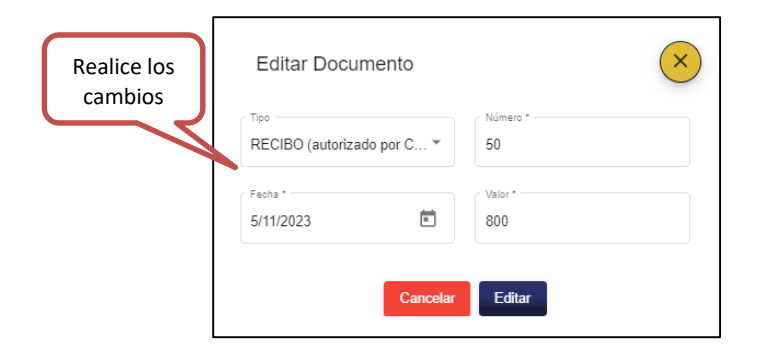

Al finalizar de hacer **Clic** en "Editar" para guardar las modificaciones realizadas; de lo contrario presione "Cancelar".

#### *Eliminar:*

Para eliminar el registro de un documento, debe seleccionar los tres puntitos como se muestra a continuación, el sistema le muestra dos opciones: y hacer **Clic** en "Eliminar".

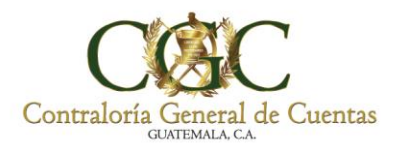

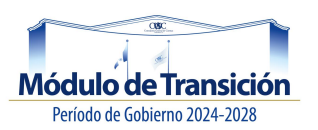

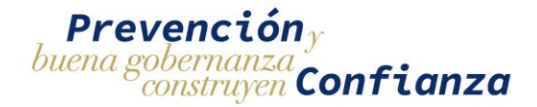

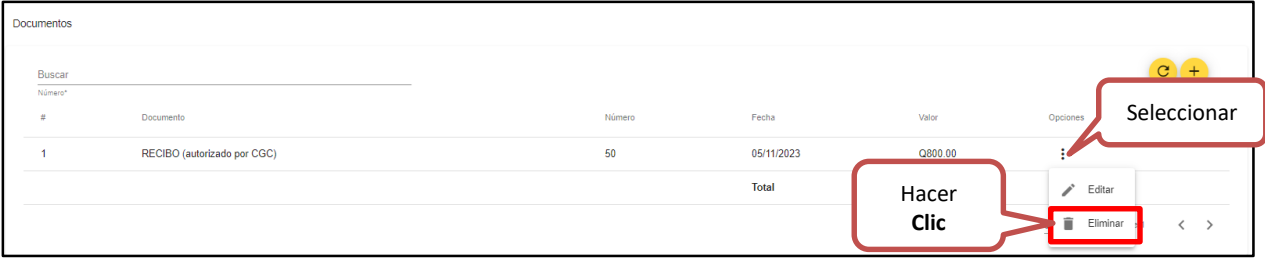

El sistema le despliega la siguiente ventana, donde puede eliminar el registro de un documento, presionando "Eliminar" como se muestra a continuación.

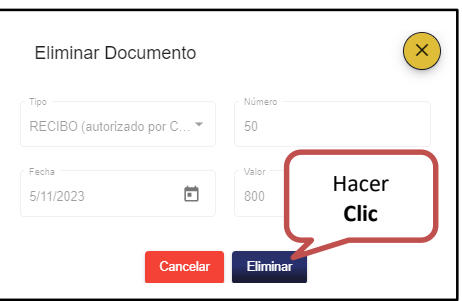

Si desea visualizar el arqueo de valores, haga **Clic** en "Descargar", el sistema le muestra el documento (A-2) en PDF con el código QR como se muestra a continuación:

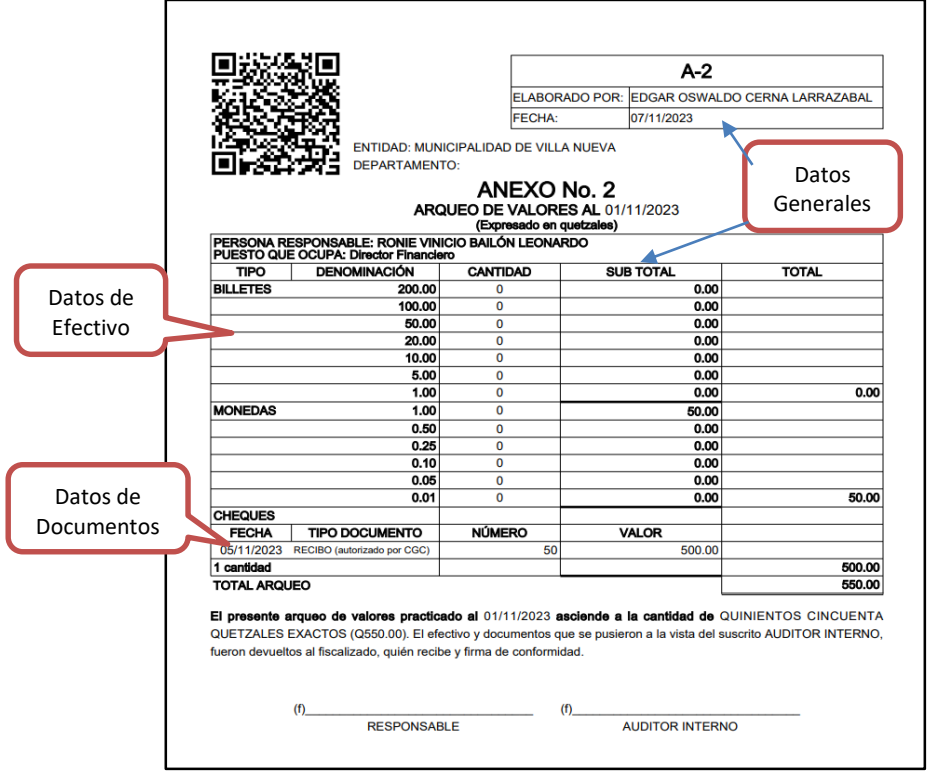

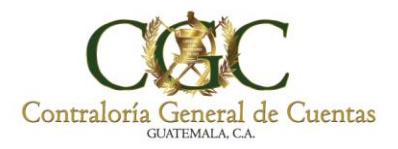

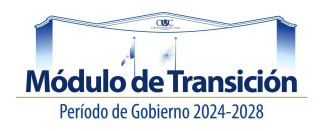

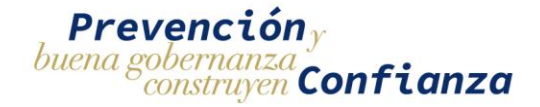

#### **Bancos:**

Ingresar a la pestaña caja y bancos, luego seleccionar la opción "Bancos", como se muestra a continuación:

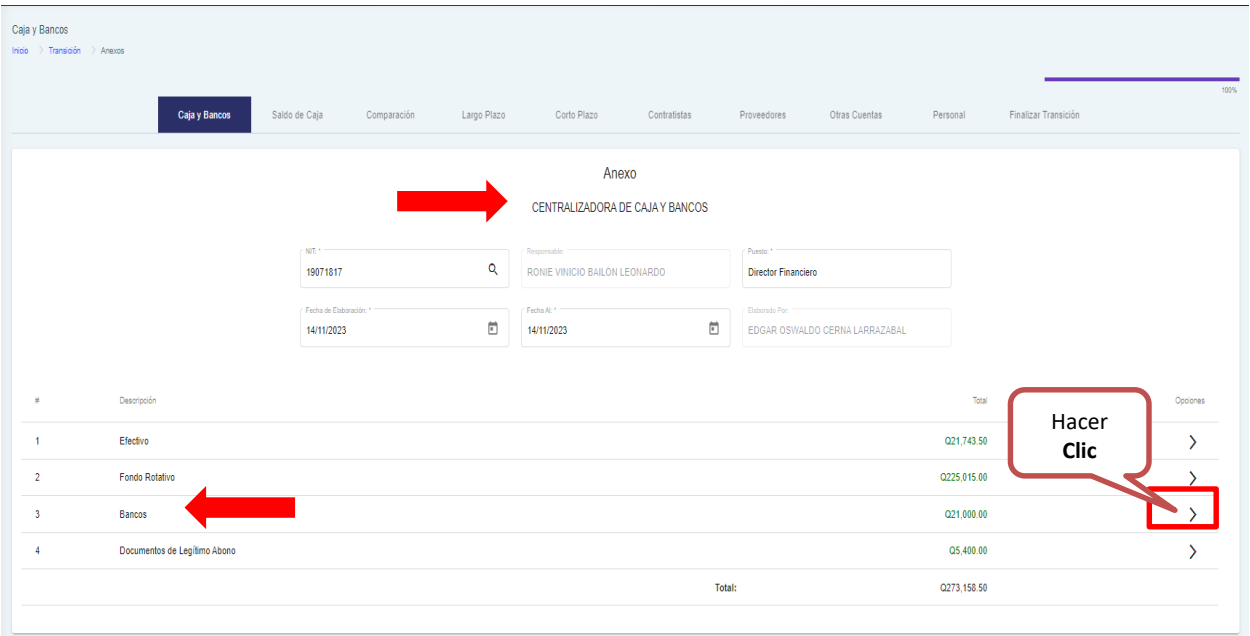

#### **Anexo No.03:**

Luego el sistema le muestra la pantalla de saldos conciliados en cuentas bancarias Anexo No.3. Debe seleccionar la fecha de elaboración y finalización.

#### **Actualizar:**

Para refrescar la información debe hacer **Clic** en "Actualizar" como se muestra a continuación.

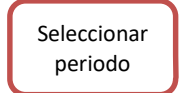

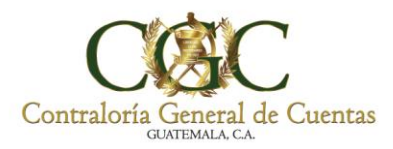

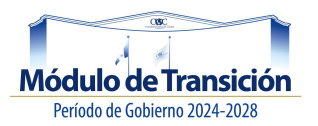

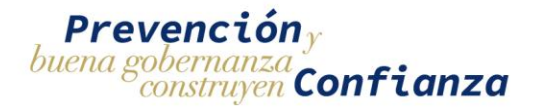

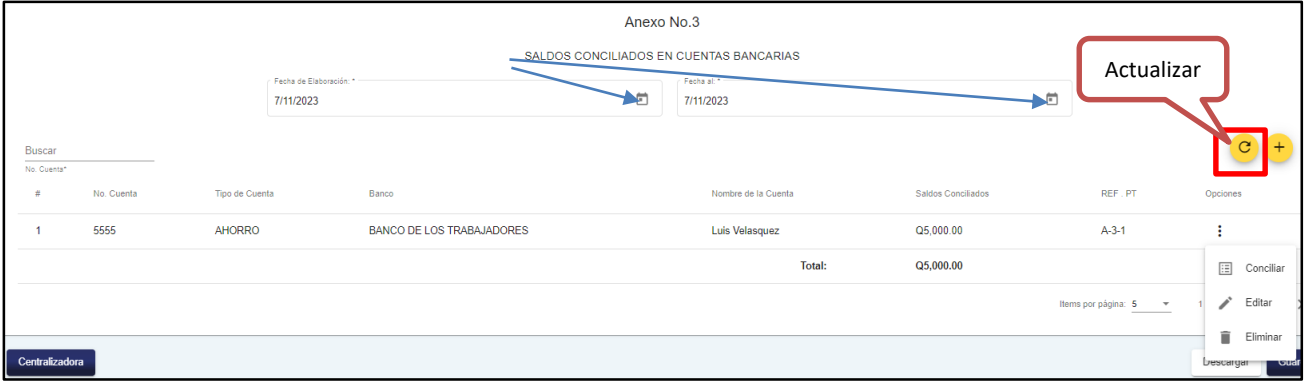

## **Agregar Anexo:**

Para agregar una conciliación bancaria, debe hacer **Clic** en "Agregar Anexo".

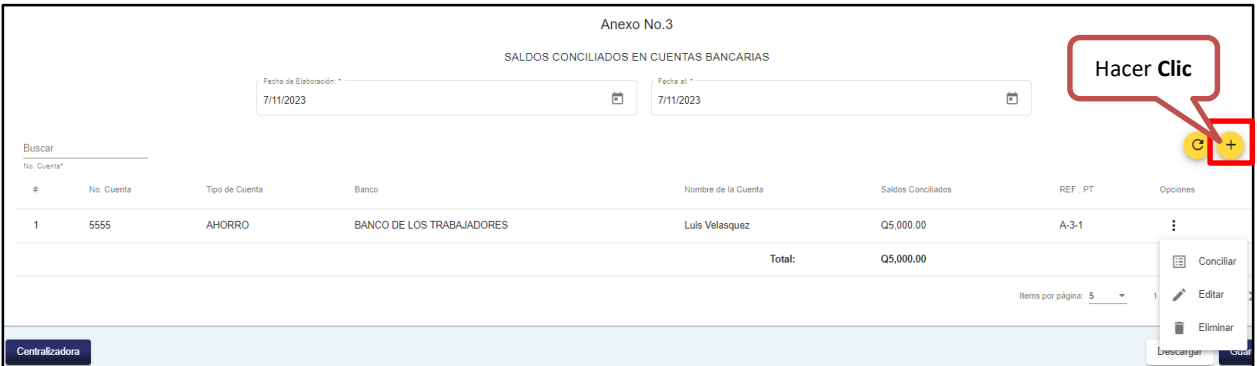

Luego el sistema le muestra la siguiente pantalla; ingrese los datos solicitados y presione **Clic** en "Agregar" para registrar la información, de lo contrario presione "Cancelar".

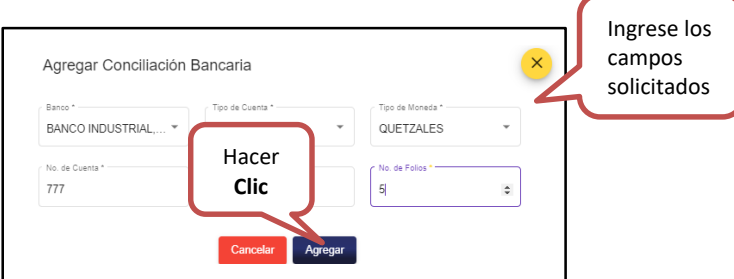

Luego debe hacer **Clic** en "Agregar" el sistema le mostrará el siguiente mensaje:

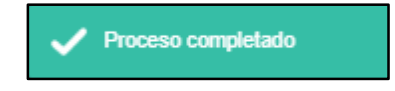

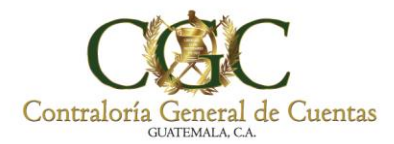

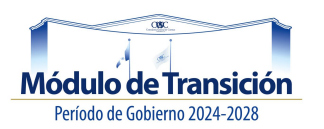

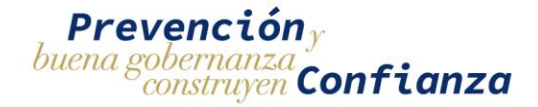

Se mostrara en la pantalla principal del Anexo No.03, la información agregada y tendrá las siguientes opciones:

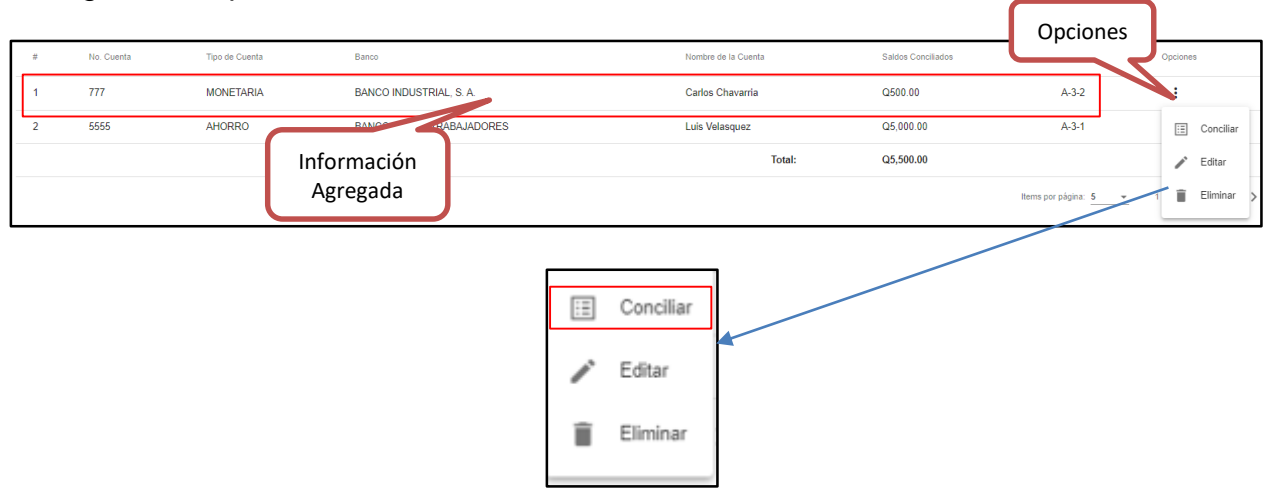

*Conciliar:*

Seleccione la opción "Conciliar", para iniciar la conciliación bancaria; el sistema le muestra la siguiente pantalla, donde debe realizar los siguientes pasos:

## **1. Saldos según estado de cuenta.**

Complete los campos requeridos y al finalizar debe hacer **Clic** en "Siguiente", para registrar la información.

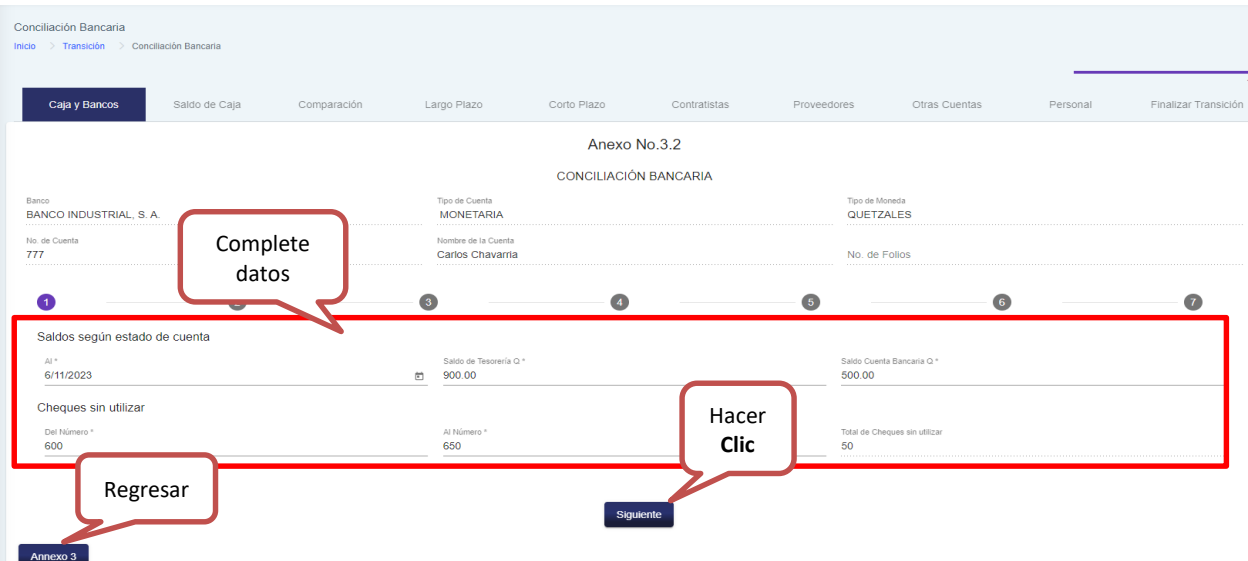

Luego de hacer **Clic** en "Siguiente", el sistema le mostrará el siguiente paso.

**2. Depósito en Tránsito.**

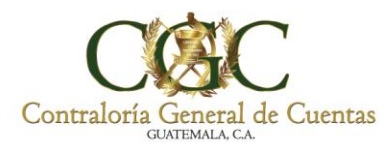

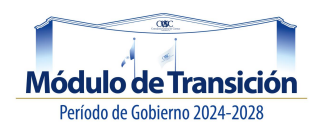

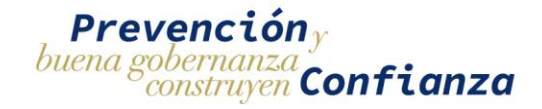

Debe hacer **Clic** en "Nuevo Registro", como se muestra a continuación.

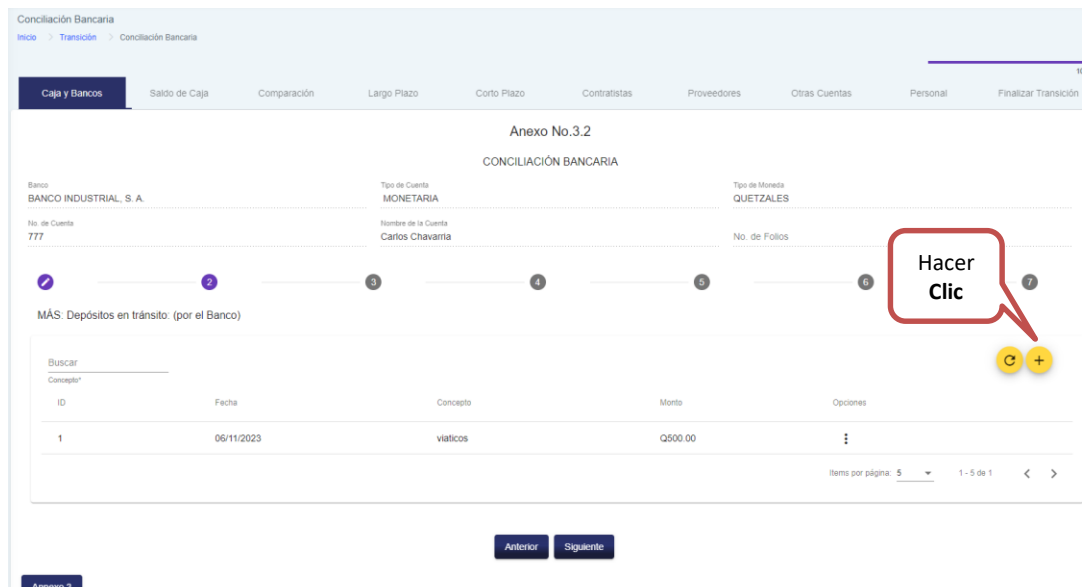

## *Nuevo Registro:*

Complete los campos solicitados y presione "Agregar" para registrar, de lo contrario presione "Cancelar".

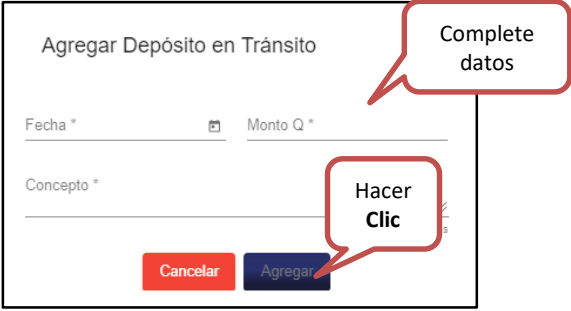

## *Actualizar:*

El sistema le permite actualizar o refrescar la última información, debe hacer **Clic** en "Actualizar".

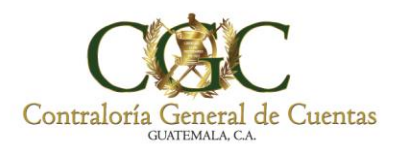

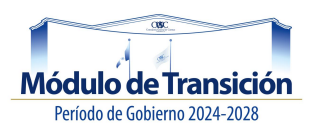

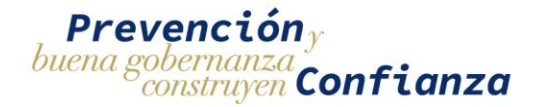

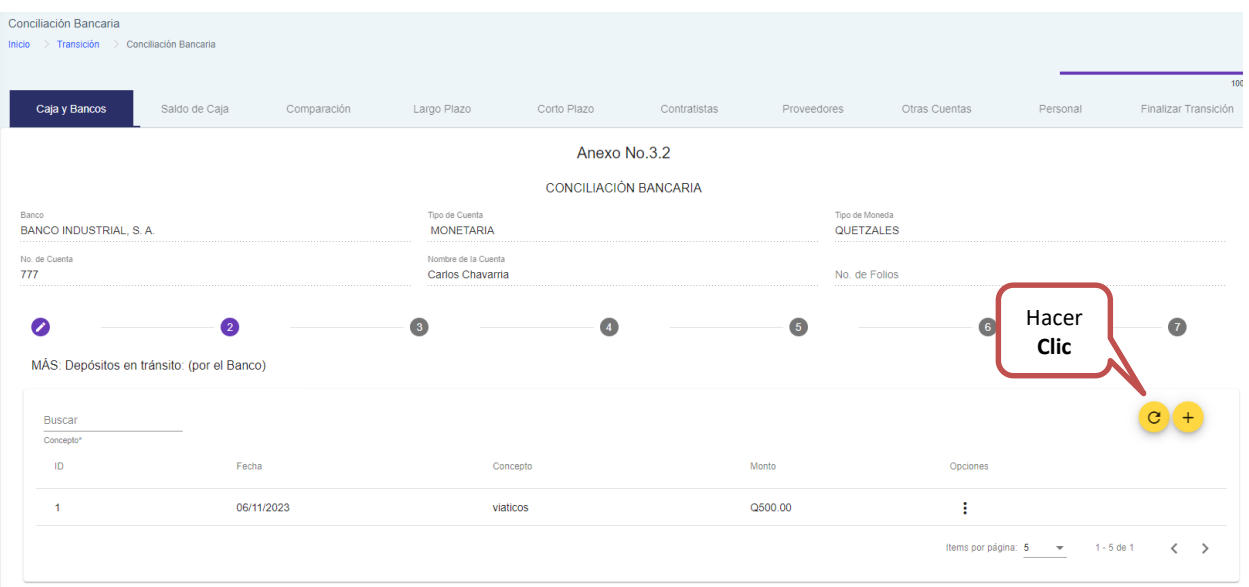

Al momento de tener agregados los depósitos en tránsito, el sistema habilita dos opciones; **editar y eliminar** como se muestran a continuación.

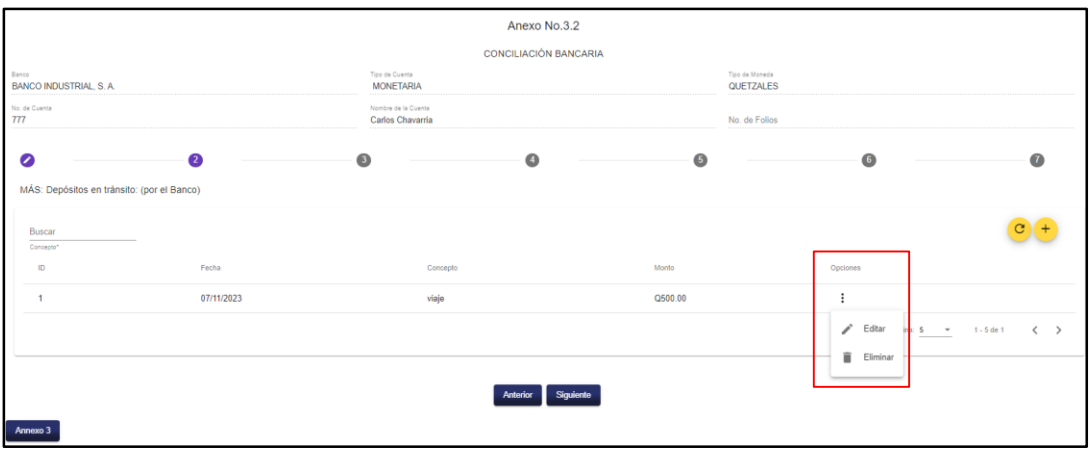

#### *Editar:*

Al hacer **Clic** en "Editar", el sistema le muestra la siguiente ventana, donde puede modificar la información; al finalizar presione "Editar" para guardar los cambios o de lo contrario presione "Cancelar".

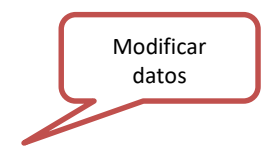

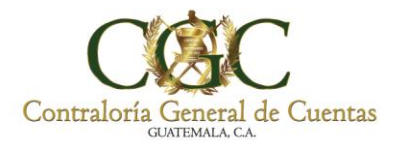

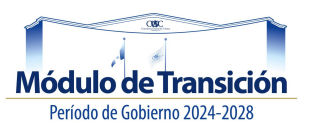

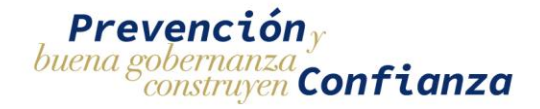

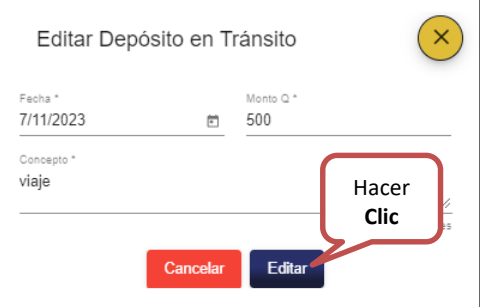

*Eliminar:*

Al hacer **Clic** en "Eliminar", el sistema elimina de la pantalla el depósito en tránsito, de lo contrario presione "Cancelar" para conservarlo.

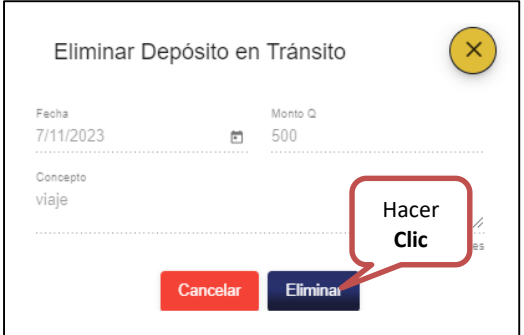

Para avanzar el siguiente paso en la conciliación bancaria debe hacer C**lic** en "Siguiente".

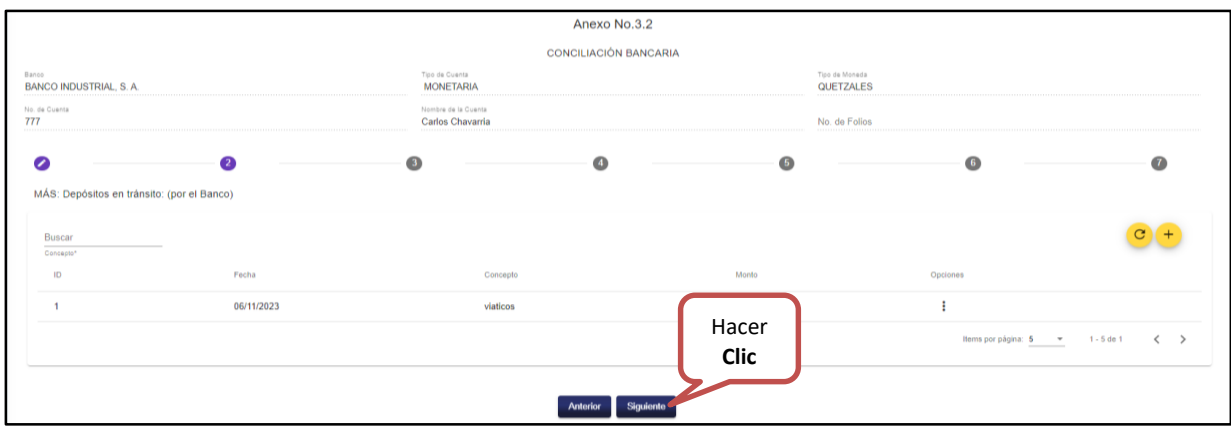

**3. Cheques en circulación.**

Debe hacer **Clic** en "Nuevo Registro", como se muestra a continuación.

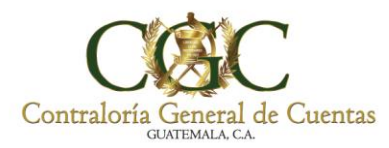

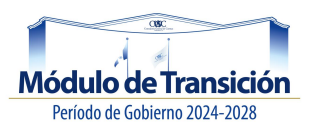

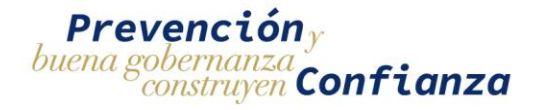

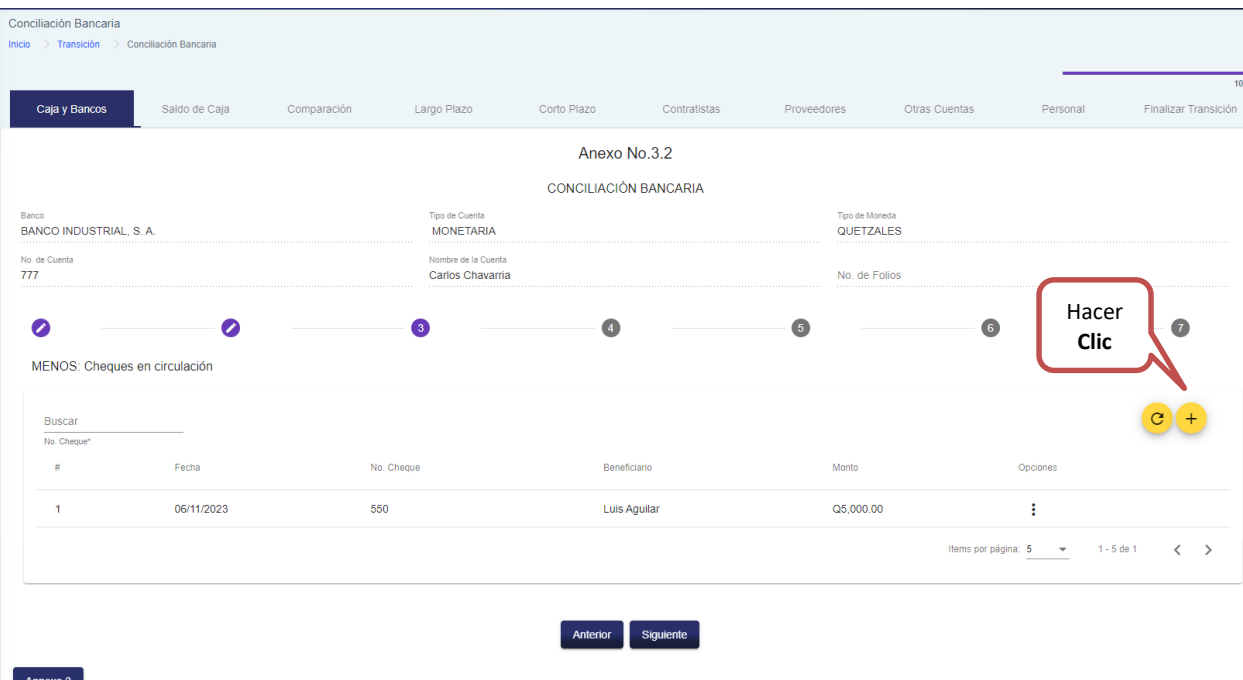

### *Nuevo Registro:*

Complete los campos solicitados y presione "Agregar" para registrar, de lo contrario presione "Cancelar".

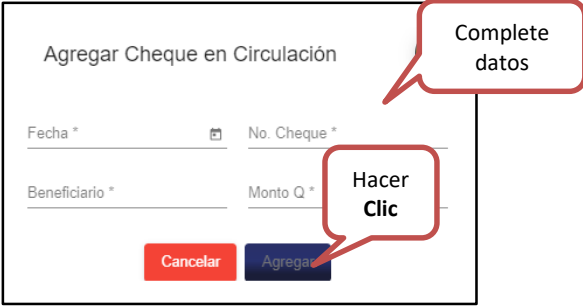

#### *Actualizar:*

El sistema le permite actualizar o refrescar la última información, debe hacer **Clic** en "Actualizar", como se muestra a continuación.

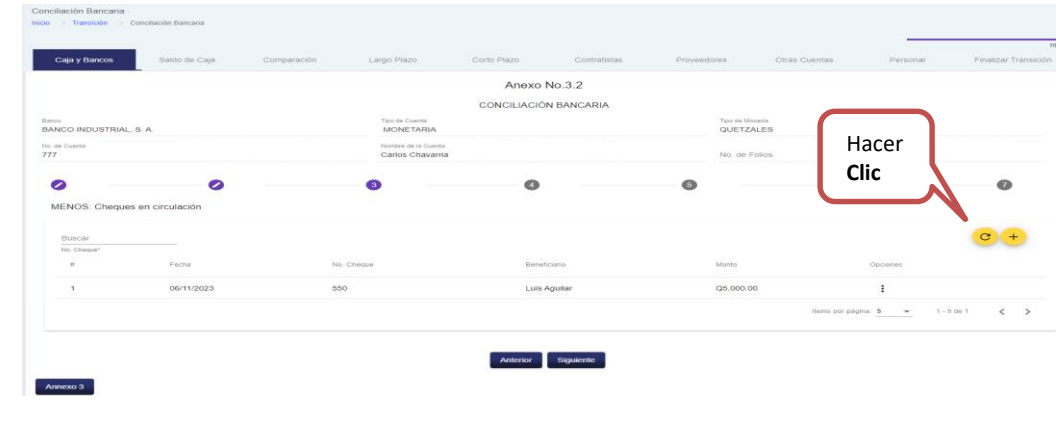

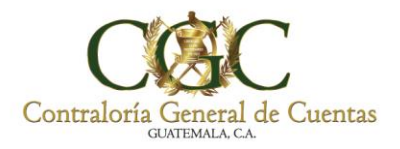

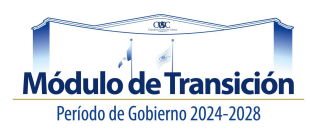

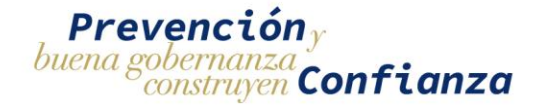

Al momento de tener agregados los cheques en circulación, el sistema habilita dos opciones; **editar y eliminar** como se muestran a continuación.

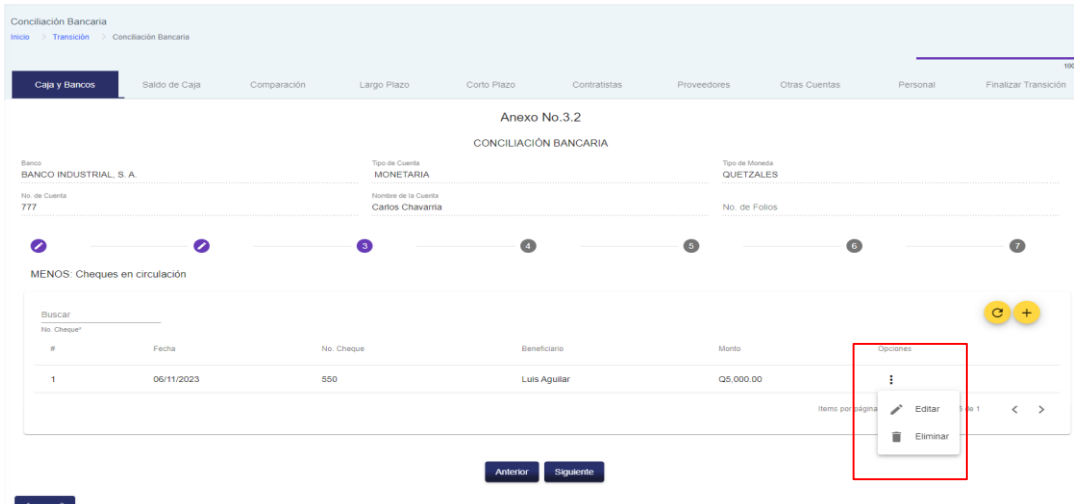

#### *Editar:*

Al hacer **Clic** en "Editar", el sistema le muestra la siguiente ventana, donde puede modificar la información; al finalizar presione "Editar" para guardar los cambios o de lo contrario presione "Cancelar".

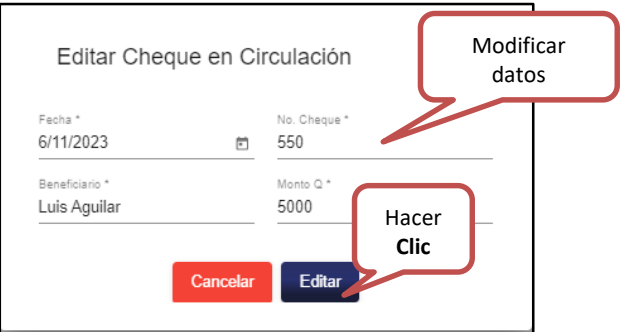

#### *Eliminar:*

Al hacer **Clic** en "Eliminar", el sistema elimina el registro del cheque en circulación, de lo contrario presione "Cancelar" para conservarlo.

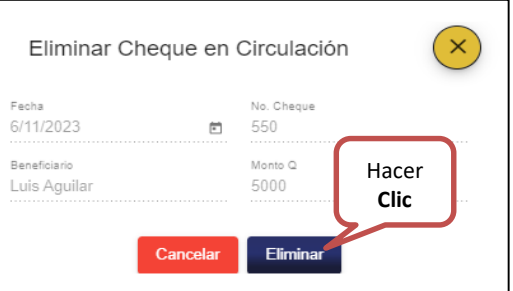

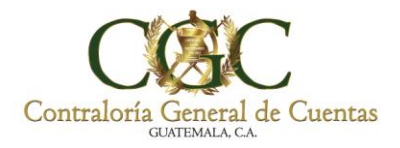

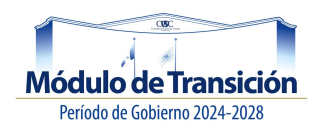

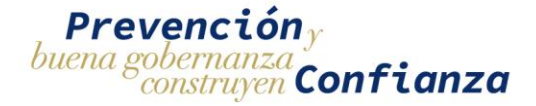

Para avanzar el siguiente paso en la conciliación bancaria debe hacer **Clic** en "Siguiente".

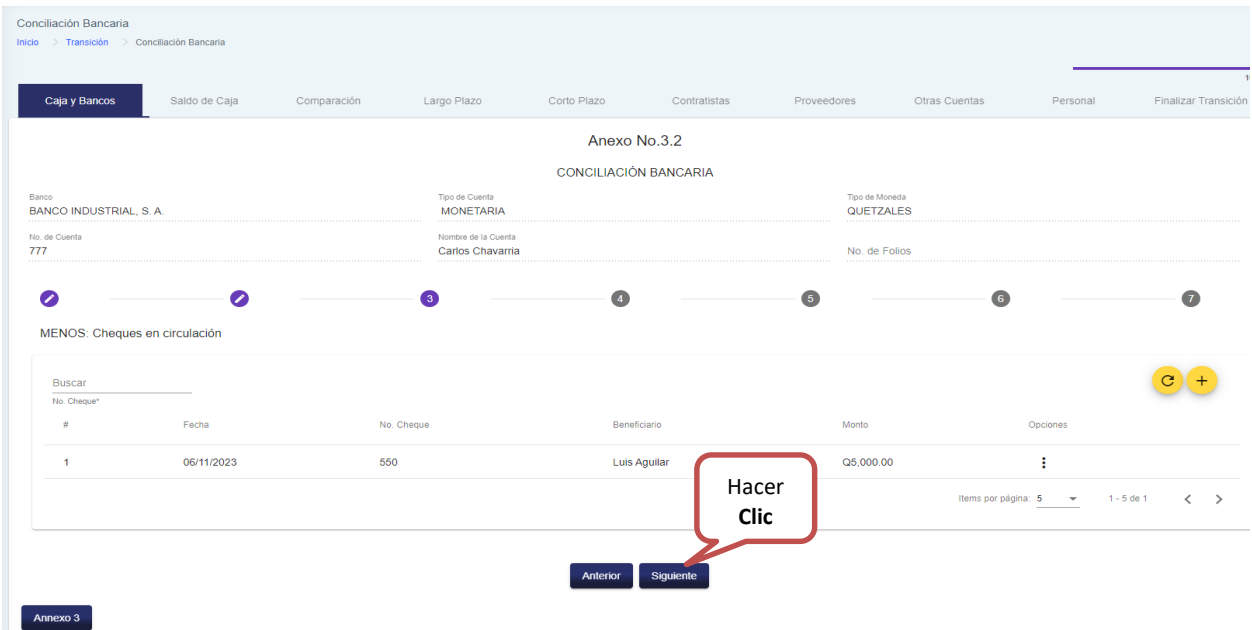

**4. Notas de débito no operadas por contabilidad.**

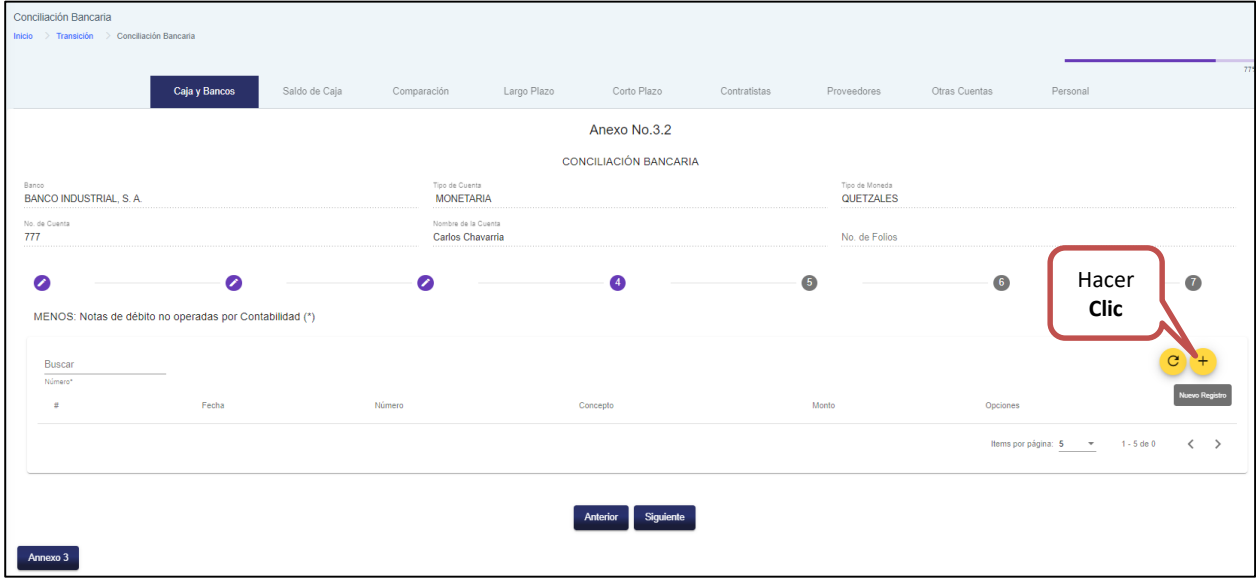

Debe hacer **Clic** en "Nuevo Registro", como se muestra a continuación.

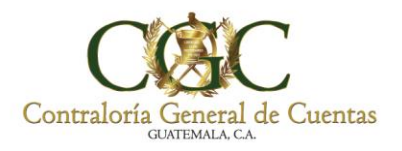

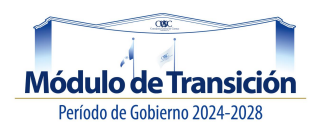

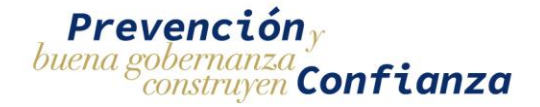

## *Nuevo Registro:*

Complete los campos solicitados, para agregar una nota de débito y presione "Agregar" para registrar, de lo contrario presione "Cancelar".

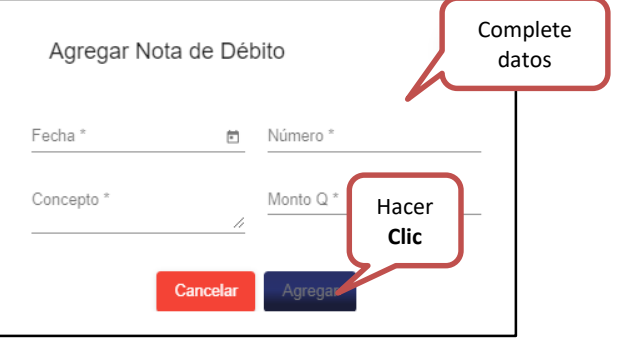

#### *Actualizar:*

El sistema le permite actualizar o refrescar la última información, debe hacer **Clic** en "Actualizar", como se muestra a continuación.

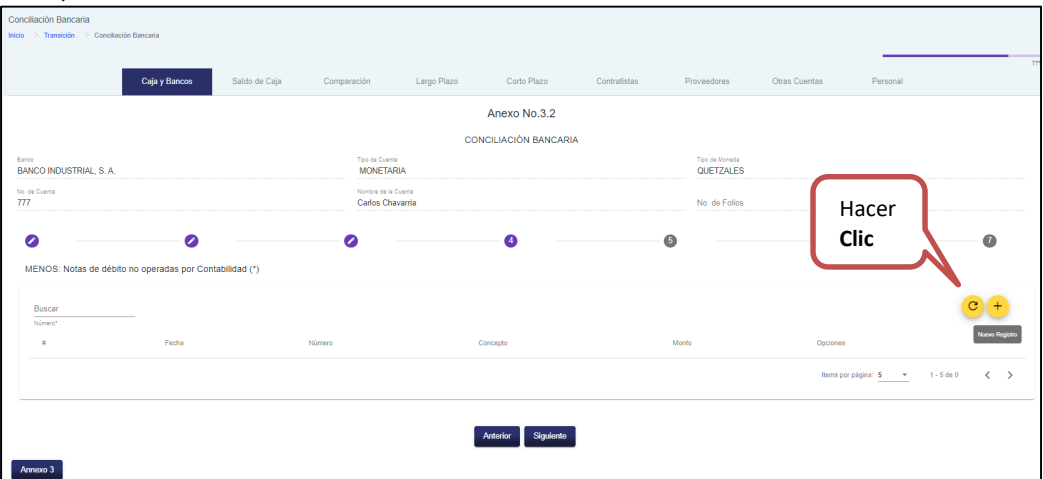

Al momento de tener agregada la nota de débito, el sistema habilita dos opciones; **editar y eliminar** como se muestran a continuación.

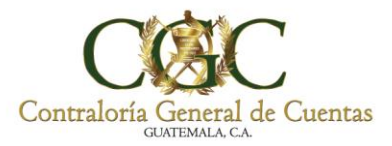

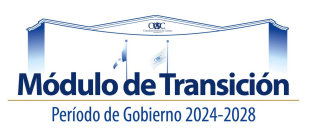

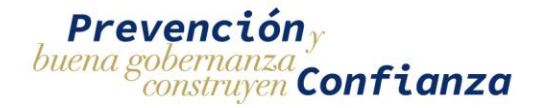

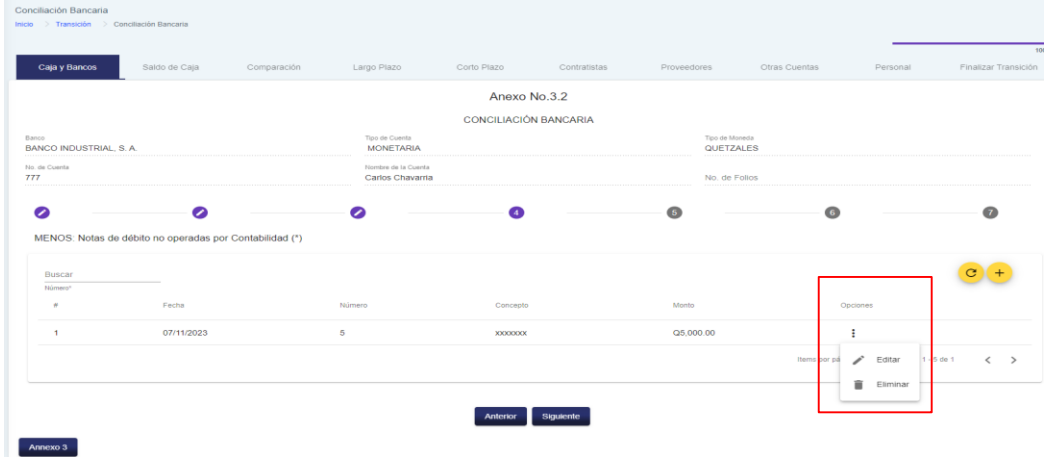

#### *Editar:*

Al hacer **Clic** en "Editar", el sistema le muestra la siguiente ventana, donde puede modificar la información; al finalizar presione "Editar" para guardar los cambios o de lo contrario presione "Cancelar".

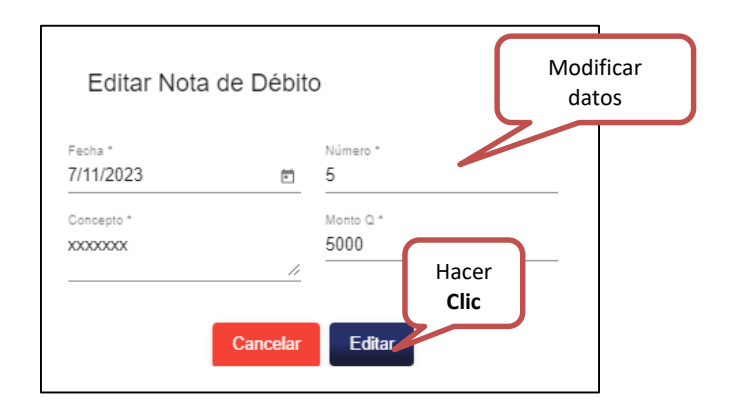

#### *Eliminar:*

Al hacer **Clic** en "Eliminar", el sistema elimina el registro de la nota de débito, de lo contrario presione "Cancelar" para conservarlo.

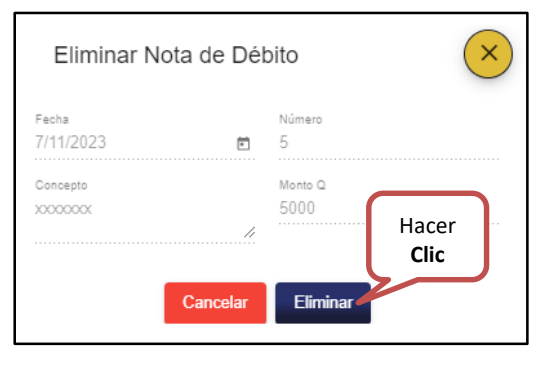

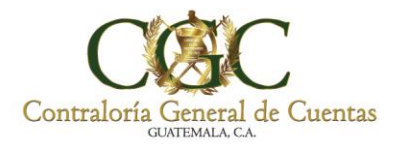

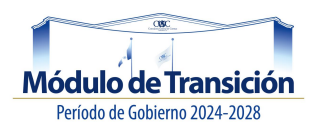

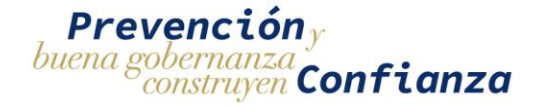

Para avanzar el siguiente paso en la conciliación bancaria debe hacer **Clic** en "Siguiente".

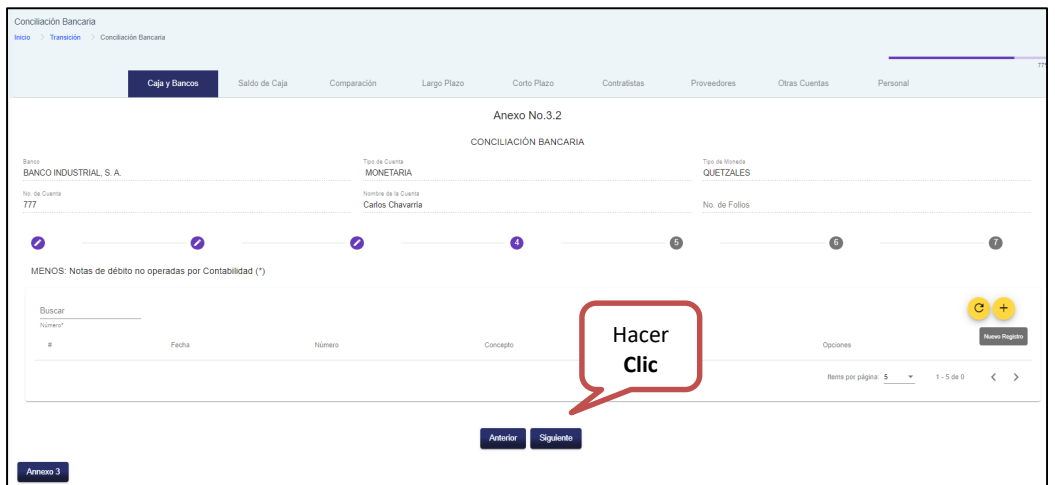

## **5. Notas de crédito no operadas por contabilidad.**

Debe hacer **Clic** en "Nuevo Registro", como se muestra a continuación.

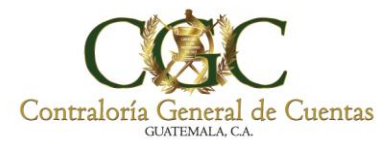

 $\overline{\phantom{a}}$ 

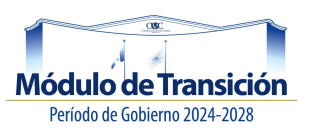

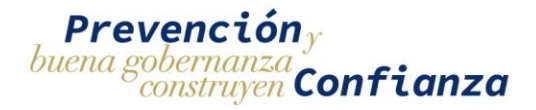

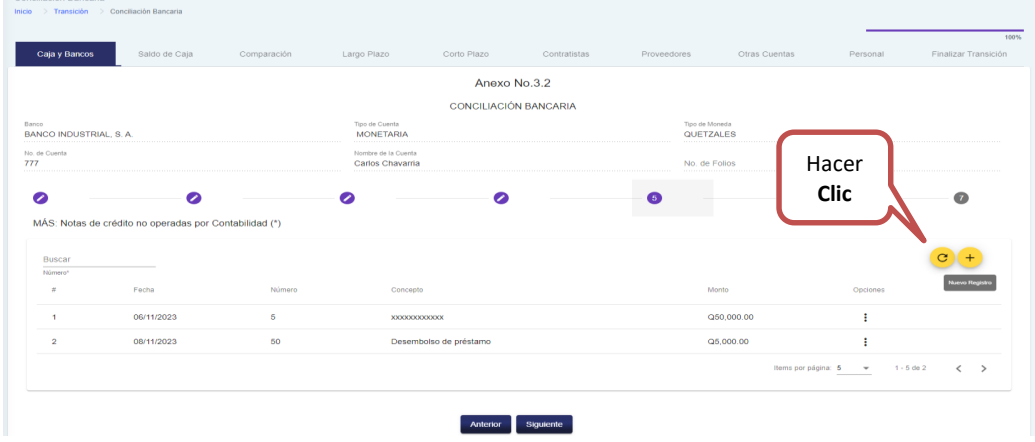

#### *Nuevo Registro:*

Complete los campos solicitados, para agregar una nota de crédito y presione "Agregar" para registrar, de lo contrario presione "Cancelar".

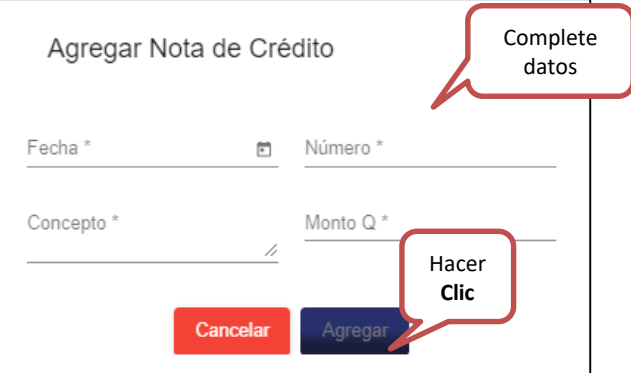

#### *Actualizar:*

El sistema le permite actualizar o refrescar la última información, debe hacer **Clic** en "Actualizar", como se muestra a continuación.

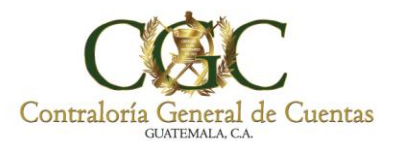

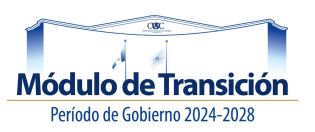

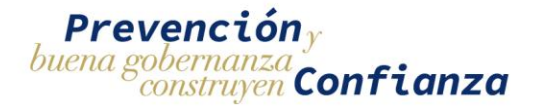

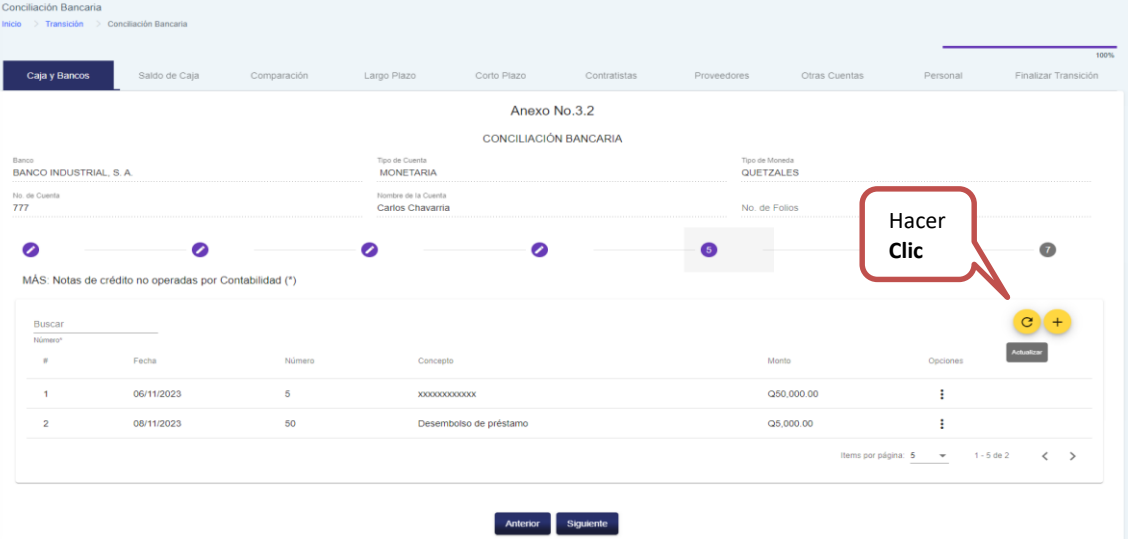

Al momento de tener agregada una nota de crédito, el sistema habilita dos opciones; **editar y eliminar** como se muestran a continuación.

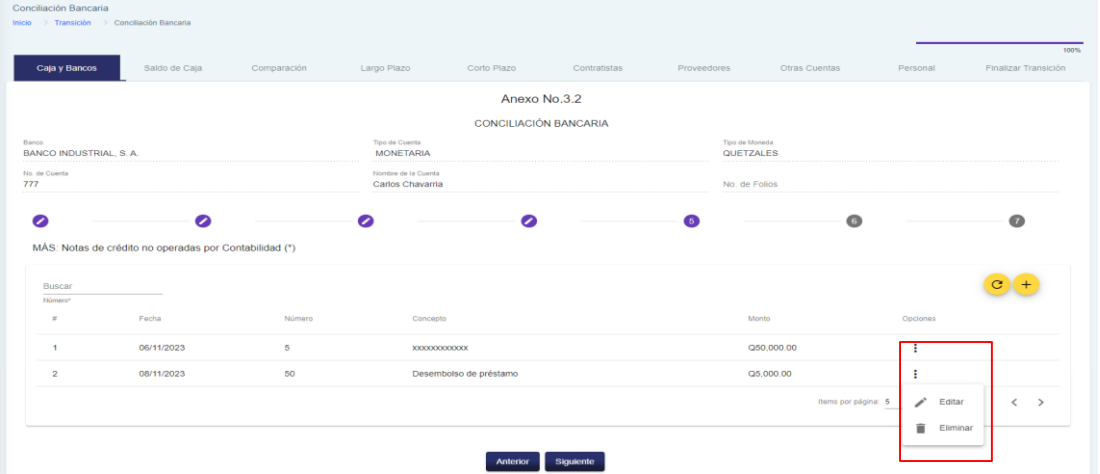

#### *Editar:*

Al hacer **Clic** en "Editar", el sistema le muestra la siguiente ventana, donde puede modificar la información; al finalizar presione "Editar" para guardar los cambios o de lo contrario presione "Cancelar".

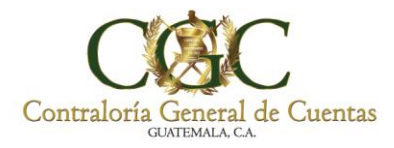

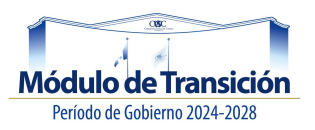

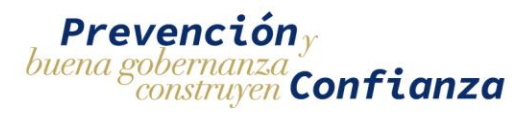

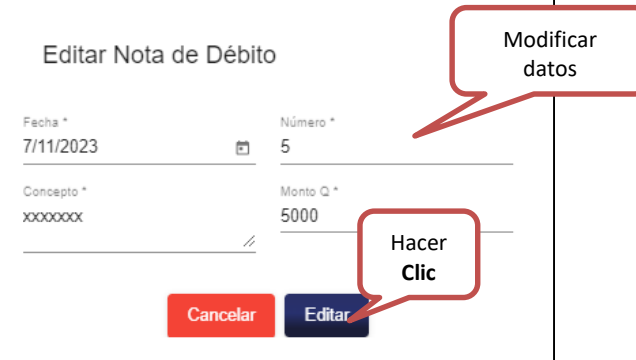

#### *Eliminar:*

Al hacer **Clic** en "Eliminar", el sistema elimina el registro de la nota de débito, de lo contrario presione "Cancelar" para conservarlo.

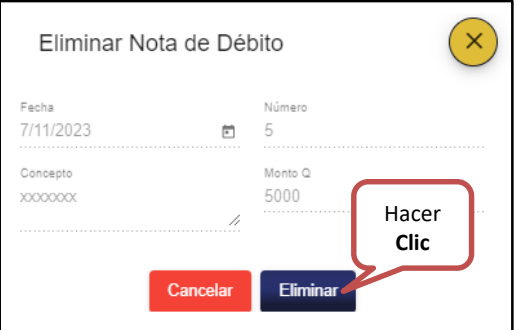

Para avanzar el siguiente paso en la conciliación bancaria debe hacer **Clic** en "Siguiente".

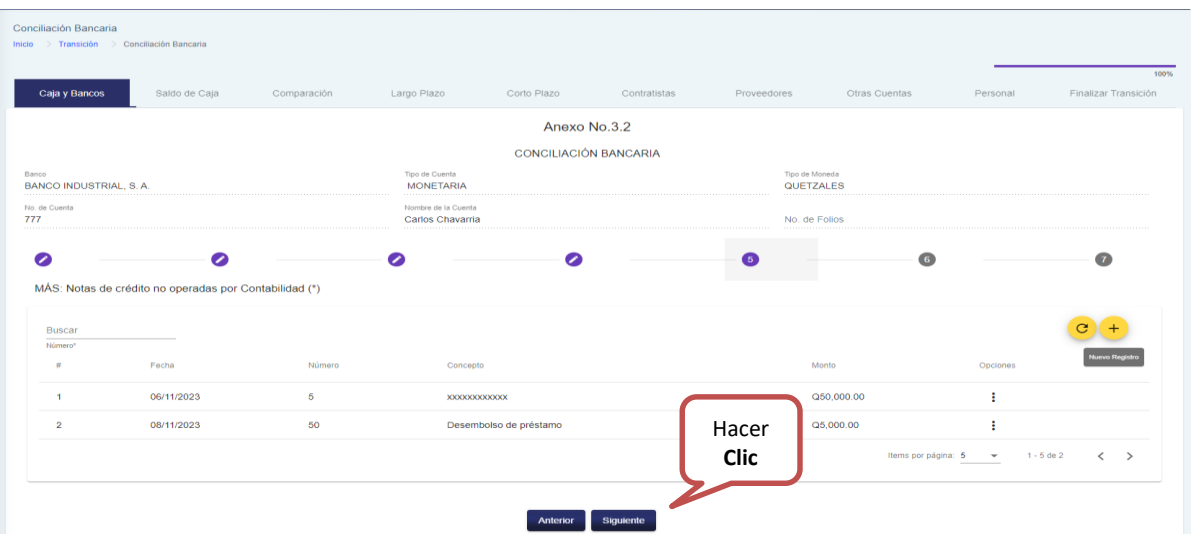
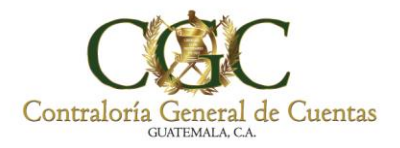

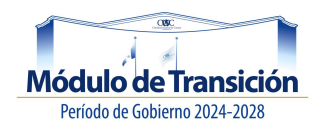

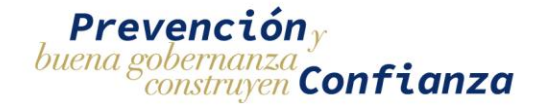

# **6. Otras Operaciones bancarias.**

Debe hacer **Clic** en "Nuevo Registro", como se muestra a continuación.

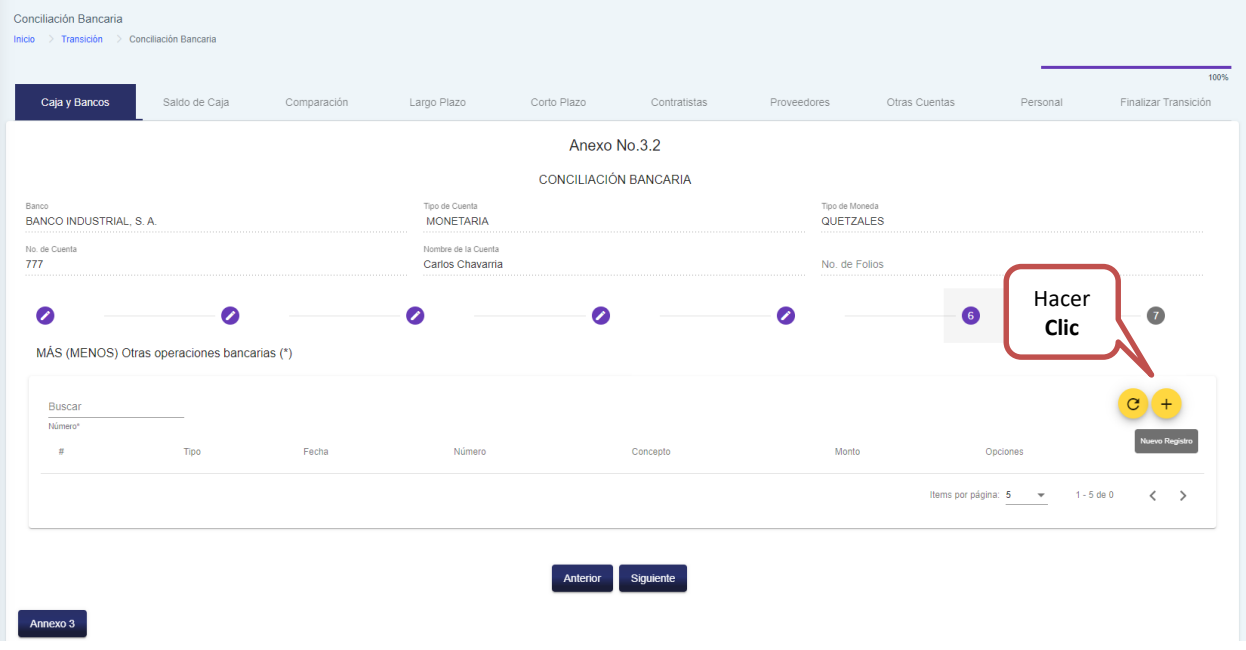

*Nuevo Registro:*

Complete los campos solicitados, para agregar una operación bancaria y presione "Agregar" para registrar, de lo contrario presione "Cancelar".

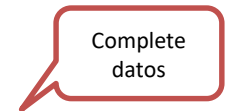

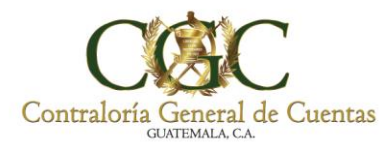

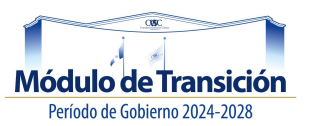

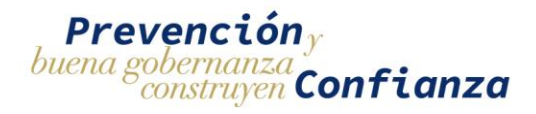

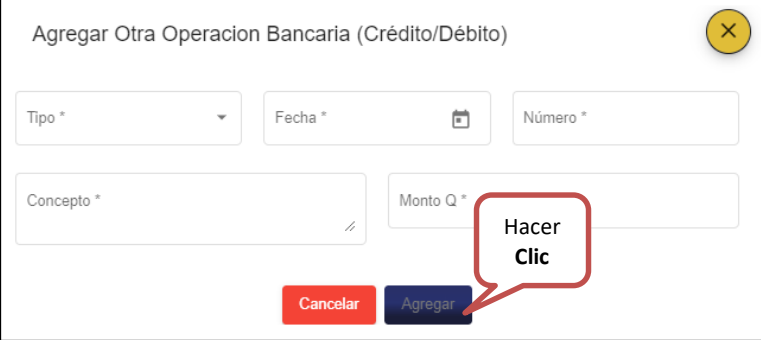

### *Actualizar:*

El sistema le permite actualizar o refrescar la última información, debe hacer **Clic** en "Actualizar", como se muestra a continuación.

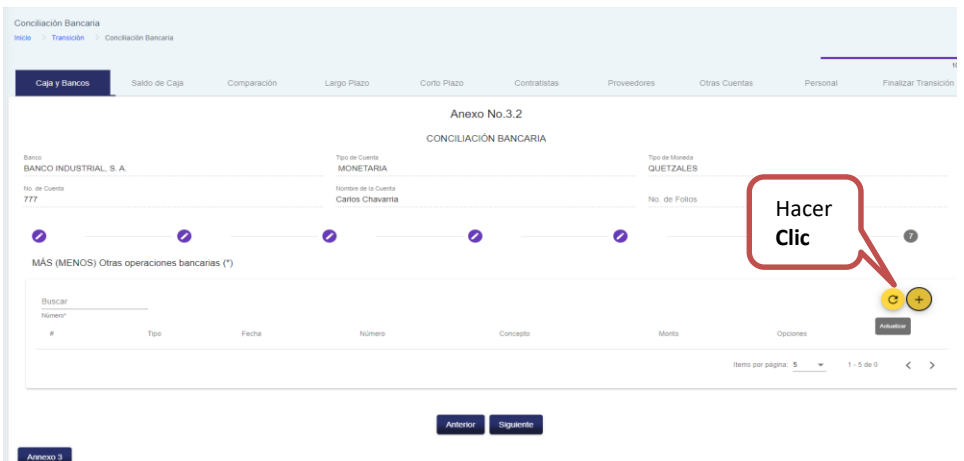

Al momento de tener agregadas operaciones bancarias, el sistema habilita dos opciones; **editar y eliminar** como se muestran a continuación.

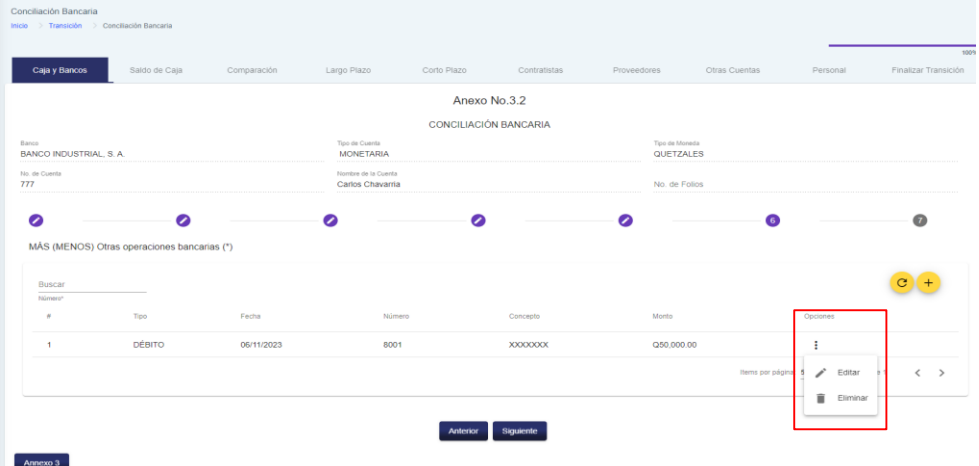

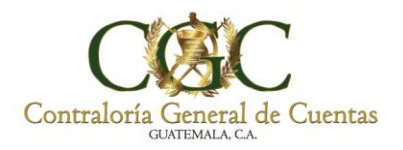

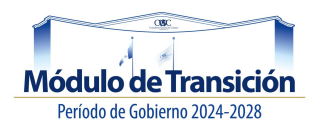

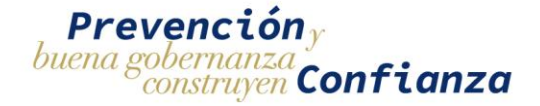

## *Editar:*

Al hacer **Clic** en "Editar", el sistema le muestra la siguiente ventana, donde puede modificar la información; al finalizar presione "Editar" para guardar los cambios o de lo contrario presione "Cancelar".

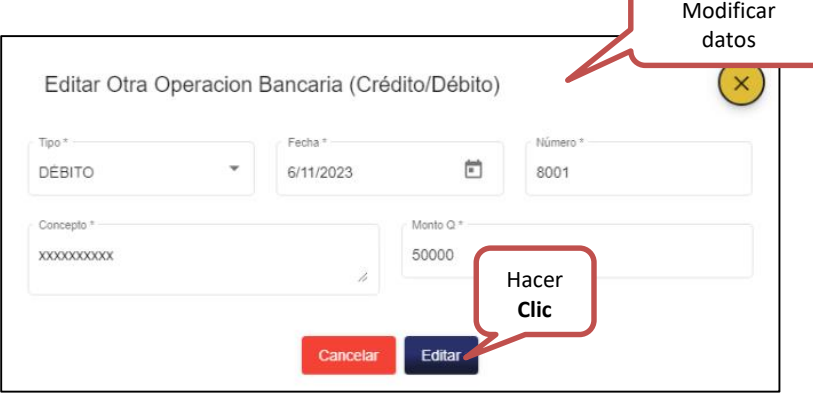

### *Eliminar:*

Al hacer **Clic** en "Eliminar", el sistema elimina el registro de la operación bancaria, de lo contrario presione "Cancelar" para conservarla.

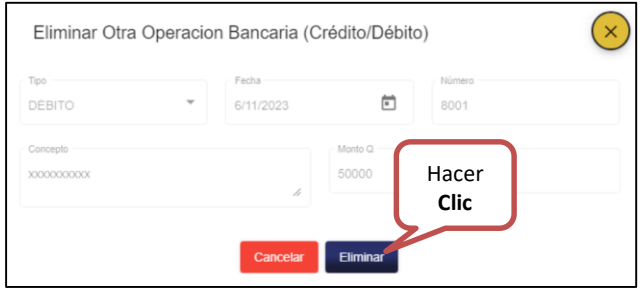

Para avanzar el siguiente paso en la conciliación bancaria debe hacer **Clic** en "Siguiente".

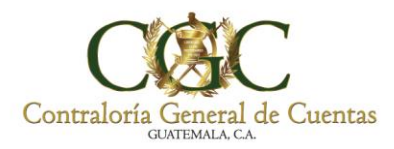

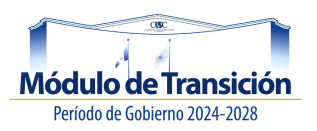

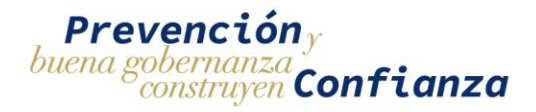

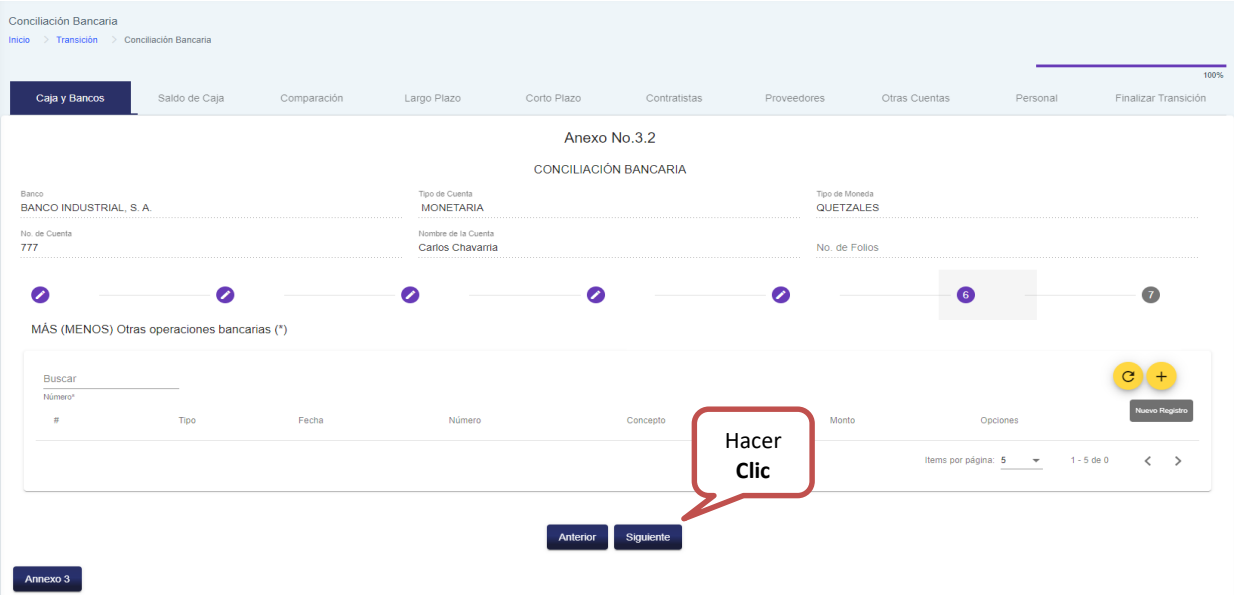

### **7. Saldos**

Debe hacer **Clic** en "Guardar", como se muestra a continuación. Es sistema muestra el saldo de tesorería y saldo de banco.

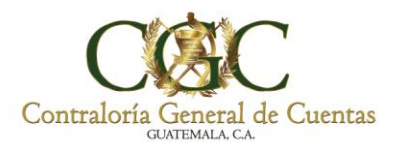

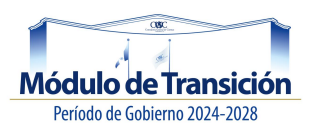

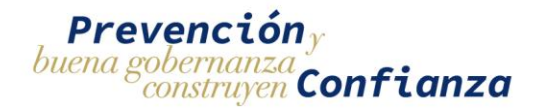

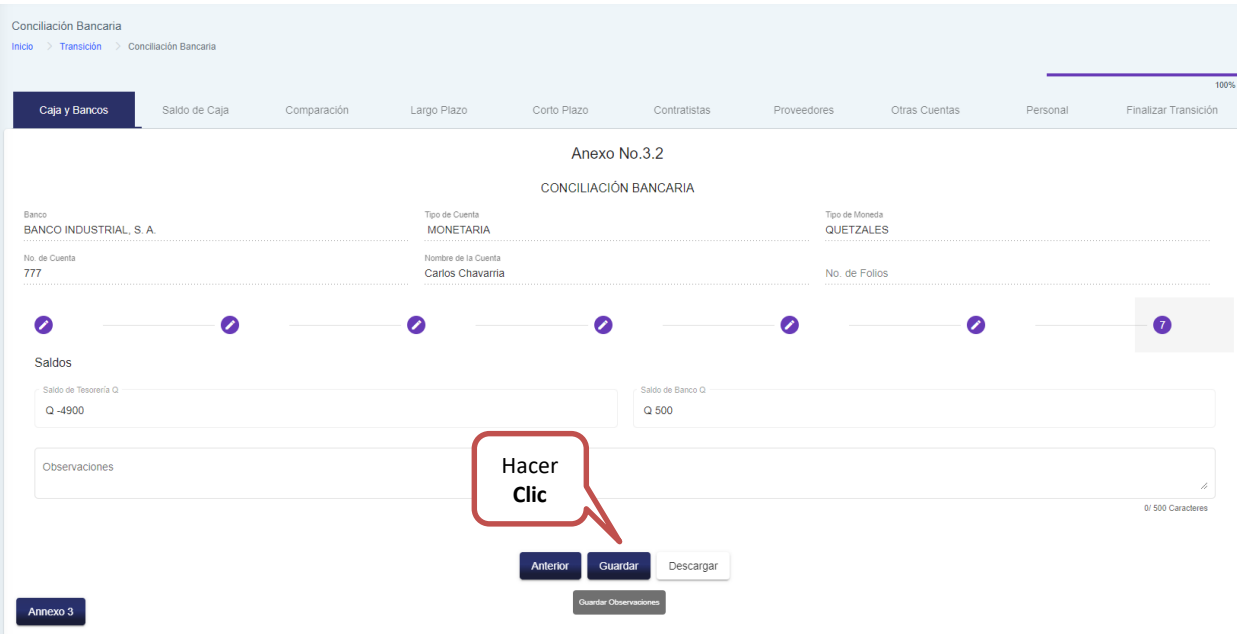

Luego el sistema le muestra el mensaje:

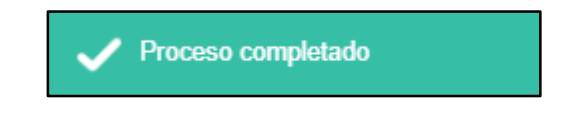

# *Descargar:*

Debe hacer **Clic** en "Descargar", el sistema descarga en PDF el documento (A-3), con el código QR como se muestra a continuación.

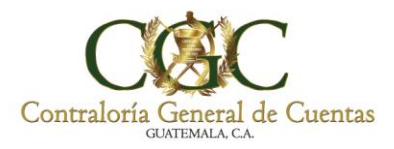

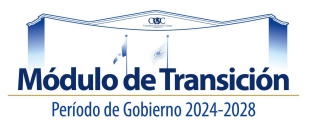

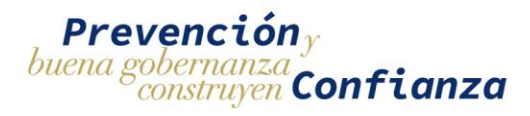

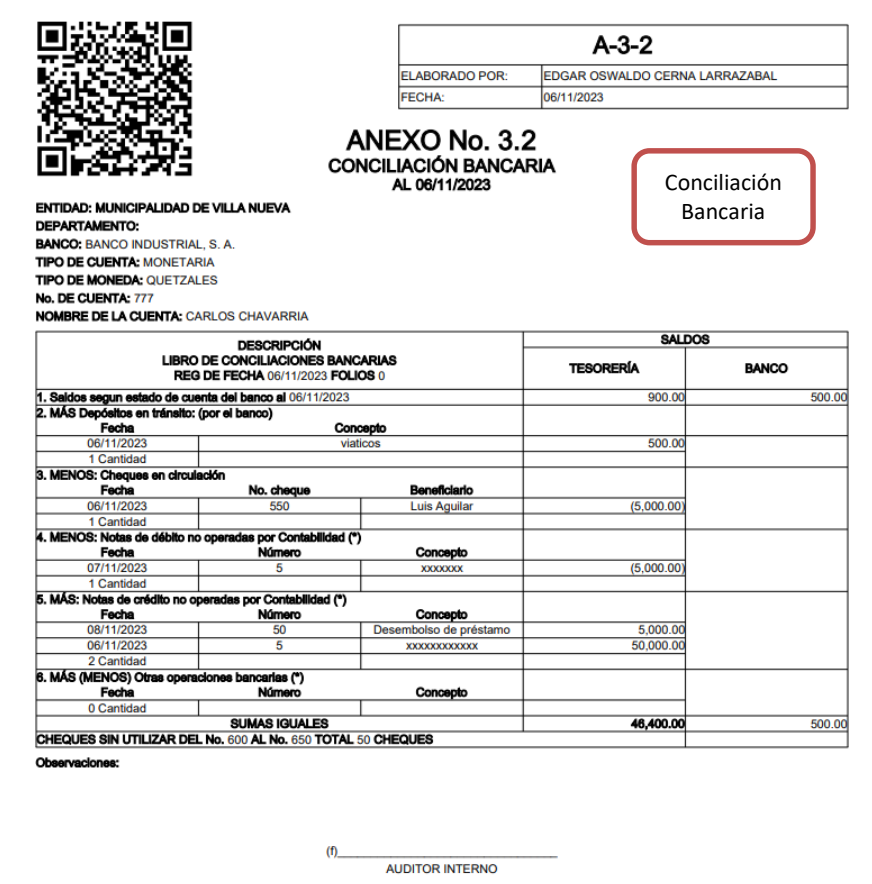

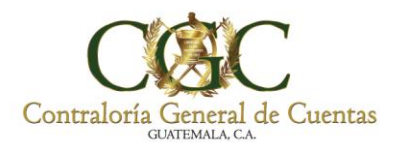

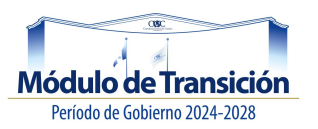

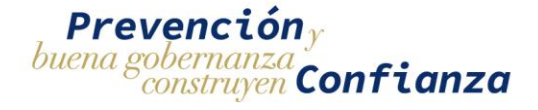

# **Documentos de Legítimo Abono:**

Ingresar a la pestaña caja y bancos, luego seleccionar la opción "Documentos de Legítimo Abono", como se muestra a continuación:

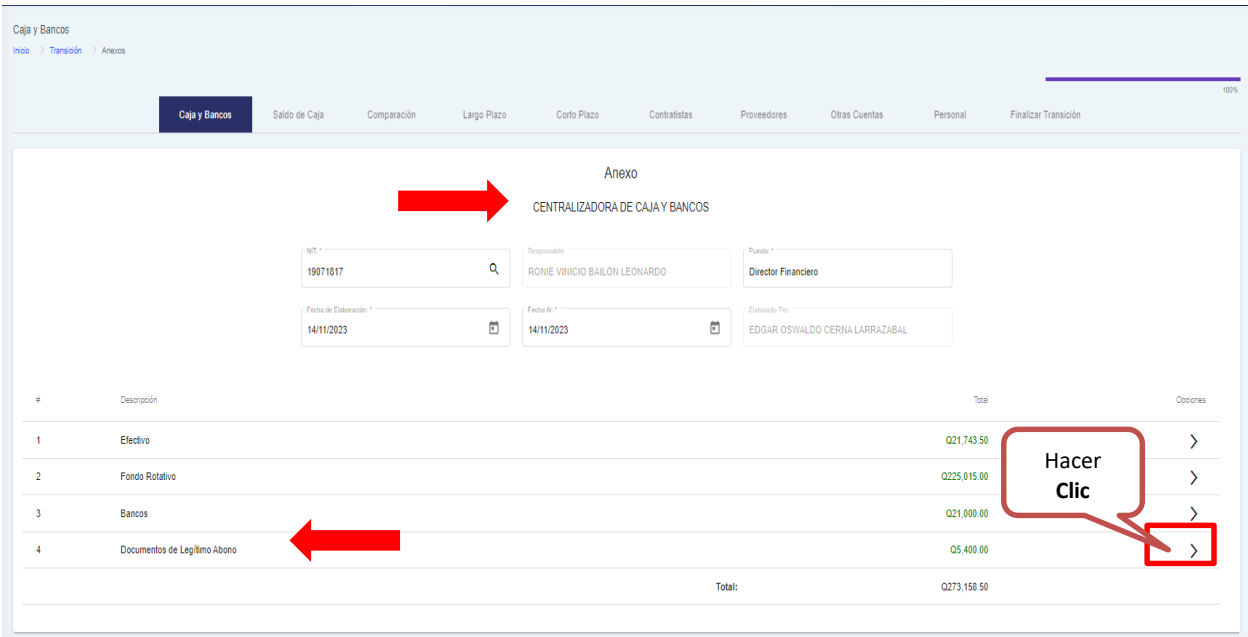

## **Anexo No.04:**

Luego el sistema le muestra la pantalla de integración de documentos de legítimo abono Anexo No.4.

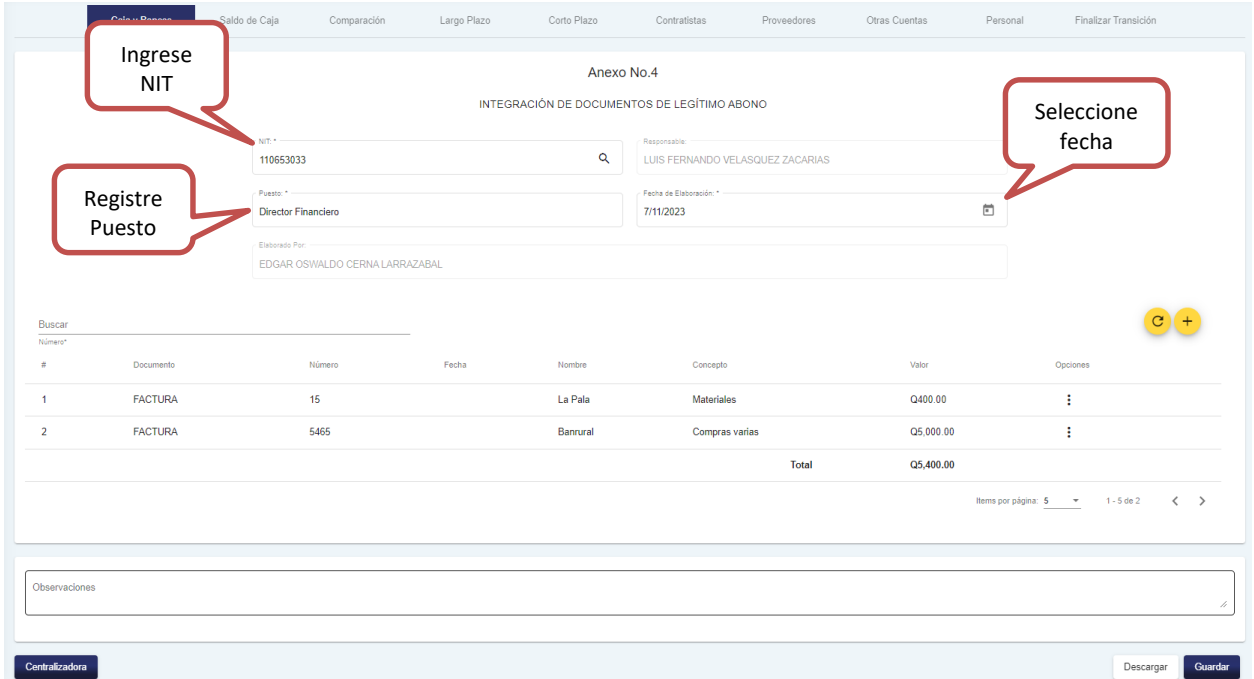

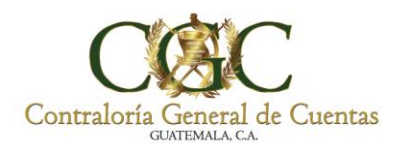

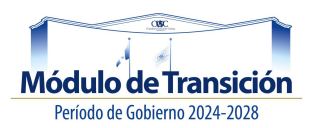

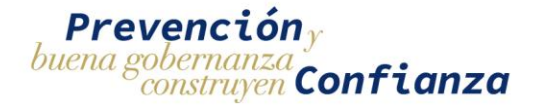

# **Actualizar:**

Para refrescar la información debe hacer **Clic** en "Actualizar" como se muestra a continuación.

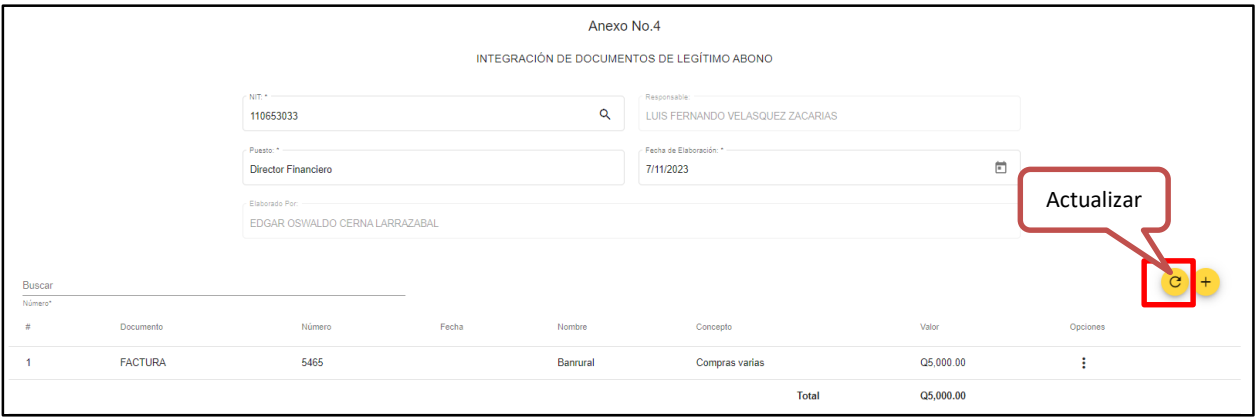

## **Nuevo Registro:**

Para agregar un documento, debe hacer **Clic** en "Nuevo Registro".

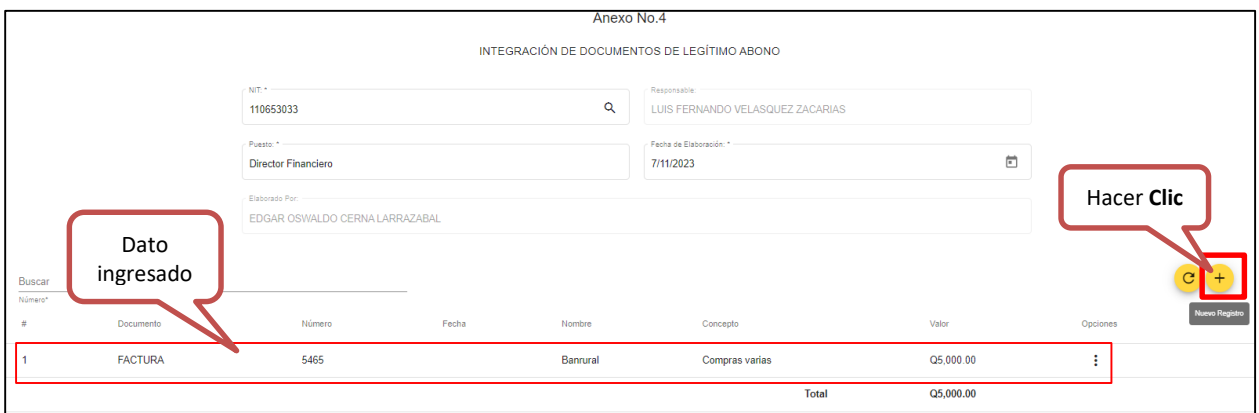

Luego el sistema le muestra la siguiente pantalla; ingrese los datos solicitados y presione **Clic** en "Agregar" para registrar la información, de lo contrario presione "Cancelar".

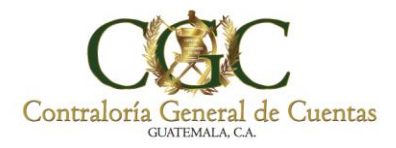

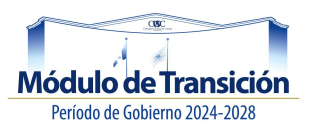

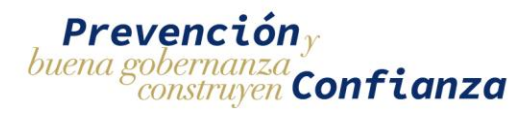

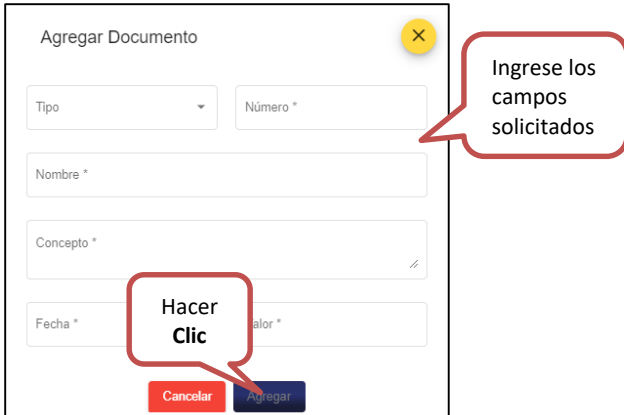

Al momento de tener agregados documentos de legítimo abono, el sistema habilita dos opciones; **editar y eliminar** como se muestran a continuación.

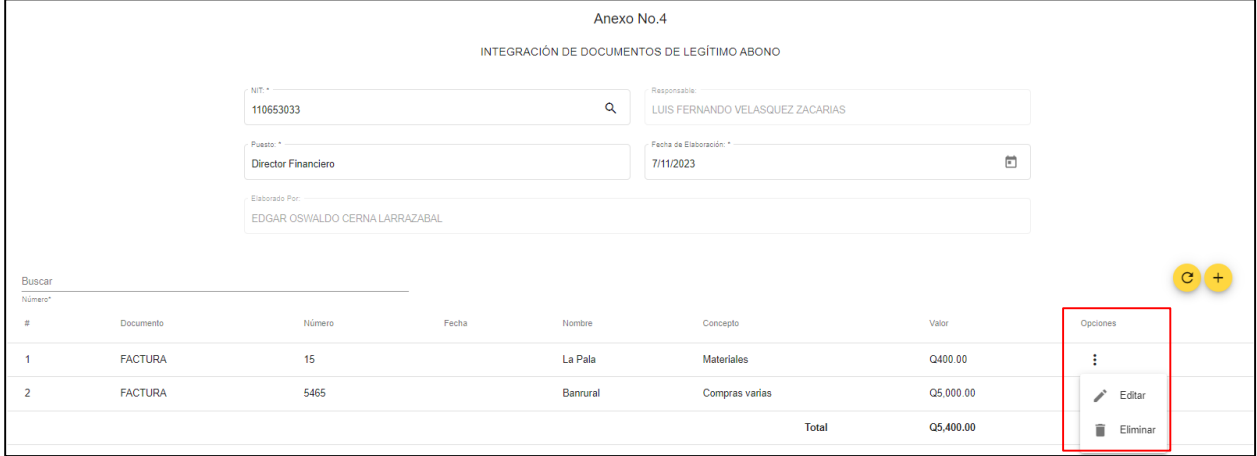

#### *Editar:*

Al hacer **Clic** en "Editar", el sistema le muestra la siguiente ventana, donde puede modificar la información; al finalizar presione "Editar" para guardar los cambios o de lo contrario presione "Cancelar".

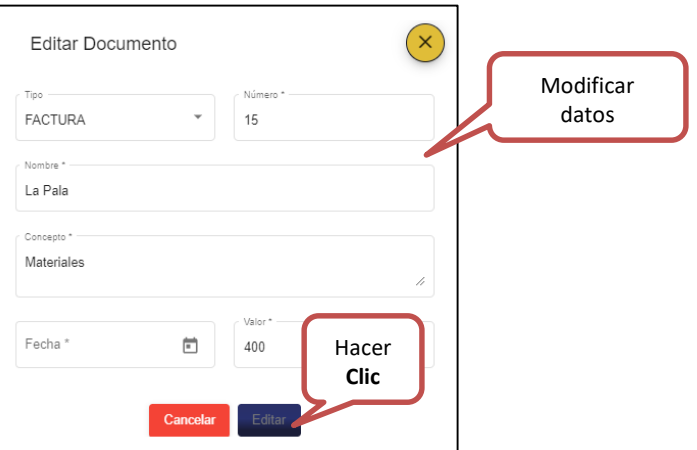

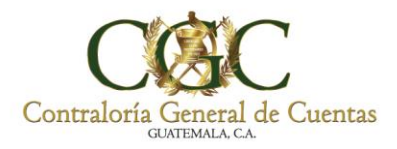

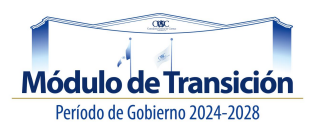

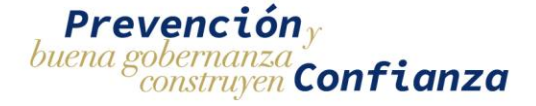

### *Eliminar:*

Al hacer **Clic** en "Eliminar", el sistema elimina el registro del documento, de lo contrario presione "Cancelar" para conservarlo.

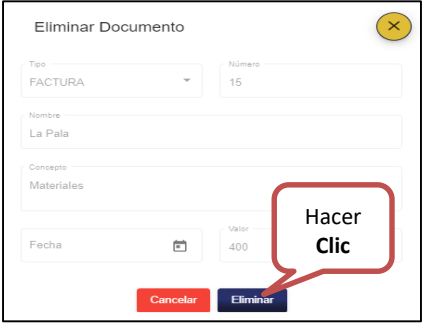

Luego el sistema le muestra el mensaje:

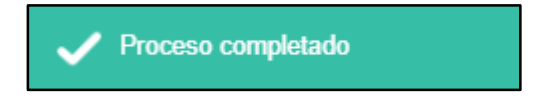

### *Descargar:*

Debe hacer **Clic** en "Descargar", el sistema descarga en PDF el documento (A-4), con el código QR como se muestra a continuación.

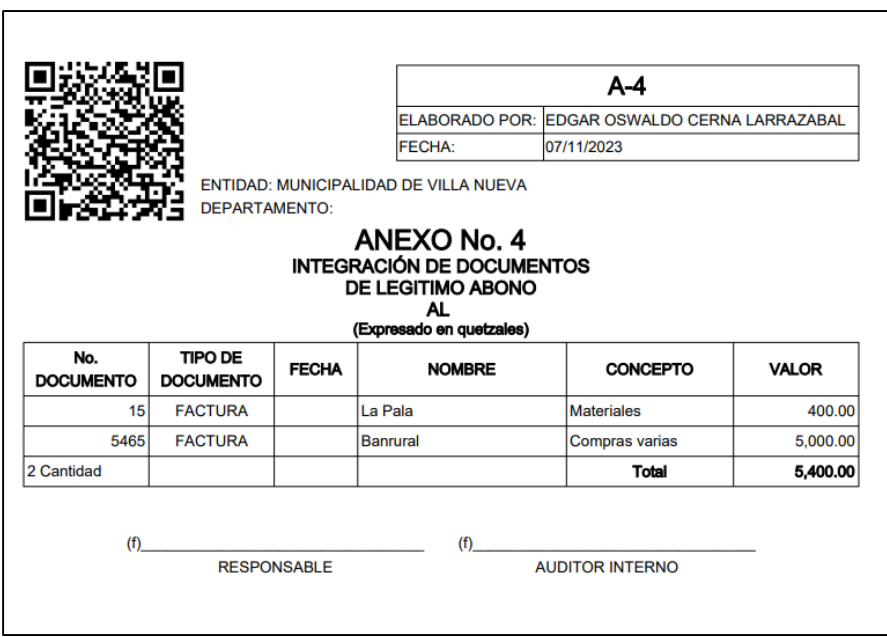

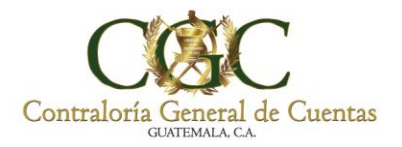

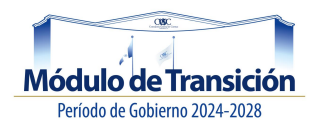

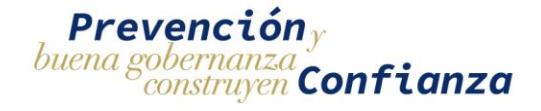

## **Saldo de Caja:**

Ingresar a la pestaña Saldo de Caja, el sistema le muestra la siguiente pantalla.

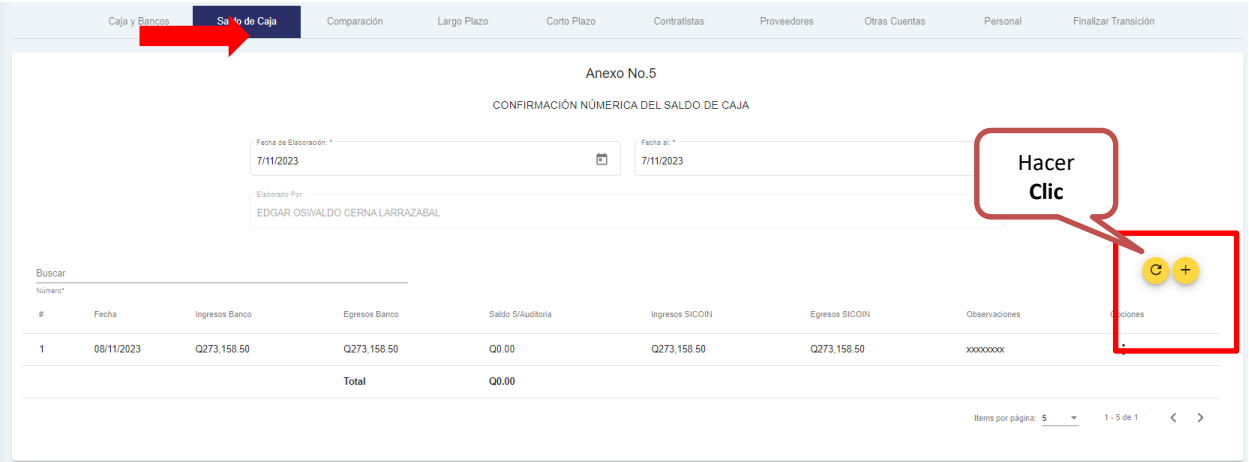

## **Anexo No.05:**

Luego el sistema le muestra la pantalla de confirmación numérica del saldo de caja Anexo No.5.

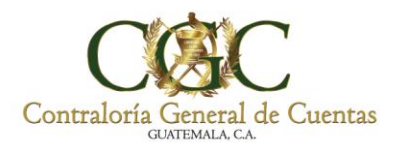

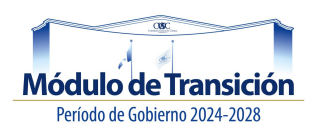

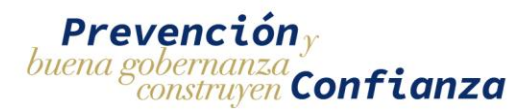

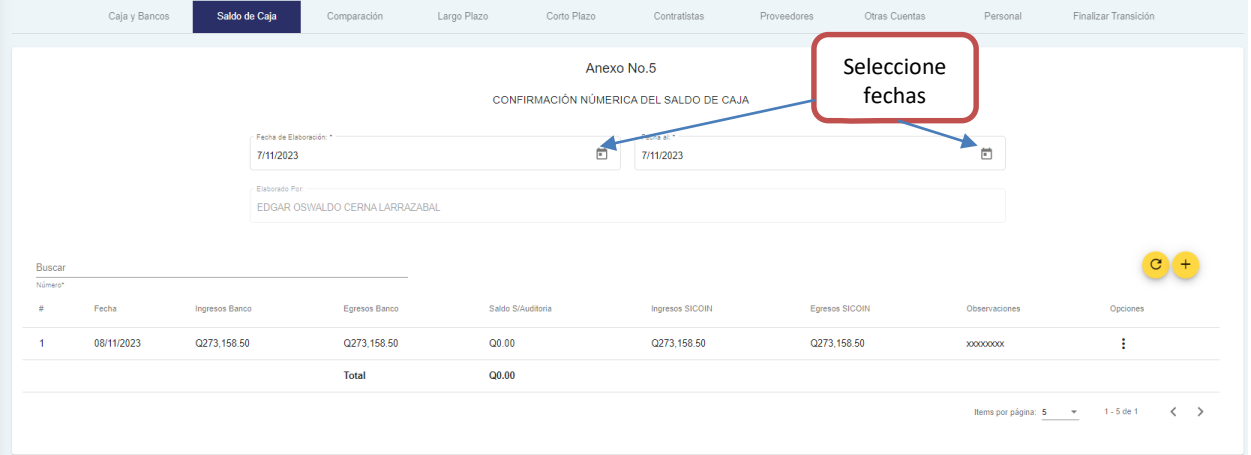

## **Actualizar:**

Para refrescar la información debe hacer **Clic** en "Actualizar" como se muestra a continuación.

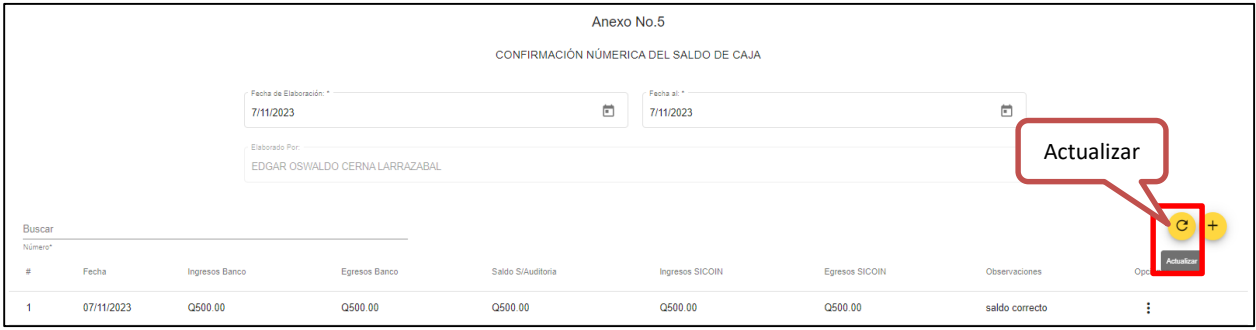

# **Nuevo Registro:**

Para agregar un movimiento de caja, debe hacer **Clic** en "Nuevo Registro".

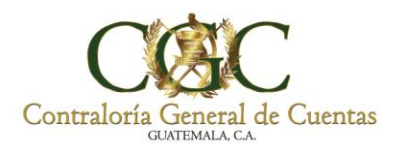

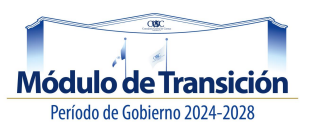

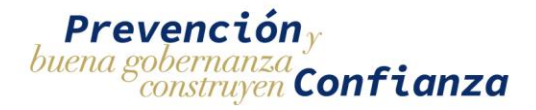

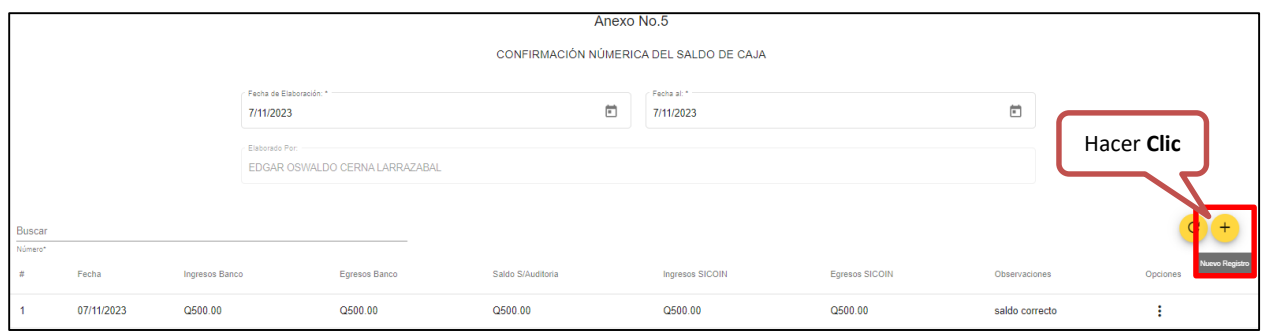

Luego el sistema le muestra la siguiente pantalla; ingrese los datos solicitados y presione **Clic** en "Agregar" para registrar la información, de lo contrario presione "Cancelar".

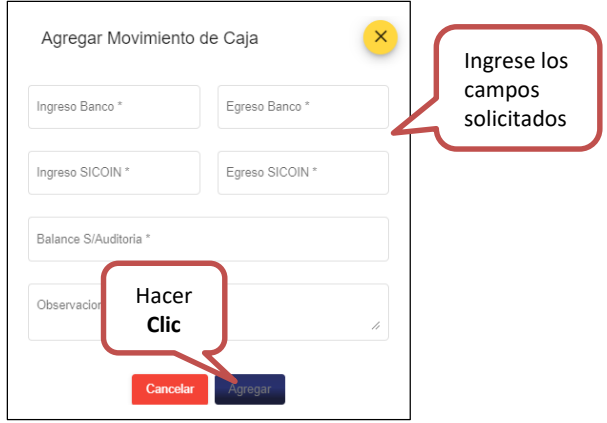

Al momento de tener agregados movimientos de caja, el sistema habilita dos opciones; **editar y eliminar** como se muestran a continuación.

### *Editar:*

Al hacer **Clic** en "Editar", el sistema le muestra la siguiente ventana, donde puede modificar la información; al finalizar presione "Editar" para guardar los cambios o de lo contrario presione "Cancelar".

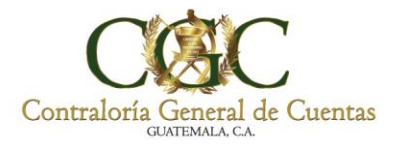

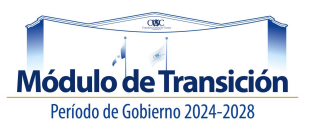

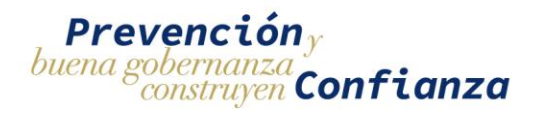

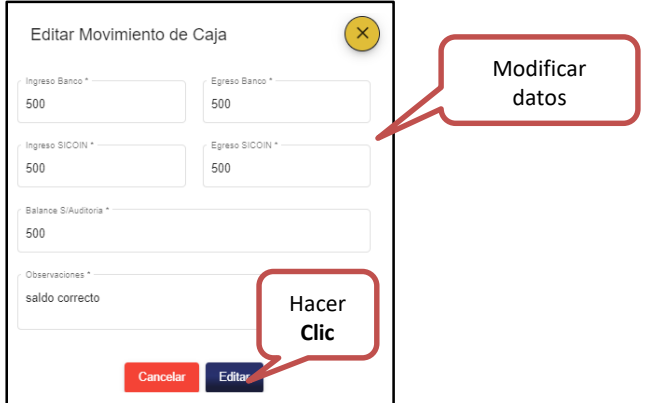

#### *Eliminar:*

Al hacer **Clic** en "Eliminar", el sistema elimina el movimiento de caja, de lo contrario presione "Cancelar" para conservarlo.

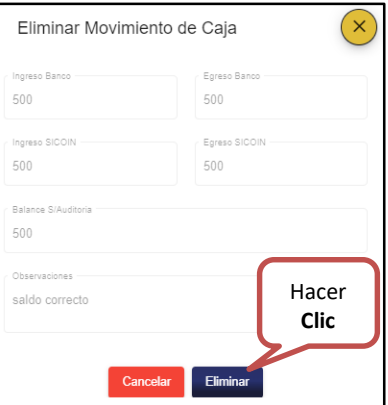

Luego de presionar eliminar, el sistema le muestra el siguiente mensaje:

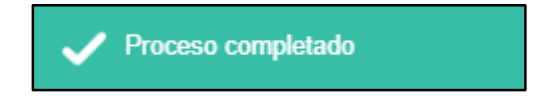

### *Descargar:*

Debe hacer **Clic** en "Descargar", el sistema descarga en PDF el documento (A-5), con el código QR como se muestra a continuación.

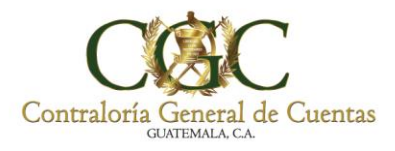

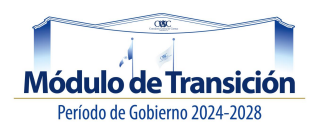

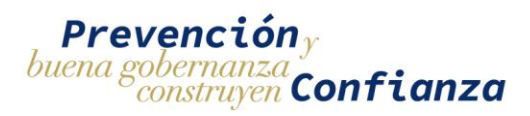

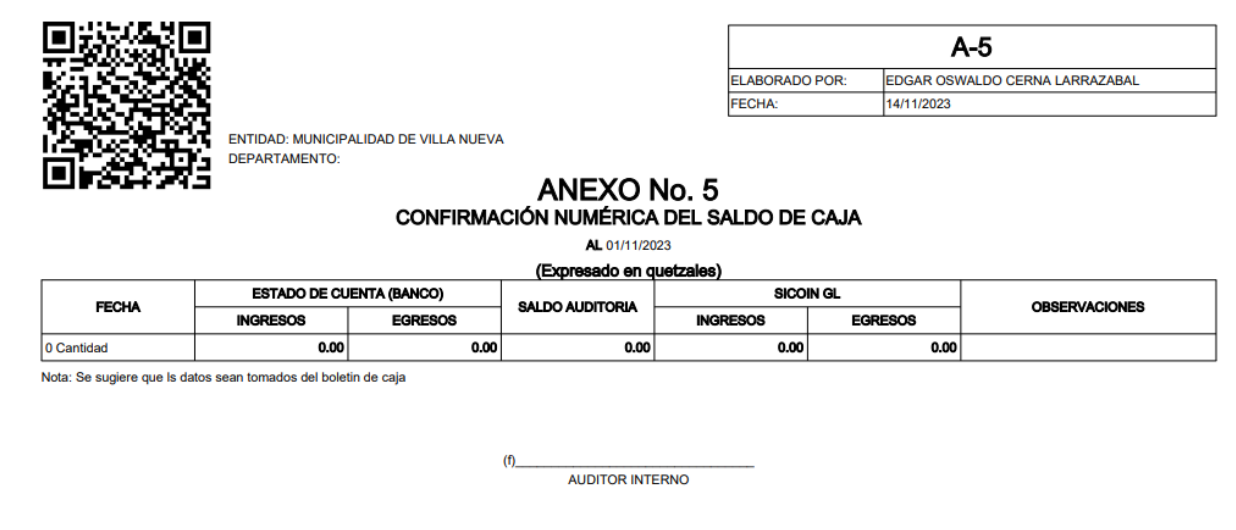

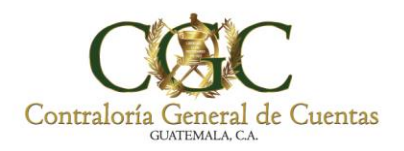

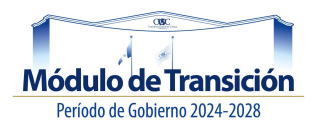

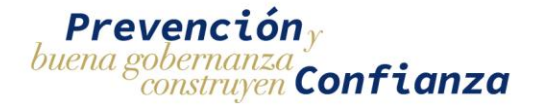

# **Comparación:**

Ingresar a la pestaña Comparación, el sistema le muestra la siguiente pantalla; donde realiza la comparación de saldo de caja con el arqueo de valores practicado. **(Anexo No.5 comparado con Anexo No.1)**

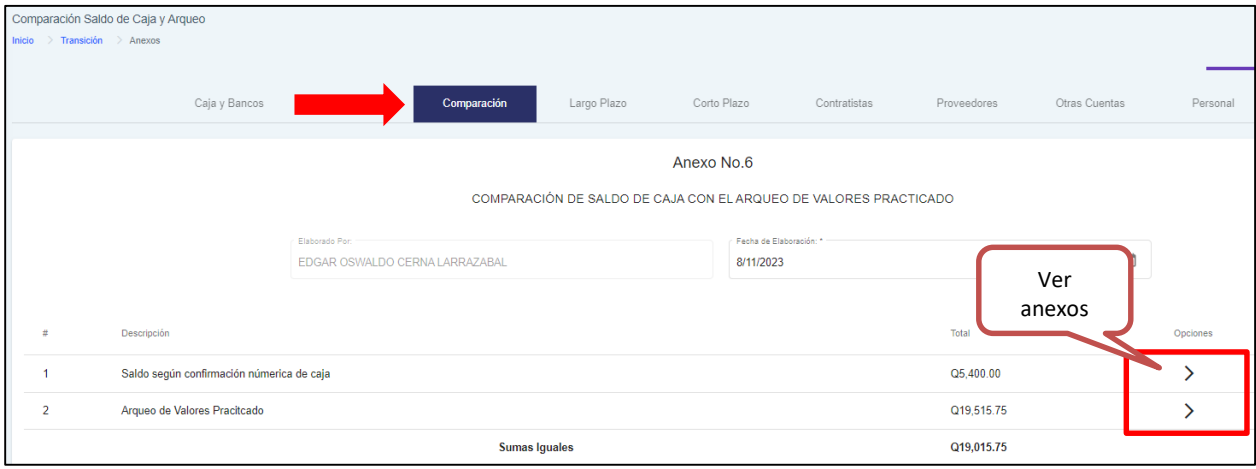

## **Anexo No.06:**

El sistema muestra la pantalla de comparación de saldo de caja con el arqueo de valores Anexo No.6.

**Nota**: Si el total (Q) no es igual en la comparación de los anexos, debe colocar la justificación en "observación", según su criterio.

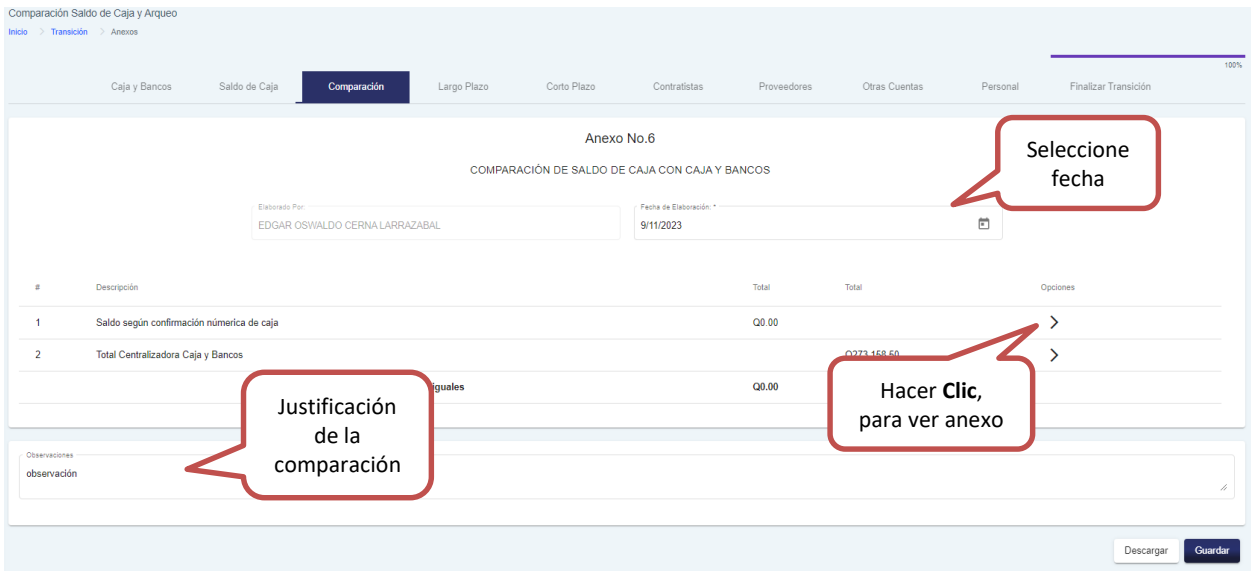

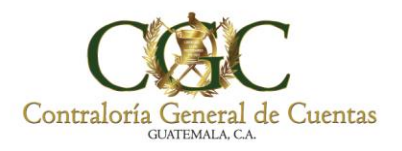

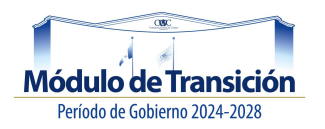

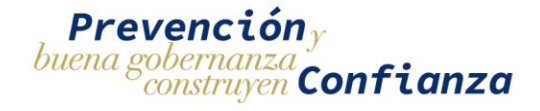

### *Descargar:*

Debe hacer **Clic** en "Descargar", el sistema descarga en PDF el documento (A-6), con el código QR como se muestra a continuación.

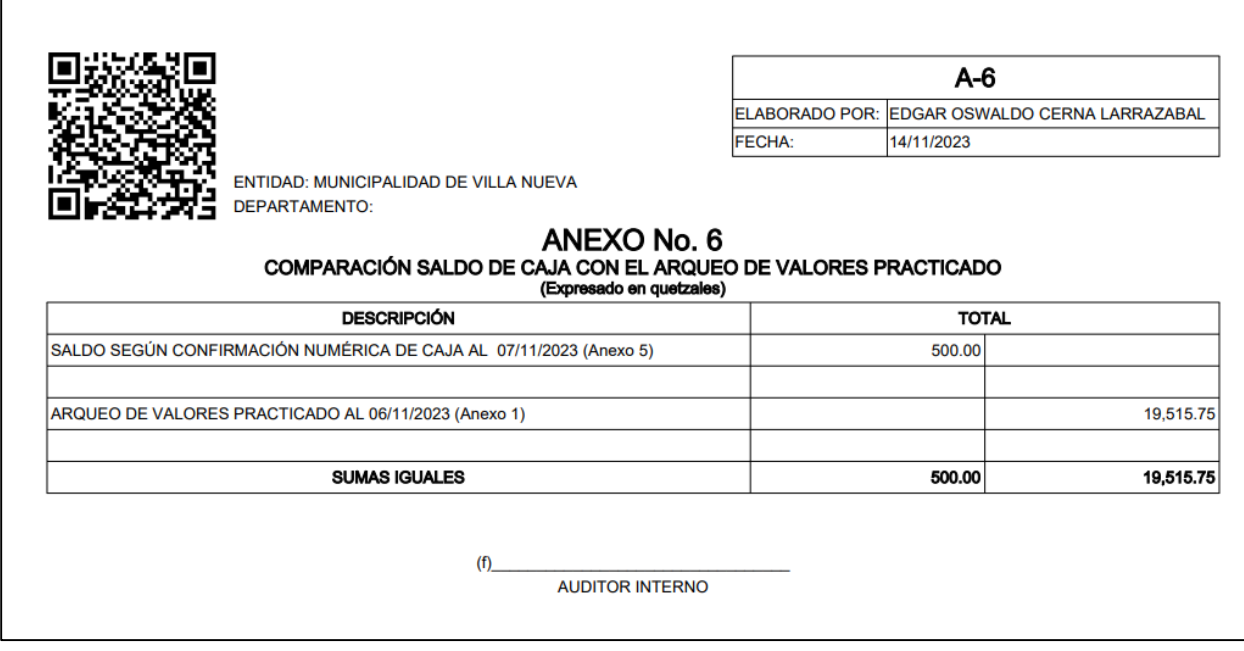

### **Largo Plazo (mayor a 1 año):**

Ingresar a la pestaña Largo Plazo, el sistema le muestra la siguiente pantalla, donde lo primero es seleccionar la opción **si aplica o no**, para la entidad.

## **Anexo No.07:**

Luego el sistema le muestra la pantalla de movimiento de préstamos a largo plazo Anexo No.7.

 Si selecciona "**No Aplica**" el sistema no le da opciones de ingresar registros de préstamos y debe colocar de manera obligatoria alguna observación en la casilla correspondiente. Luego hacer **Clic** en "Guardar".

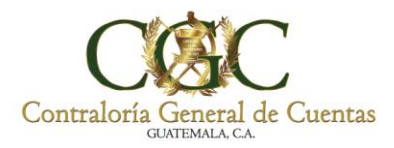

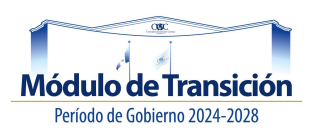

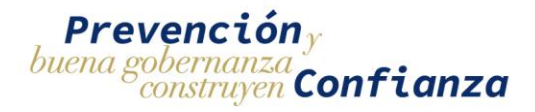

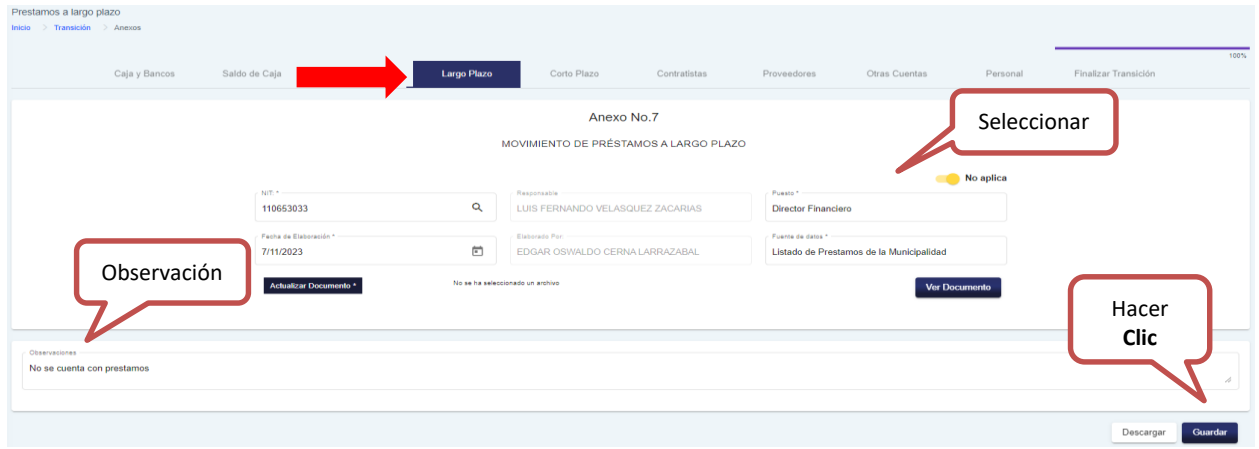

- Si no selecciona "**No Aplica**" el sistema le da opciones de ingresar registros de préstamos y debe ingresar los siguientes datos.
	- $\checkmark$  Ingrese el NIT, de forma automática coloca en nombre del responsable.
	- $\checkmark$  Ingrese el puesto
	- $\checkmark$  Seleccione fecha de elaboración
	- $\checkmark$  Ingrese la fuente de datos (nombre del archivo adjunto)
	- $\checkmark$  Cargue documento

Al finalizar hace **Clic**, en "Guardar" y el sistema le habilita las siguientes opciones.

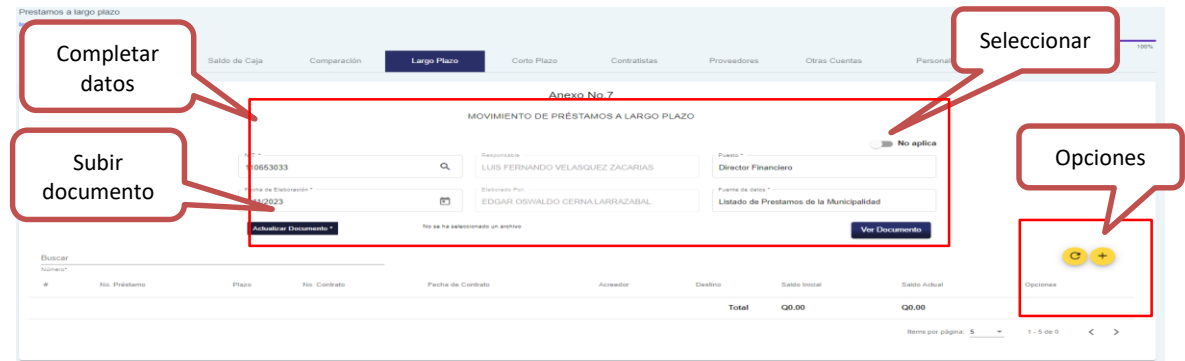

## **Actualizar:**

Para refrescar la información debe hacer **Clic** en "Actualizar" como se muestra a continuación.

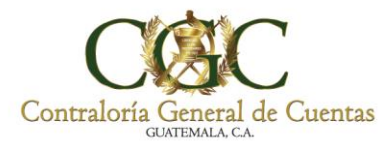

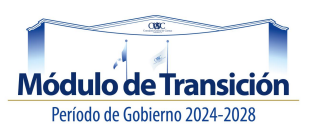

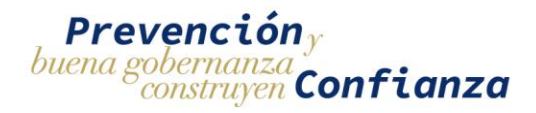

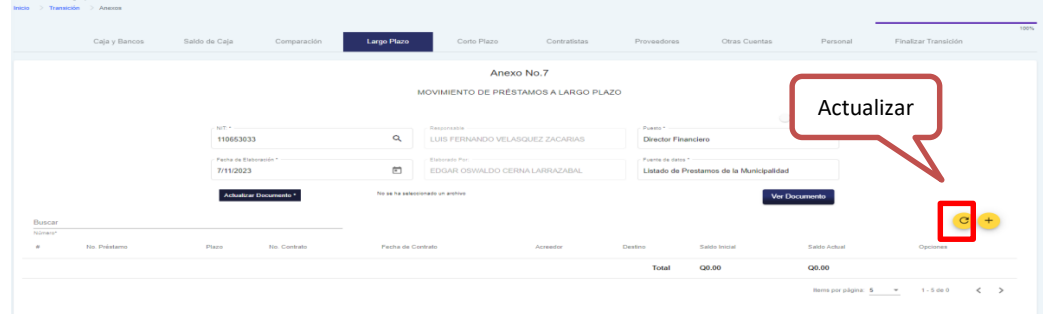

# **Nuevo Registro:**

Para agregar un préstamo, debe hacer **Clic** en "Nuevo Registro".

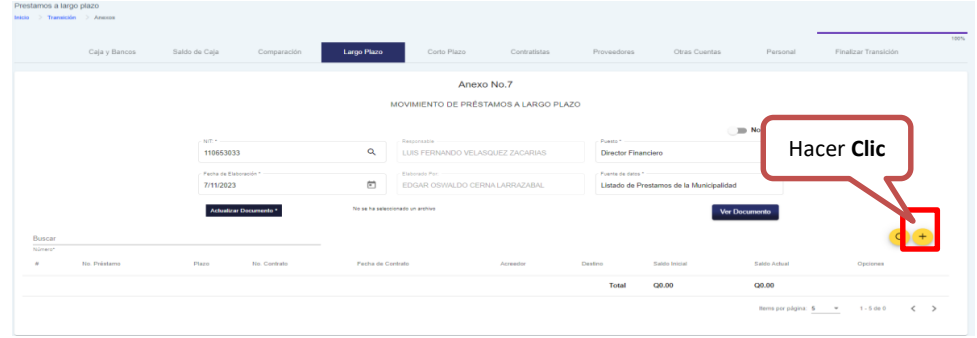

Luego el sistema le muestra la siguiente pantalla; ingrese los datos solicitados y presione **Clic** en "Agregar" para registrar la información de préstamos, de lo contrario presione "Cancelar".

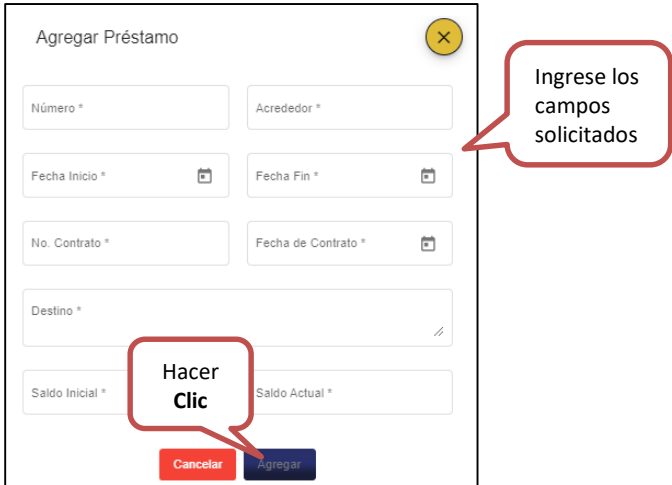

Al momento de tener agregados los préstamos, el sistema habilita dos opciones; **editar y eliminar** como se muestran a continuación.

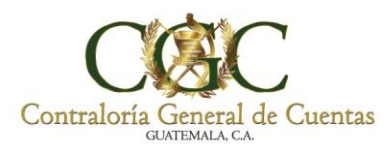

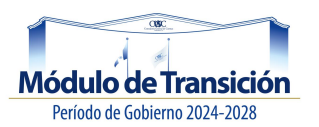

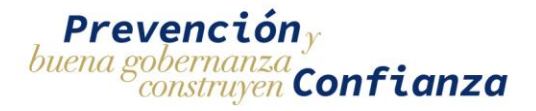

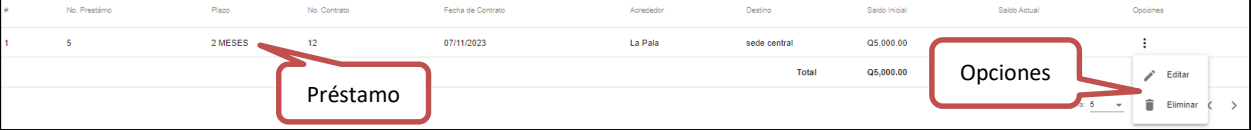

### *Editar:*

Al hacer **Clic** en "Editar", el sistema le muestra la siguiente ventana, donde puede modificar la información; al finalizar presione "Editar" para guardar los cambios o de lo contrario presione "Cancelar".

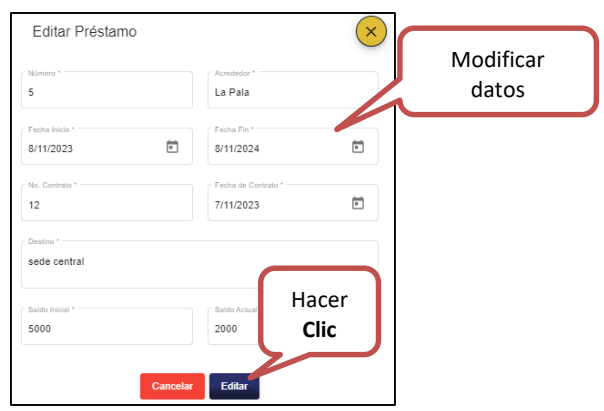

### *Eliminar:*

Al hacer **Clic** en "Eliminar", el sistema elimina el préstamo, de lo contrario presione "Cancelar" para conservarlo.

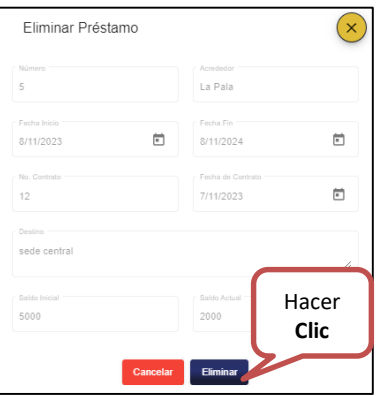

Luego hacer **Clic** en "Guardar", el sistema le muestra el siguiente mensaje:

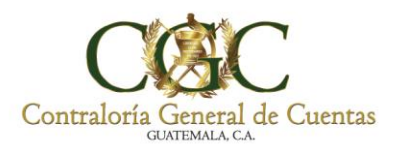

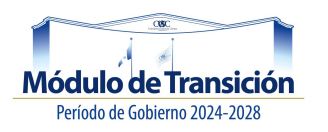

Proceso completado

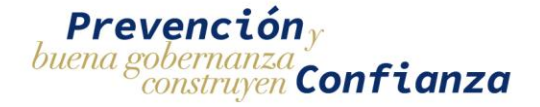

*Descargar:*

Debe hacer **Clic** en "Descargar", el sistema descarga en PDF el documento (A-7), con el código QR como se muestra a continuación.

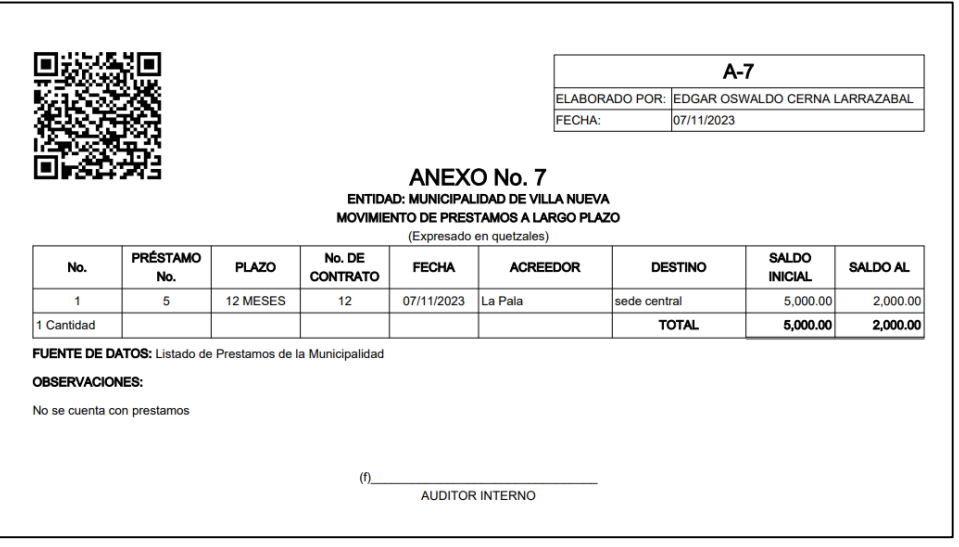

### **Corto Plazo (menor a 1 año):**

Ingresar a la pestaña Corto Plazo, el sistema le muestra la siguiente pantalla, donde lo primero es seleccionar la opción **si aplica o no**, para la entidad.

#### **Anexo No.08:**

Luego el sistema le muestra la pantalla de movimiento de préstamos a corto plazo Anexo No.8.

 Si selecciona "**No Aplica**" el sistema no le da opciones de ingresar registros de préstamos y debe colocar de manera obligatoria alguna observación en la casilla correspondiente. Luego hacer **Clic** en "Guardar".

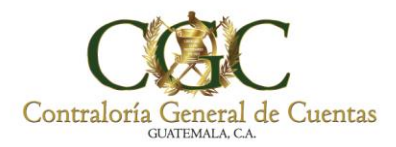

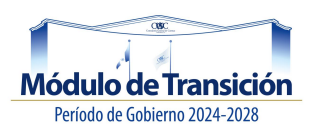

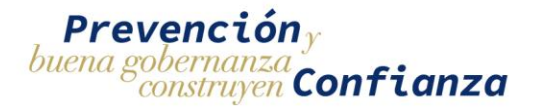

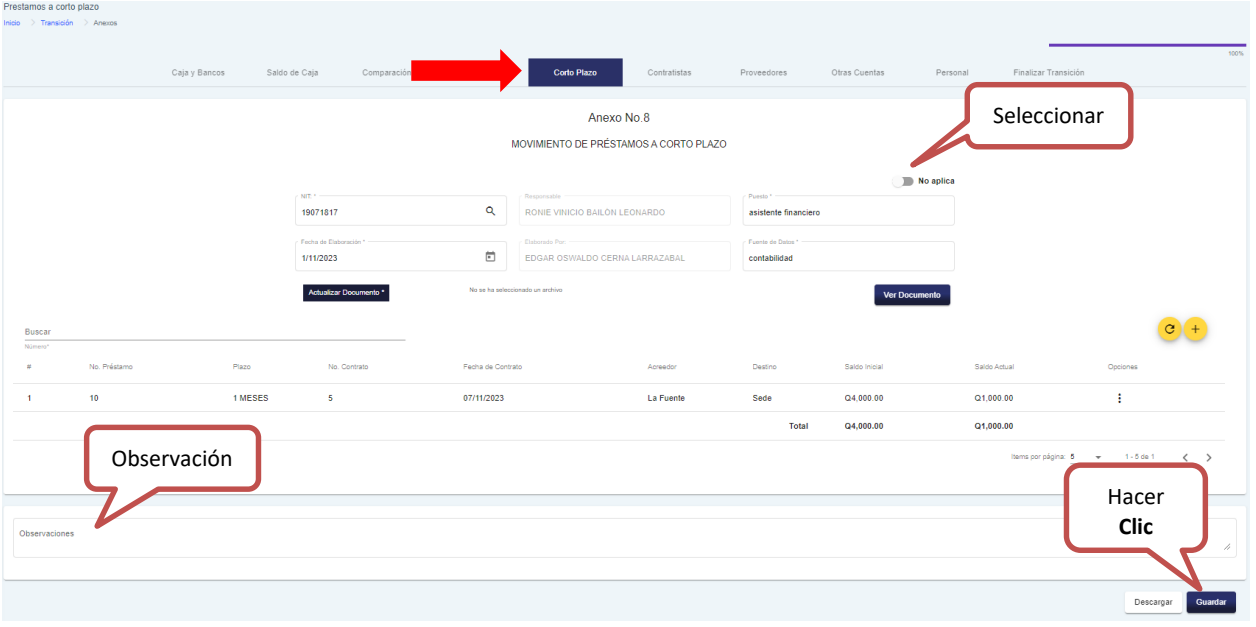

- Si no selecciona "**No Aplica**" el sistema le da opciones de ingresar registros de préstamos y debe ingresar los siguientes datos.
	- $\checkmark$  Ingrese el NIT, de forma automática coloca en nombre del responsable.
	- $\checkmark$  Ingrese el puesto
	- $\checkmark$  Seleccione fecha de elaboración
	- $\checkmark$  Ingrese la fuente de datos (nombre del archivo adjunto)
	- $\checkmark$  Cargue documento

## Al finalizar hace **Clic**, en "Guardar" y el sistema le habilita las siguientes opciones.

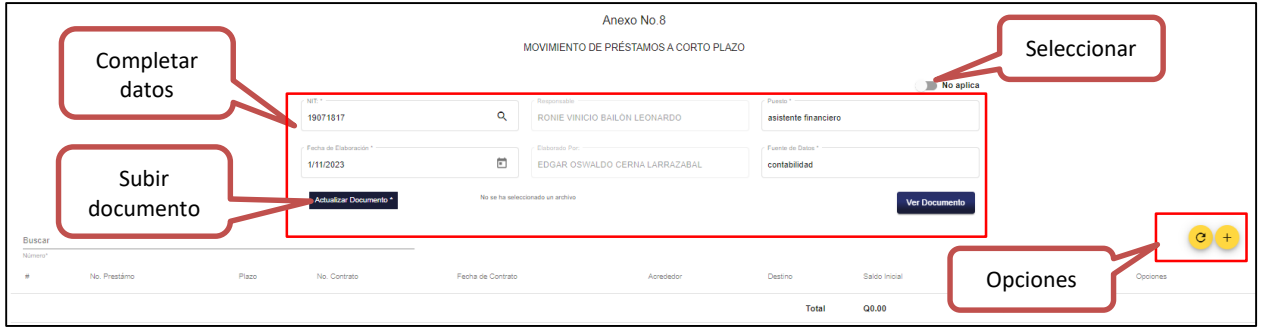

## **Actualizar:**

Para refrescar la información debe hacer **Clic** en "Actualizar" como se muestra a continuación.

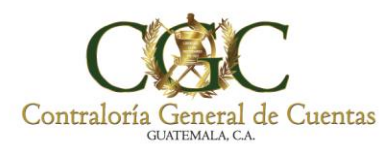

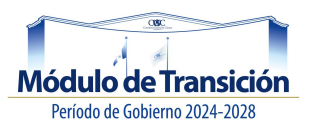

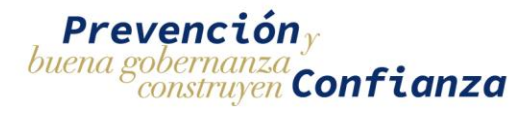

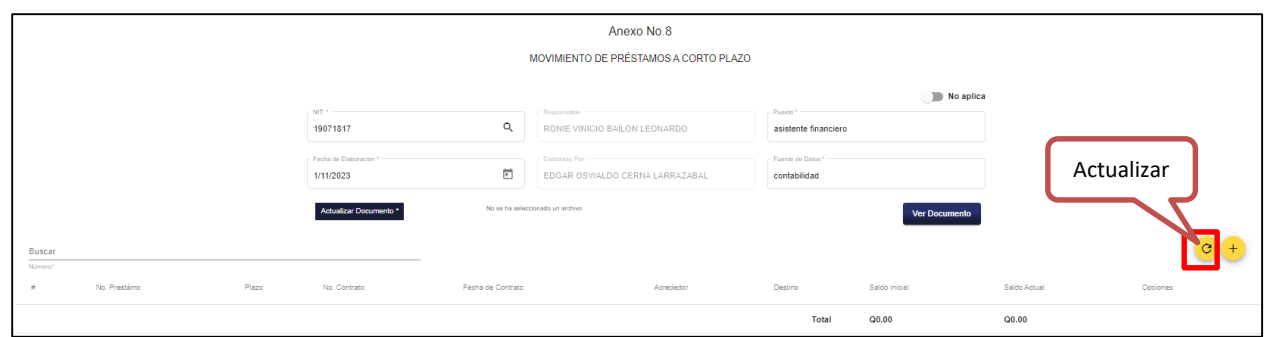

## **Nuevo Registro:**

Para agregar un préstamo, debe hacer **Clic** en "Nuevo Registro".

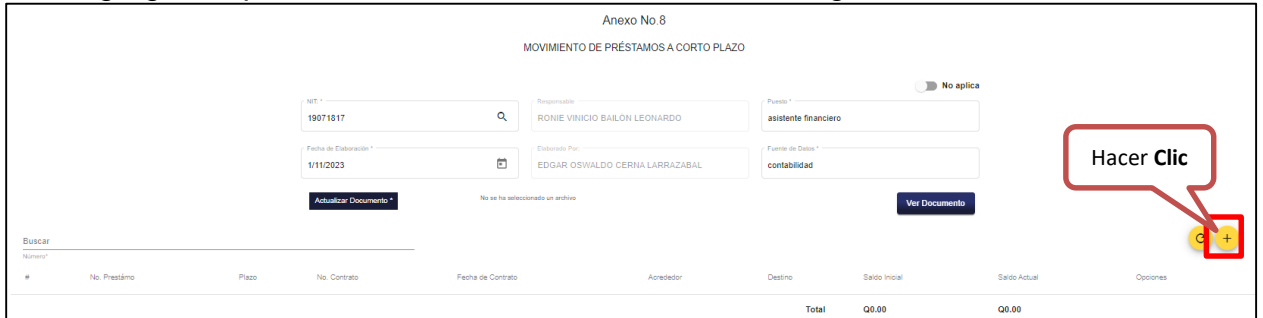

Luego el sistema le muestra la siguiente pantalla; ingrese los datos solicitados y presione **Clic** en "Agregar" para registrar la información de préstamos, de lo contrario presione "Cancelar".

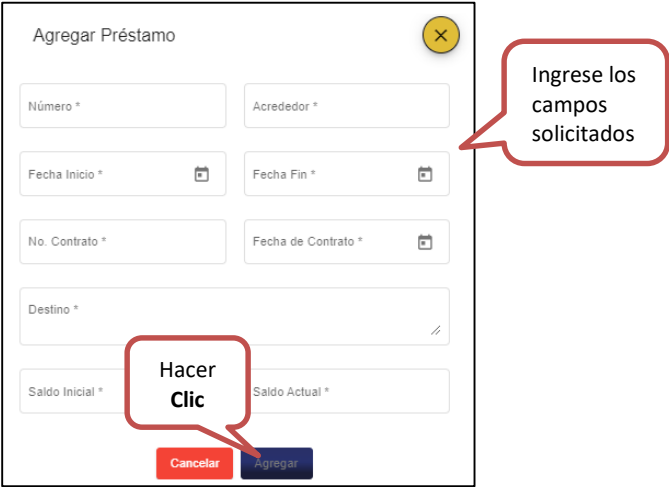

Al momento de tener agregados los préstamos, el sistema habilita dos opciones; **editar y eliminar** como se muestran a continuación.

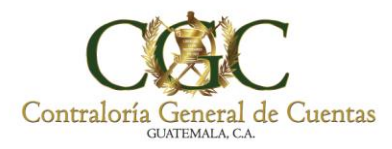

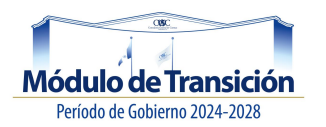

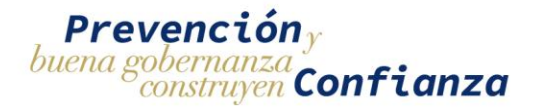

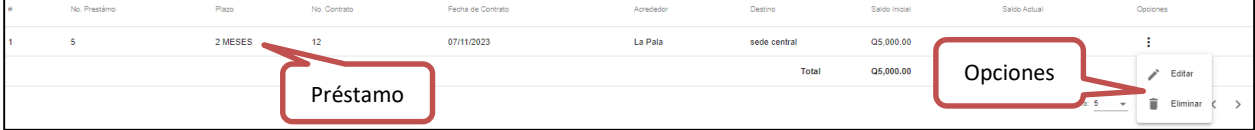

### *Editar:*

Al hacer **Clic** en "Editar", el sistema le muestra la siguiente ventana, donde puede modificar la información; al finalizar presione "Editar" para guardar los cambios o de lo contrario presione "Cancelar".

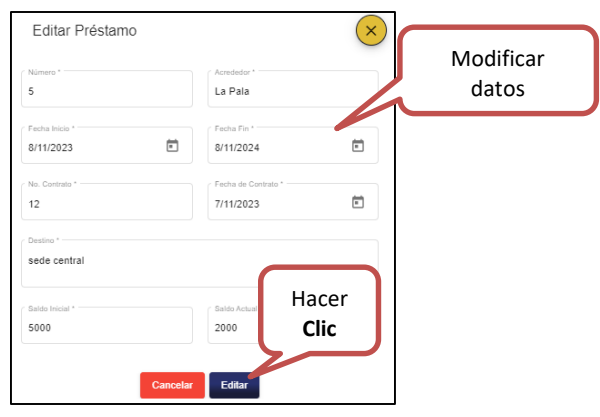

### *Eliminar:*

Al hacer **Clic** en "Eliminar", el sistema elimina el préstamo, de lo contrario presione "Cancelar" para conservarlo.

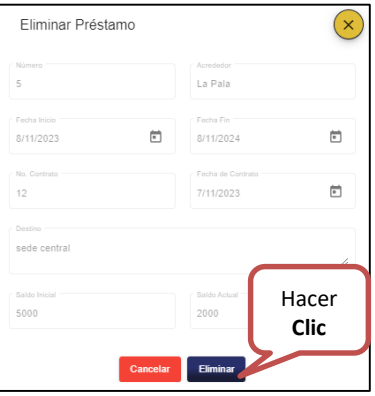

Luego hacer **Clic** en "Guardar", el sistema le muestra el siguiente mensaje:

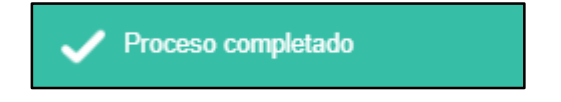

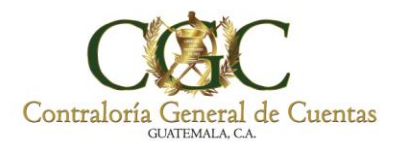

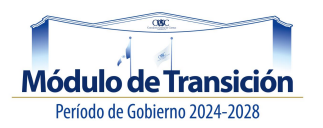

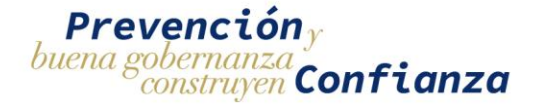

### *Descargar:*

Debe hacer **Clic** en "Descargar", el sistema descarga en PDF el documento (A-8), con el código QR como se muestra a continuación.

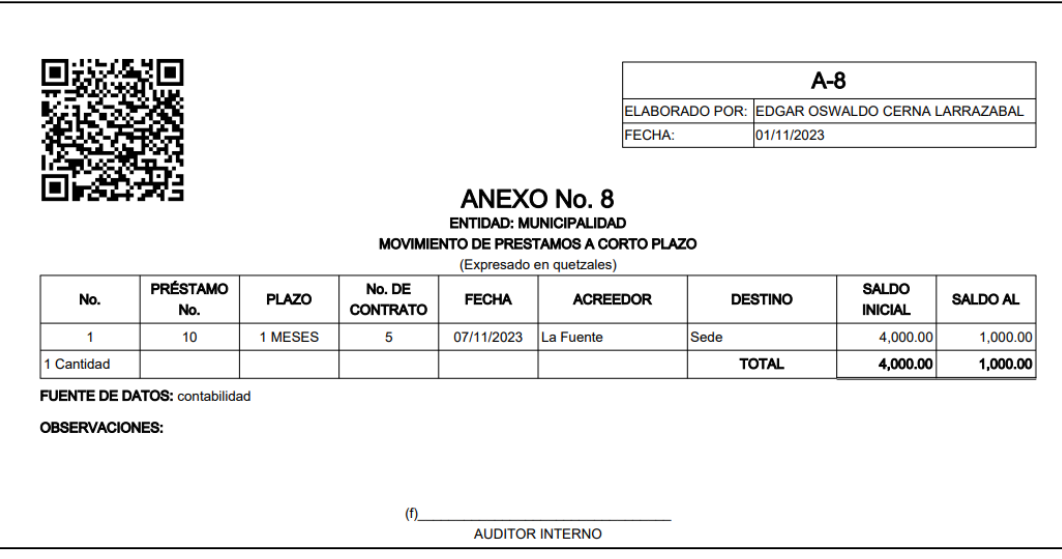

## **Contratistas:**

Ingresar a la pestaña Contratista, el sistema le muestra la siguiente pantalla, donde lo primero es seleccionar la opción **si aplica o no**, para la entidad.

### **Anexo No.09:**

Luego el sistema le muestra la pantalla de cuentas por pagar a contratistas Anexo No.9.

 Si selecciona "**No Aplica**" el sistema no le da opciones de ingresar registros de cuentas por pagar a contratistas y debe colocar de manera obligatoria alguna observación en la casilla correspondiente. Luego hacer **Clic** en "Guardar".

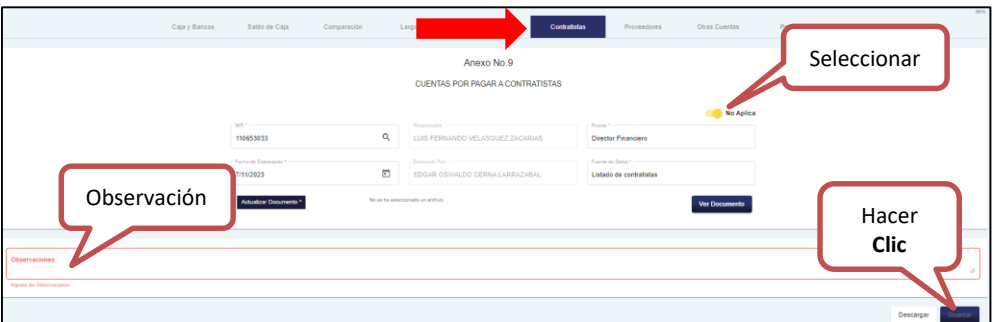

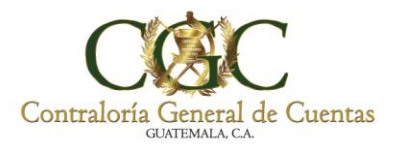

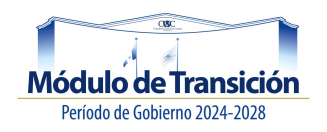

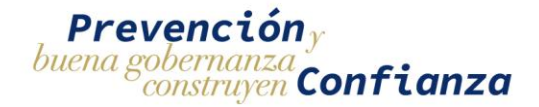

- Si no selecciona "**No Aplica**" el sistema le da opciones de ingresar registros de cuentas por pagar a contratistas y debe ingresar los siguientes datos.
	- $\checkmark$  Ingrese el NIT, de forma automática coloca en nombre del responsable.
	- $\checkmark$  Ingrese el puesto
	- $\checkmark$  Seleccione fecha de elaboración
	- $\checkmark$  Ingrese la fuente de datos (nombre del archivo adjunto)
	- $\checkmark$  Cargue documento

Al finalizar hace **Clic**, en "Guardar" y el sistema le habilita las siguientes opciones.

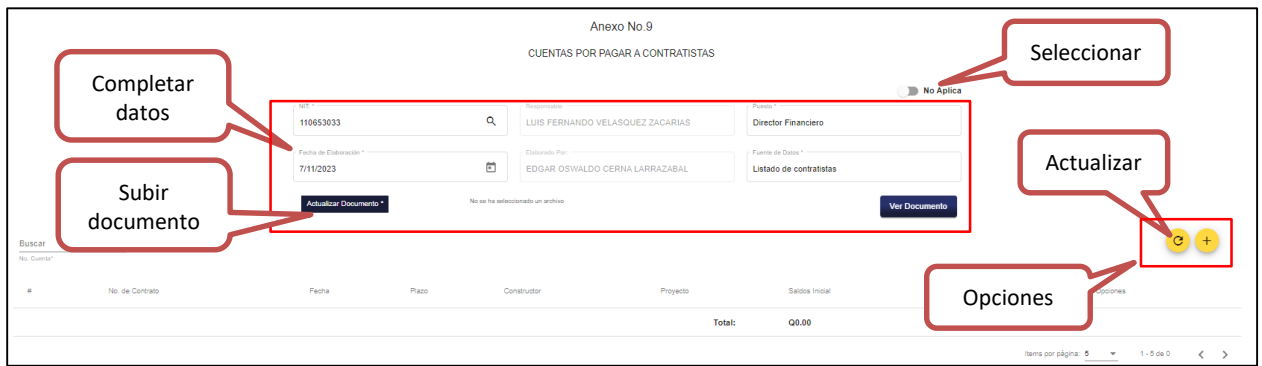

## **Nuevo Registro:**

Para agregar una cuenta por pagar, debe hacer **Clic** en "Nuevo Registro".

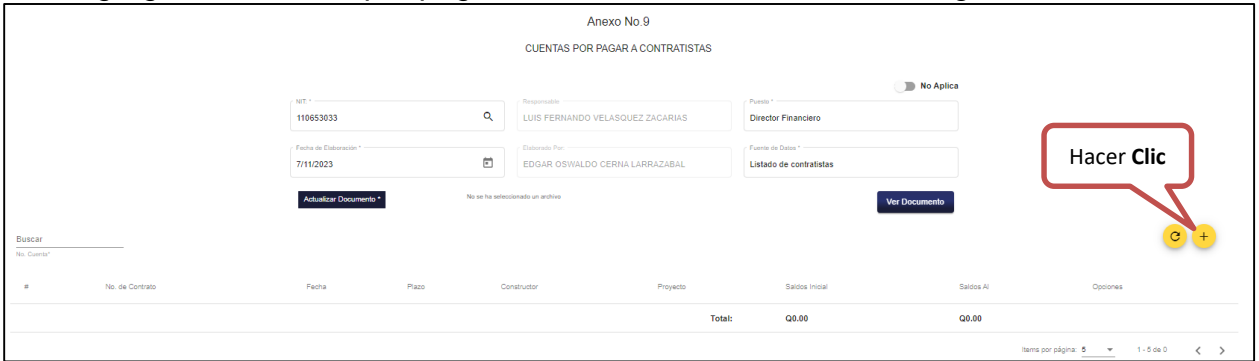

Luego el sistema le muestra la siguiente pantalla; ingrese los datos solicitados y presione **Clic** en "Agregar" para registrar la información de alguna cuenta por pagar, de lo contrario presione "Cancelar".

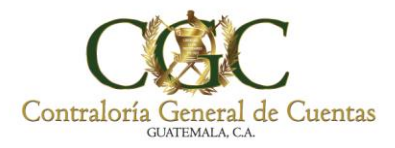

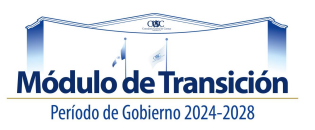

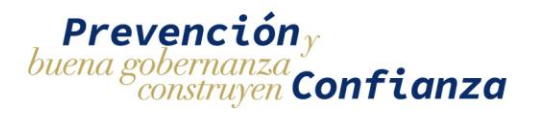

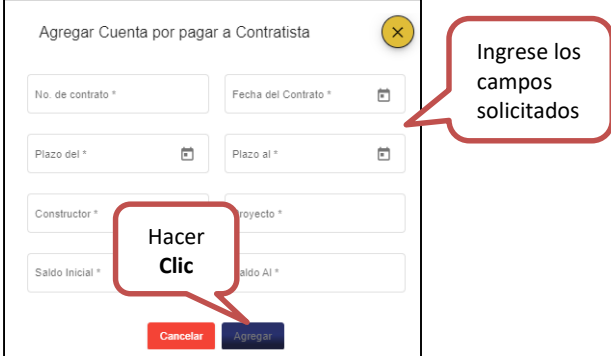

Al momento de tener agregadas las cuentas por pagar, el sistema habilita dos opciones; **editar y eliminar** como se muestran a continuación.

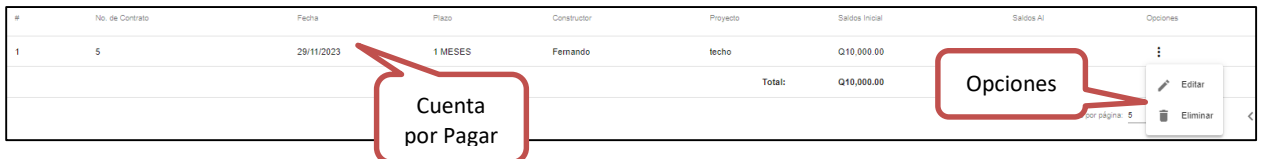

### *Editar:*

Al hacer **Clic** en "Editar", el sistema le muestra la siguiente ventana, donde puede modificar la información; al finalizar presione "Editar" para guardar los cambios o de lo contrario presione "Cancelar".

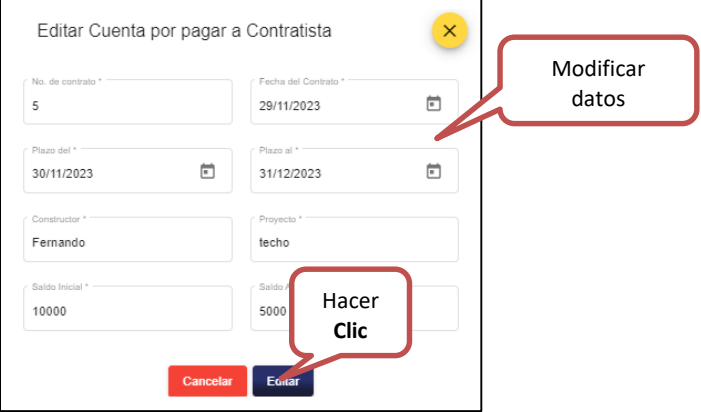

### *Eliminar:*

Al hacer **Clic** en "Eliminar", el sistema elimina la cuenta por pagar a contratista, de lo contrario presione "Cancelar" para conservarlo.

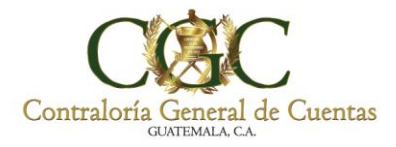

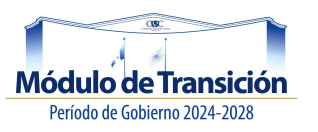

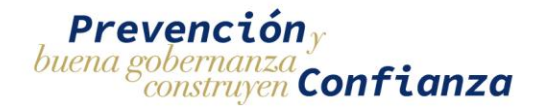

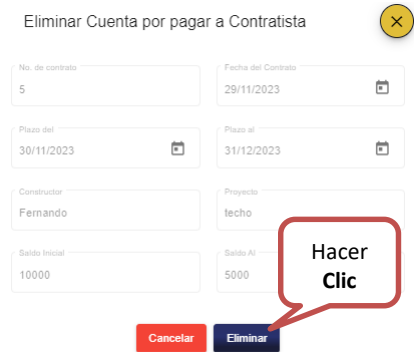

Luego hacer **Clic** en "Guardar", el sistema le muestra el siguiente mensaje:

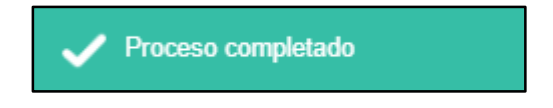

*Descargar:*

Debe hacer **Clic** en "Descargar", el sistema descarga en PDF el documento (A-9), con el código QR como se muestra a continuación.

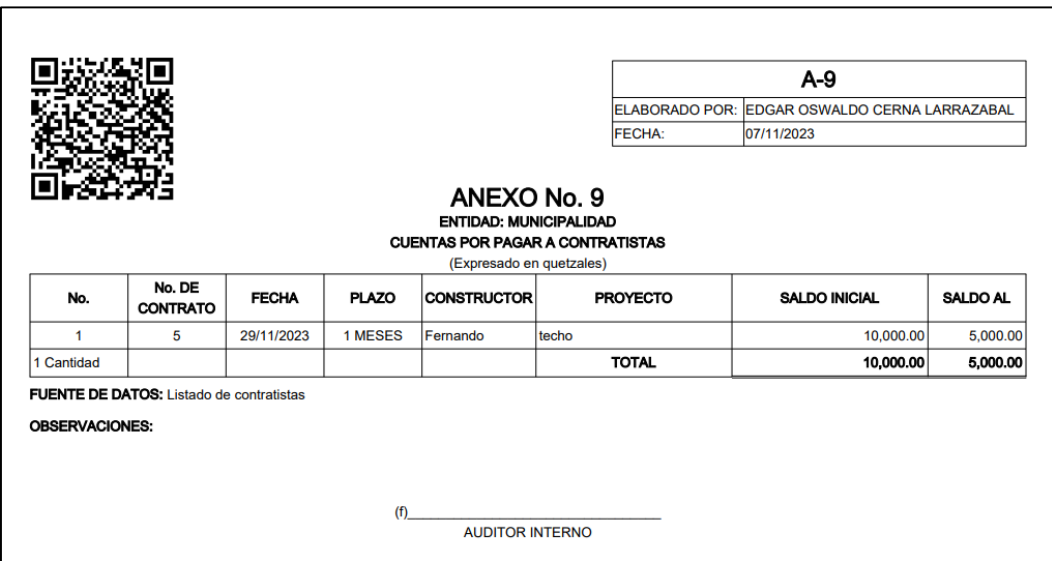

### **Proveedores:**

Ingresar a la pestaña Proveedores, el sistema le muestra la siguiente pantalla, donde lo primero es seleccionar la opción **si aplica o no**, para la entidad.

![](_page_64_Picture_0.jpeg)

![](_page_64_Picture_1.jpeg)

![](_page_64_Picture_2.jpeg)

## **Anexo No.10:**

Luego el sistema le muestra la pantalla de cuentas por pagar a proveedores Anexo No.10.

 Si selecciona "**No Aplica**" el sistema no le da opciones de ingresar registros de cuentas por pagar a proveedores y debe colocar de manera obligatoria alguna observación en la casilla correspondiente. Luego hacer **Clic** en "Guardar".

![](_page_64_Picture_105.jpeg)

 Si no selecciona "**No Aplica**" el sistema le da opciones de ingresar registros de cuentas por pagar a proveedores y debe completar los datos.

Al finalizar hace **Clic**, en "Guardar" y el sistema le habilita las siguientes opciones.

![](_page_64_Picture_106.jpeg)

## **Nuevo Registro:**

Para agregar una cuenta por pagar a proveedores, debe hacer **Clic** en "Nuevo Registro".

![](_page_65_Picture_0.jpeg)

![](_page_65_Picture_1.jpeg)

![](_page_65_Picture_2.jpeg)

![](_page_65_Picture_89.jpeg)

Luego el sistema le muestra la siguiente pantalla; ingrese los datos solicitados y presione **Clic** en "Agregar" para registrar la información de alguna cuenta por pagar a proveedores, de lo contrario presione "Cancelar".

![](_page_65_Picture_90.jpeg)

Al momento de tener agregadas las cuentas por pagar a proveedores, el sistema habilita dos opciones; **editar y eliminar** como se muestran a continuación.

![](_page_65_Picture_91.jpeg)

#### *Editar:*

Al hacer **Clic** en "Editar", el sistema le muestra la siguiente ventana, donde puede modificar la información; al finalizar presione "Editar" para guardar los cambios o de lo contrario presione "Cancelar".

![](_page_66_Picture_0.jpeg)

![](_page_66_Picture_1.jpeg)

![](_page_66_Picture_2.jpeg)

![](_page_66_Picture_74.jpeg)

### *Eliminar:*

Al hacer **Clic** en "Eliminar", el sistema elimina la cuenta por pagar a proveedores, de lo contrario presione "Cancelar" para conservarlo.

![](_page_66_Picture_75.jpeg)

Luego hacer **Clic** en "Guardar", el sistema le muestra el siguiente mensaje:

![](_page_66_Picture_8.jpeg)

*Descargar:*

Debe hacer **Clic** en "Descargar", el sistema descarga en PDF el documento (A-10), con el código QR como se muestra a continuación.

![](_page_67_Picture_0.jpeg)

![](_page_67_Picture_1.jpeg)

![](_page_67_Picture_2.jpeg)

![](_page_67_Picture_31.jpeg)

## **Otras Cuentas por Pagar:**

Ingresar a la pestaña Otras Cuentas, la cual tiene similares opciones que en el anexos 9 y 10.

#### **Anexo No.11:**

Luego el sistema le muestra la pantalla de otras cuentas por pagar Anexo No.11.

![](_page_68_Picture_0.jpeg)

![](_page_68_Picture_1.jpeg)

![](_page_68_Picture_2.jpeg)

![](_page_68_Picture_70.jpeg)

Luego hacer **Clic** en "Guardar", el sistema le muestra el siguiente mensaje:

![](_page_68_Picture_5.jpeg)

### **Descargar:**

Debe hacer **Clic** en "Descargar", el sistema descarga en PDF el documento (A-11), con el código QR como se muestra a continuación.

![](_page_68_Picture_71.jpeg)

### **Personal:**

Ingresar a la pestaña "Personal", la cual tiene similares opciones que los anexos anteriores como: Actualizar, Nuevo Registro, Editar y Eliminar.

![](_page_69_Picture_0.jpeg)

![](_page_69_Picture_1.jpeg)

![](_page_69_Picture_2.jpeg)

![](_page_69_Picture_37.jpeg)

# **Descargar:**

Debe hacer **Clic** en "Descargar", el sistema descarga en PDF el documento (A-12), con el código QR como se muestra a continuación.

![](_page_69_Picture_38.jpeg)

![](_page_70_Picture_0.jpeg)

![](_page_70_Picture_1.jpeg)

![](_page_70_Picture_2.jpeg)

# **Termómetro de Avance:**

El sistema le va mostrando el porcentaje (%) de avance de las cédulas de trabajo de forma incremental, hasta llegar al 100% para poder **finalizar la transición**.

![](_page_70_Picture_66.jpeg)

Al seleccionar la barra (Termómetro de avance), le muestra el estado de los anexos trabajados, como se muestra a continuación.

![](_page_70_Picture_7.jpeg)

![](_page_71_Picture_0.jpeg)

![](_page_71_Picture_1.jpeg)

![](_page_71_Picture_2.jpeg)

## **Finalizar.**

En esta opción el sistema permite finalizar la transición, hacer **Clic** en la opción "Finalizar", el sistema cambia su estado de activo a finalizado.

![](_page_71_Picture_83.jpeg)

![](_page_71_Picture_84.jpeg)

Luego de hacer **Clic** en Finalizar, el sistema le permite descargar el **Acta y Formulario de Control de Traslado de Información**, como se muestra a continuación:

![](_page_71_Picture_85.jpeg)

## **Acta.**

En esta opción el sistema permite descargar la Acta de la Transición, hacer **Clic** en la opción "Descargar Acta", el sistema le genera en formato Word el modelo del acta, como se muestra a continuación:
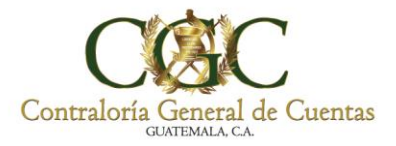

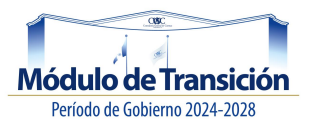

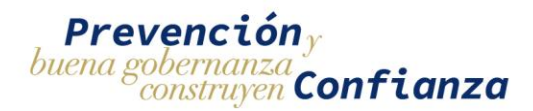

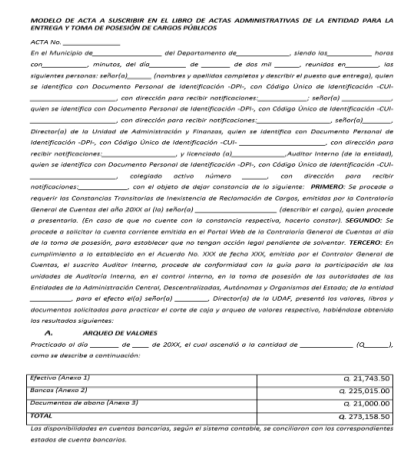

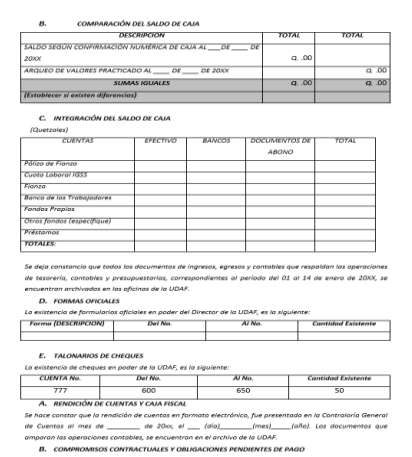

Luego de descargar el acta y completar la información solicitada, debe subirla en formato pdf y hacer clic en la opción **"cargar acta firmada".**

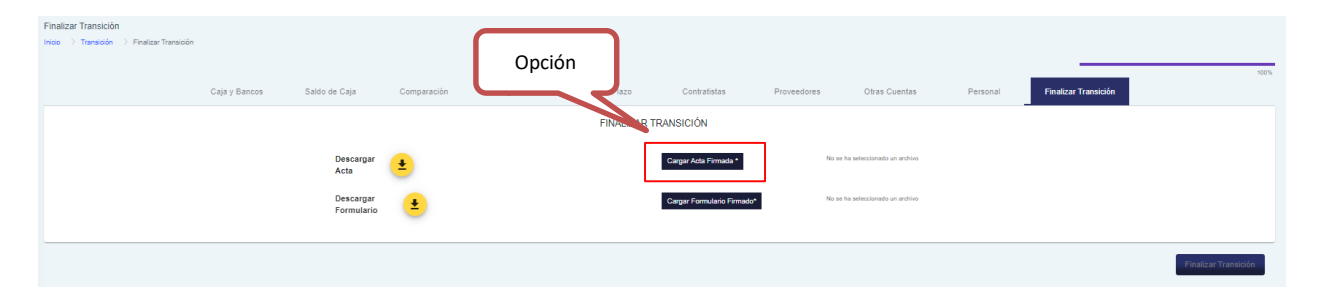

## **Formulario.**

En esta opción el sistema permite descargar formulario de la Transición, hacer **Clic** en la opción "Descargar Formulario", el sistema le genera en formato Word el modelo del formulario, como se muestra a continuación:

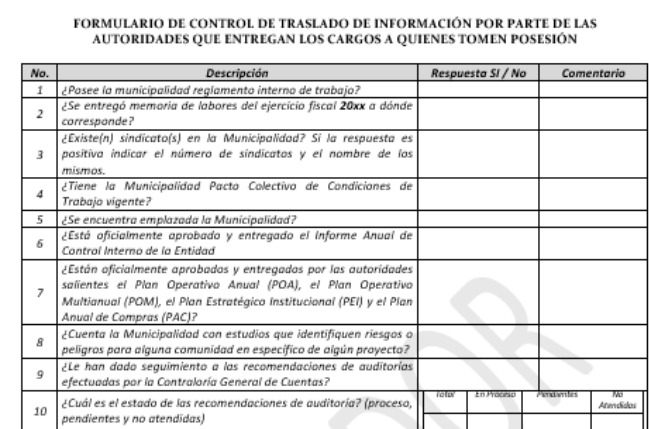

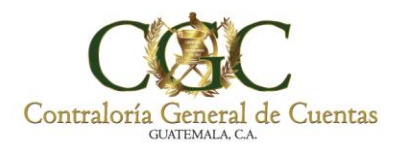

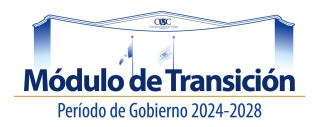

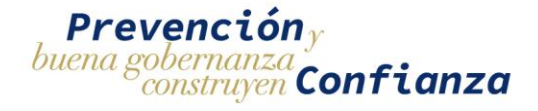

Luego de descargar el formulario y completar la información solicitada, debe subirlo en formato pdf y hacer clic en la opción **"cargar formulario firmado".**

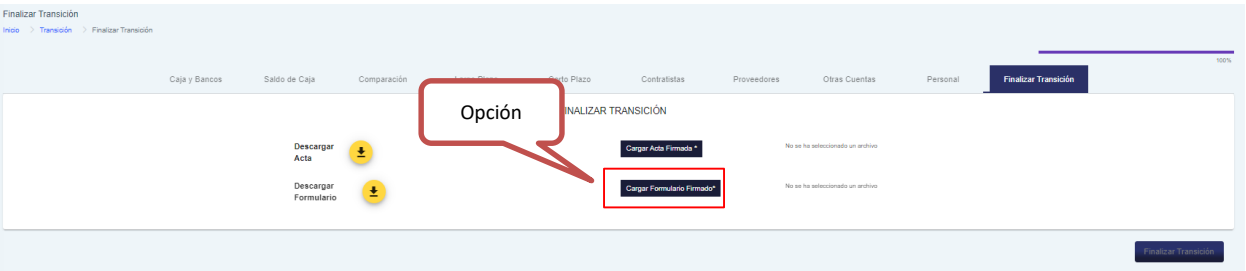

Luego de hacer **Clic** en Finalizar, el sistema le permite generar la **Constancia, Acta Firmada, Formulario Firmado** y ver los **Anexos**, como se muestra a continuación:

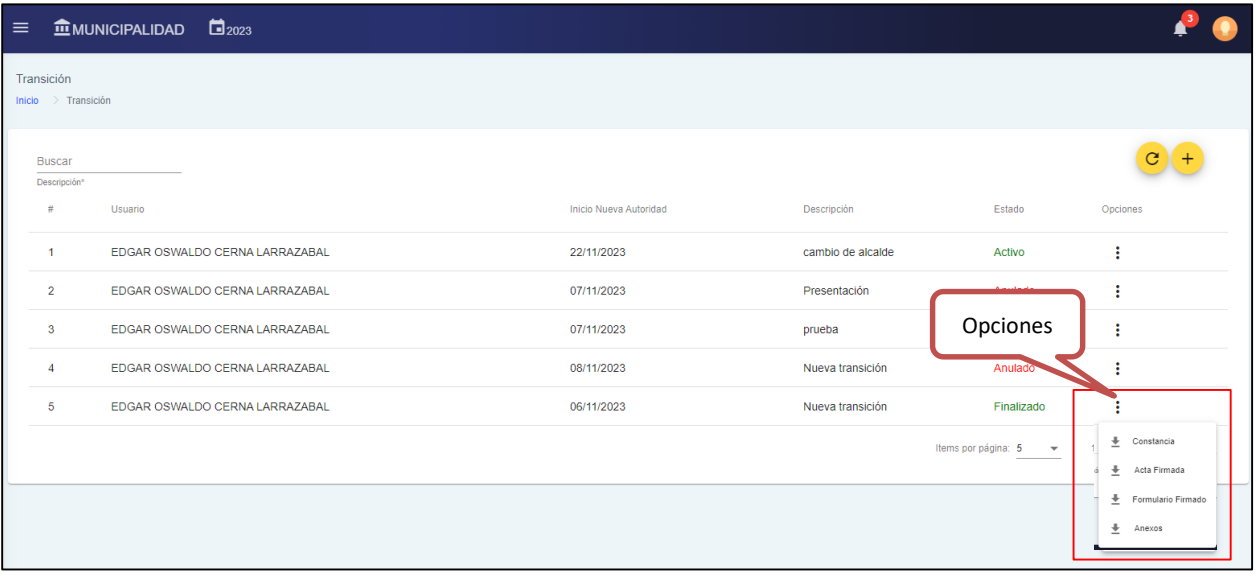

Contraloría General de Cuentas | 7a. Avenida 7-32 zona 13, Guatemala C.A. Código Postal: 01013. PBX: (502) 2417-8700.

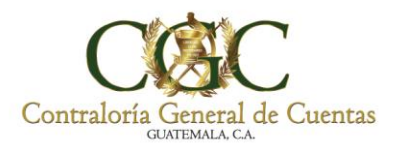

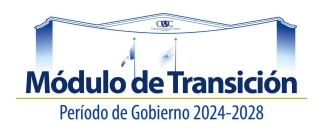

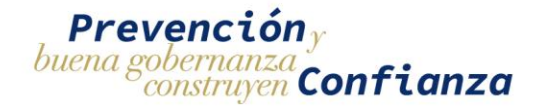

## **Constancia.**

En esta opción el sistema permite generar la Constancia de la Transición, hacer **Clic** en la opción "Constancia", el sistema le genera el PDF, como se muestra a continuación:

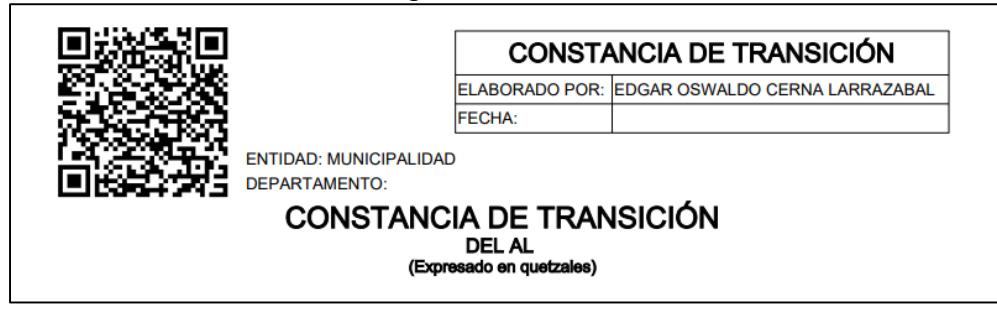

## **Anexos.**

En esta opción el sistema permite descargar los Anexos de las cedulas de trabajo, debe hacer **Clic** en la opción "Anexos", el sistema muestra el listados de anexos en formato PDF.

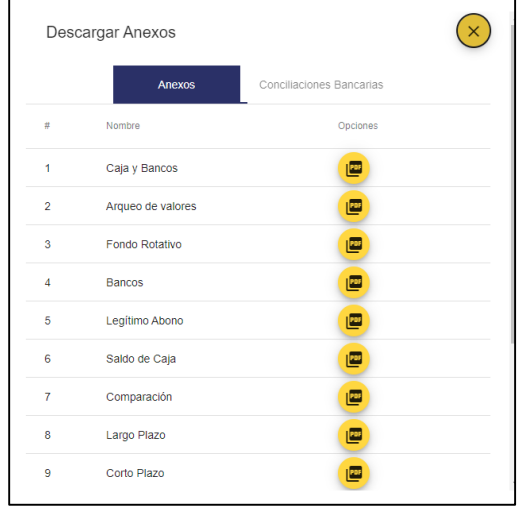

Contraloría General de Cuentas | 7a. Avenida 7-32 zona 13, Guatemala C.A. Código Postal: 01013. PBX: (502) 2417-8700.